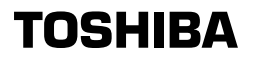

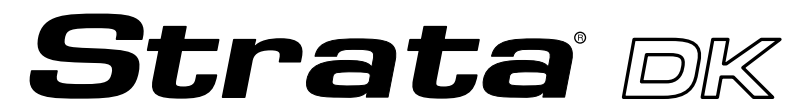

**Digital Business Telephone Systems**

# **Hospitality Management Information System (HMIS)**

# **User Guide**

### **Publication Information**

Toshiba America Information Systems, Inc., Telecommunication Systems Division, reserves the right, without prior notice, to revise this information publication for any reason, including, but not limited to, utilization of new advances in the state of technical arts or to simply change the design of this document.

Further, Toshiba America Information Systems, Inc., Telecommunication Systems Division, also reserves the right, without prior notice, to make such changes in equipment design or components as engineering or manufacturing methods may warrant.

D42-UG-HOMIS-VB 4016167

Version B, May 1999 Version A.1, August 1998 Version A, May 1998

#### **© Copyright 1999 Toshiba America Information Systems, Inc. Telecommunication Systems Division**

All rights reserved. No part of this manual, covered by the copyrights hereon, may be reproduced in any form or by any means—graphic, electronic, or mechanical, including recording, taping, photocopying, or information retrieval systems—without express written permission of the publisher of this material.

Strata is a registered trademark of the Toshiba Corporation and Stratagy is a trademark of Toshiba America Information Systems, Inc.

Trademarks, registered trademarks, and service marks are the property of their respective owners.

# **Contents**

#### **Introduction**

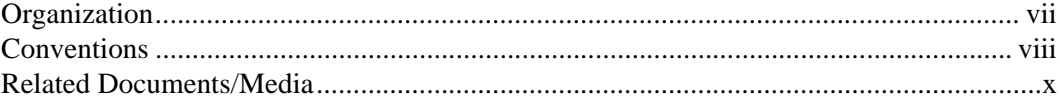

### **Chapter 1 - Grand Tour**

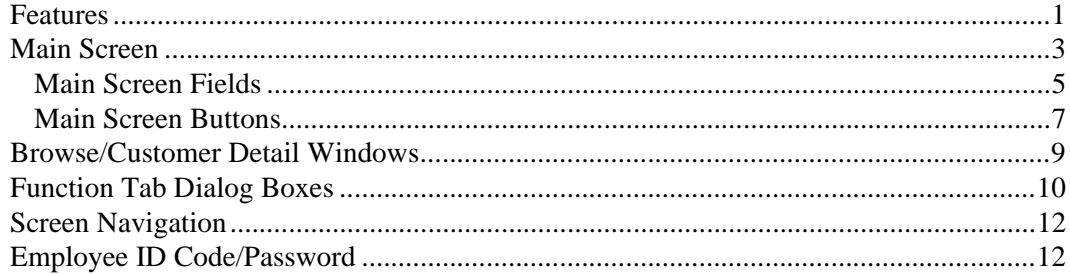

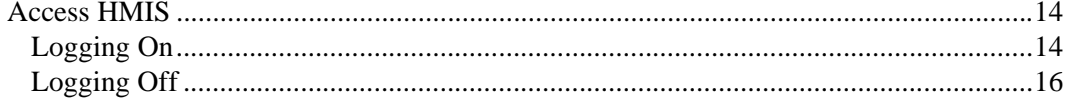

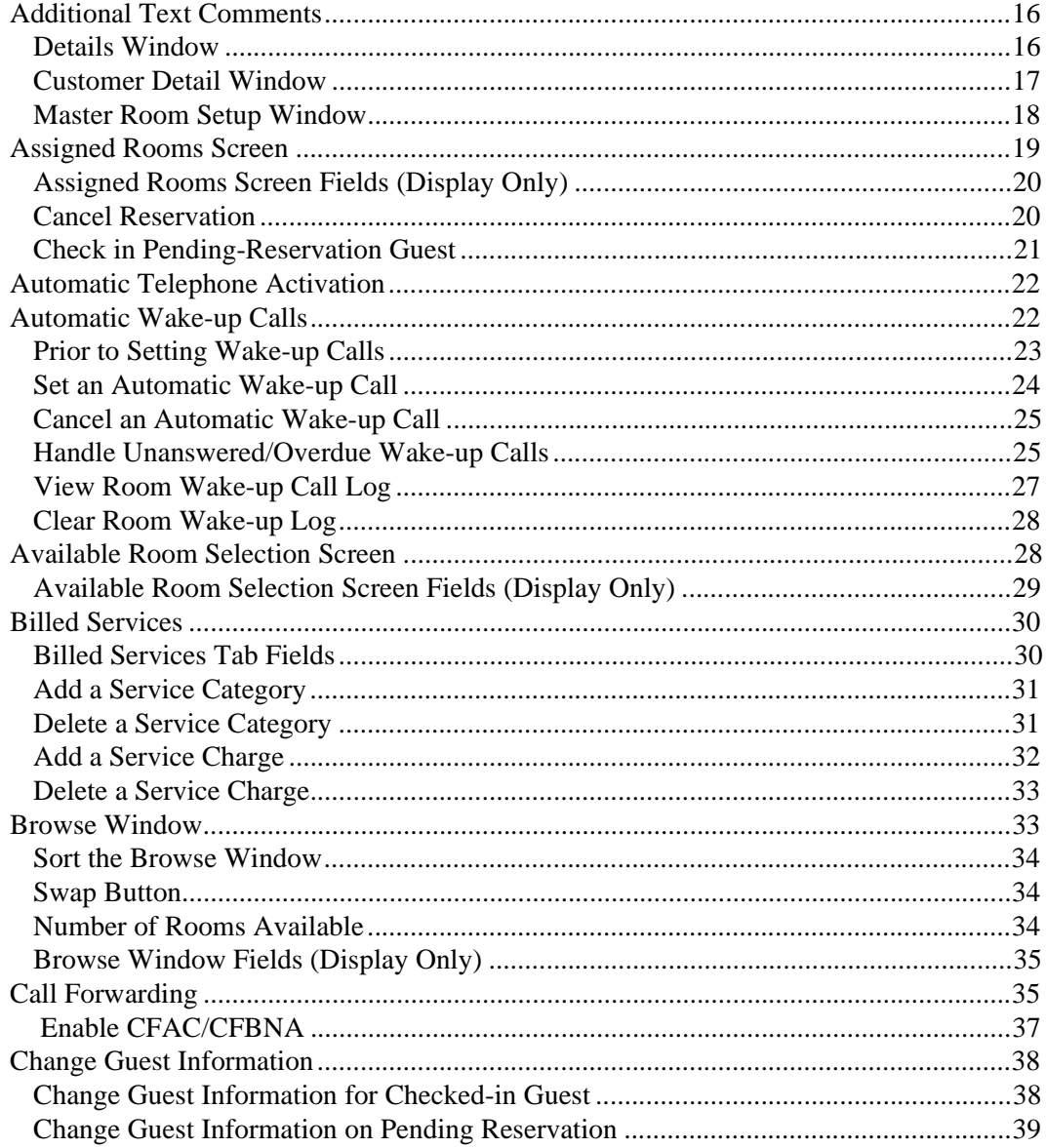

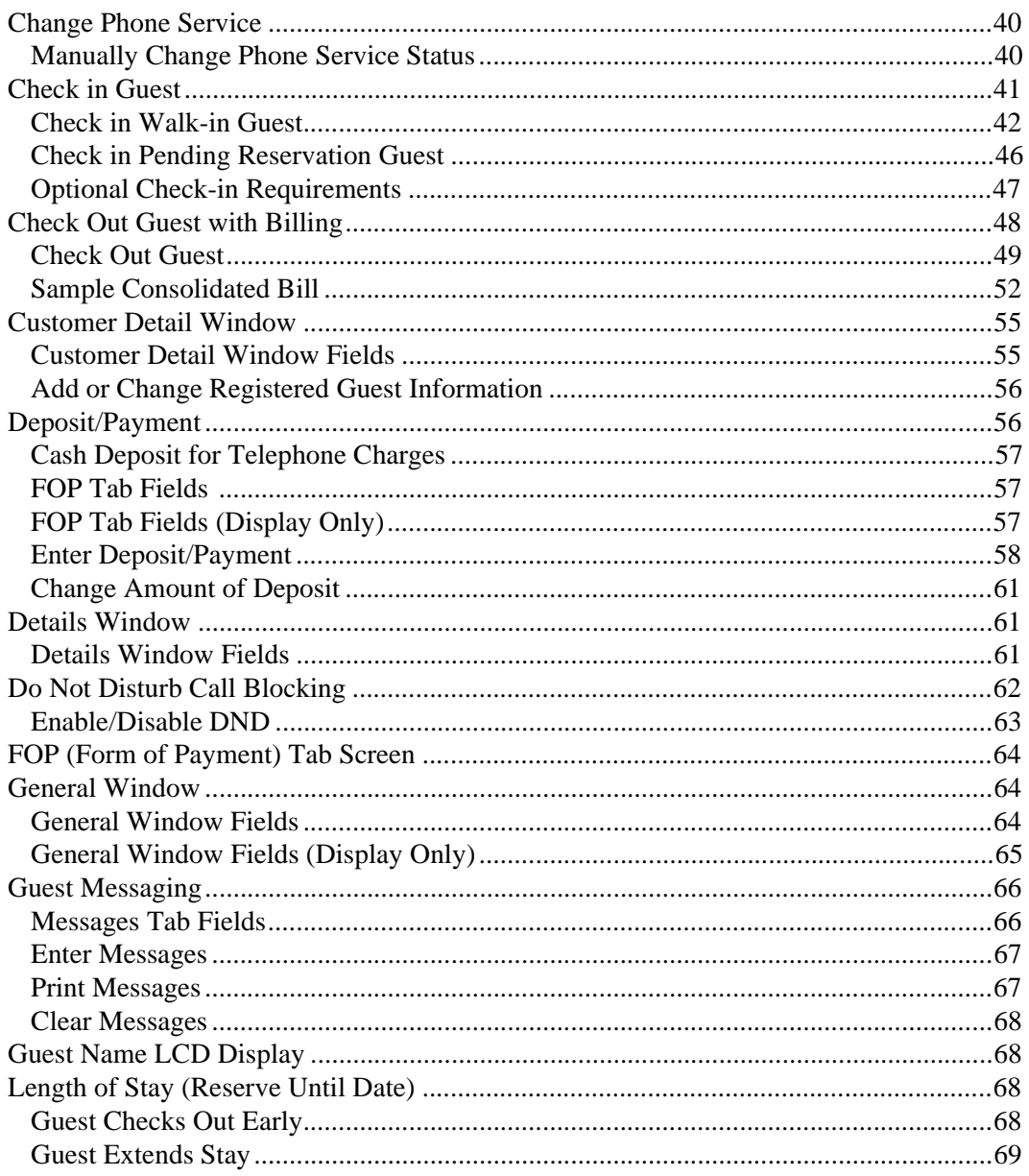

#### **Contents**

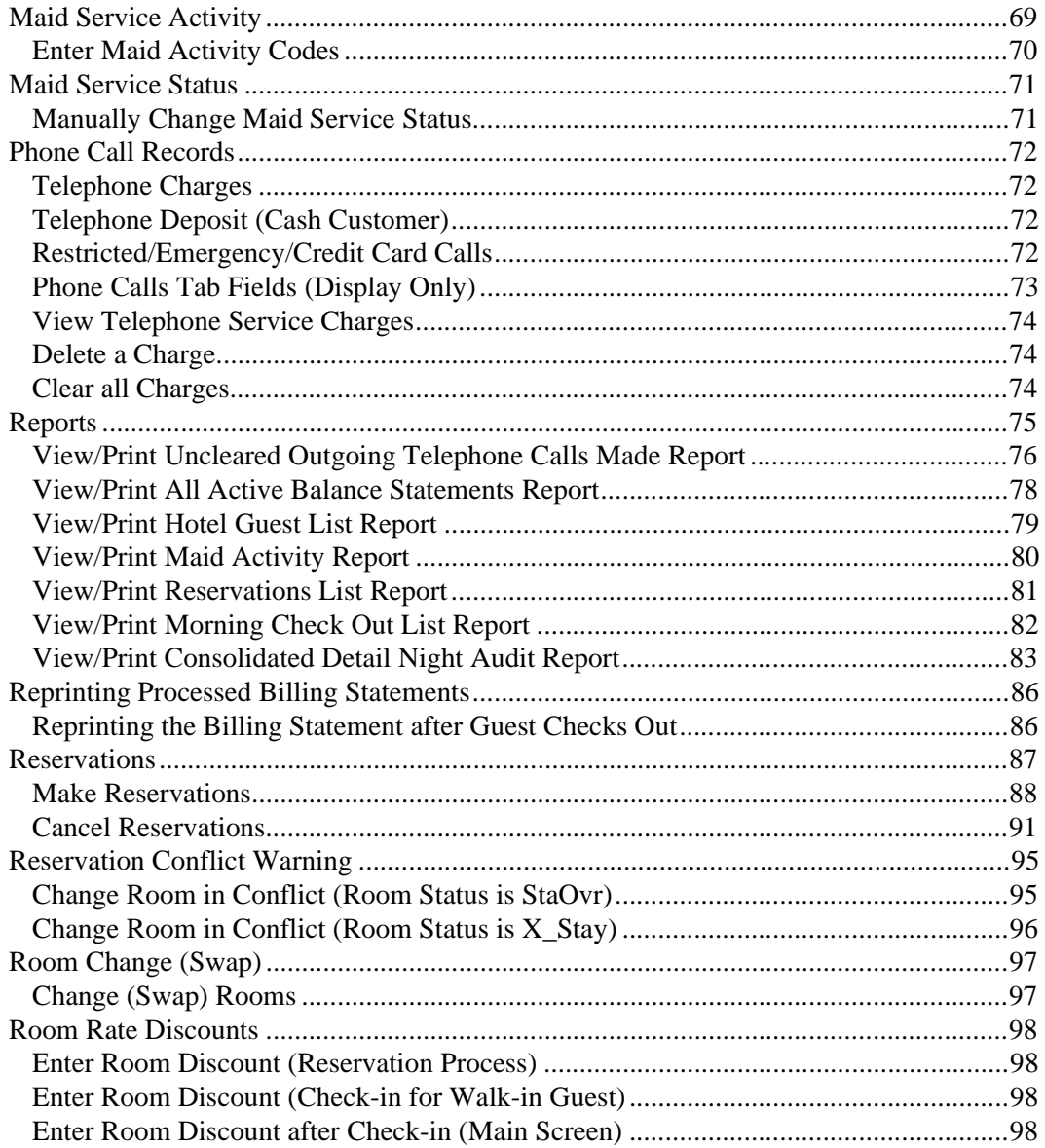

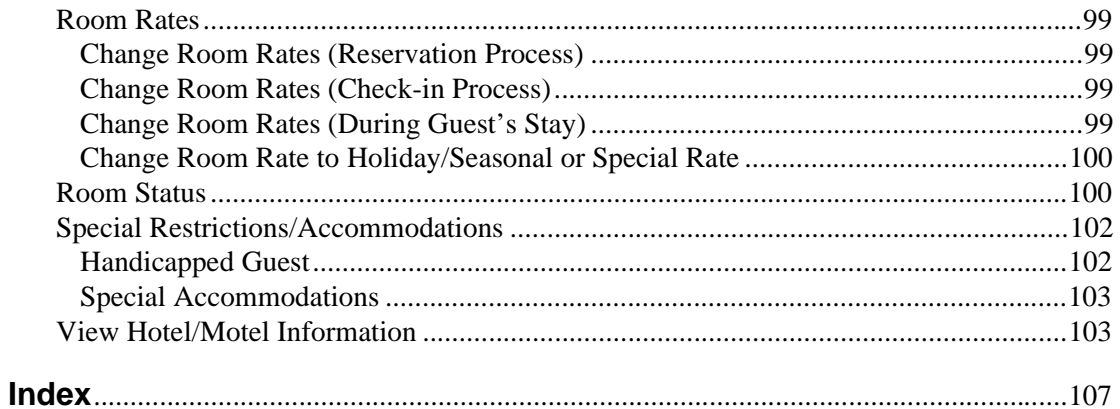

#### **Contents**

This guide provides hotel/motel management and staff members with operating instructions for Toshiba's Strata DK Hospitality Management Information System (HMIS). It is written assuming that you are familiar with operating a PC, mouse, and Microsoft® Windows® 95 software.

### **Organization**

This guide is divided as follows:

- ♦ **Chapter 1 Grand Tour** provides an overview of the HMIS features, main screen, tabs, buttons and screen navigation.
- ♦ **Chapter 2 Features** gives step-by-step instructions on using HMIS's many features.

## **Conventions**

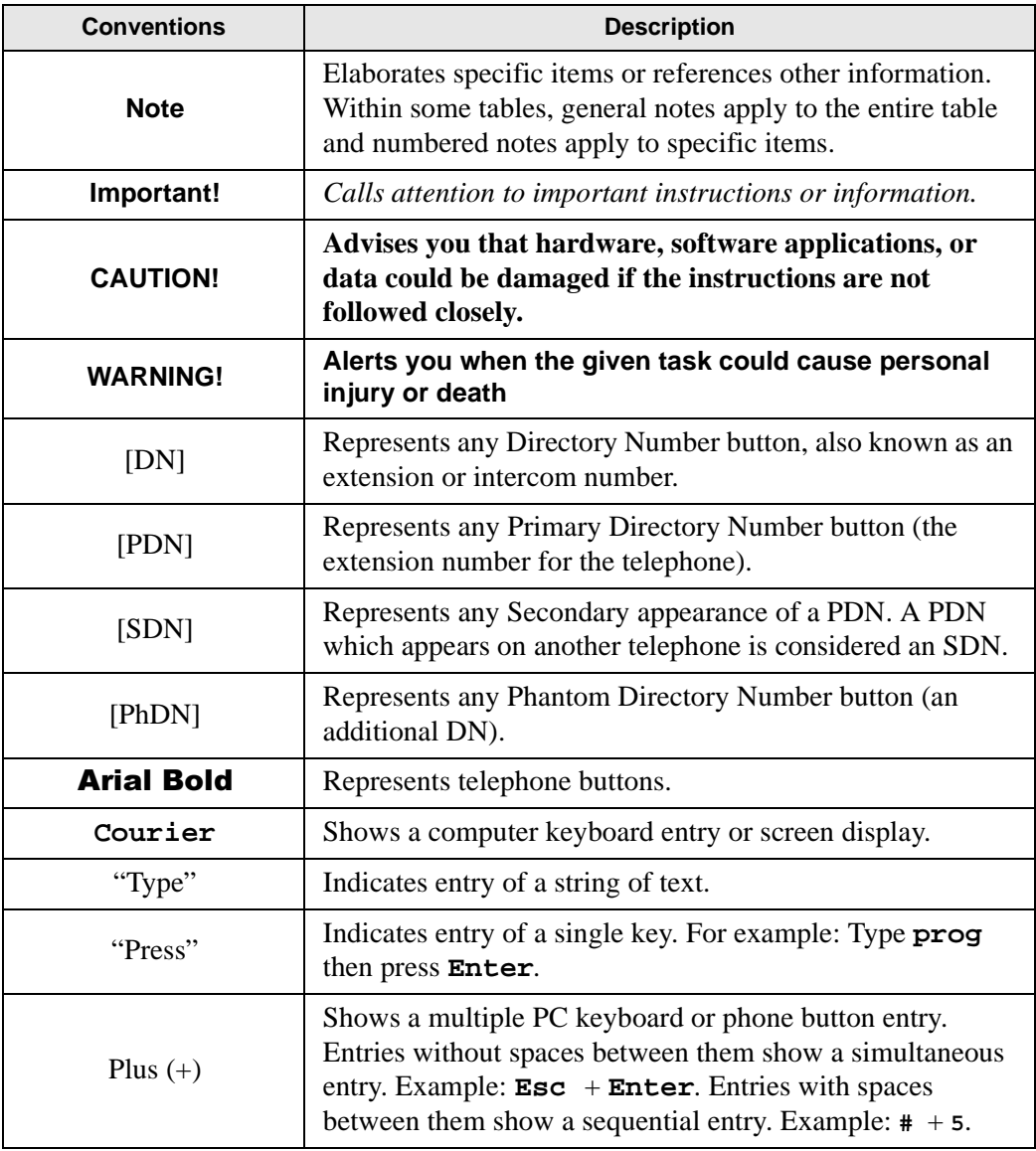

#### **Introduction Conventions**

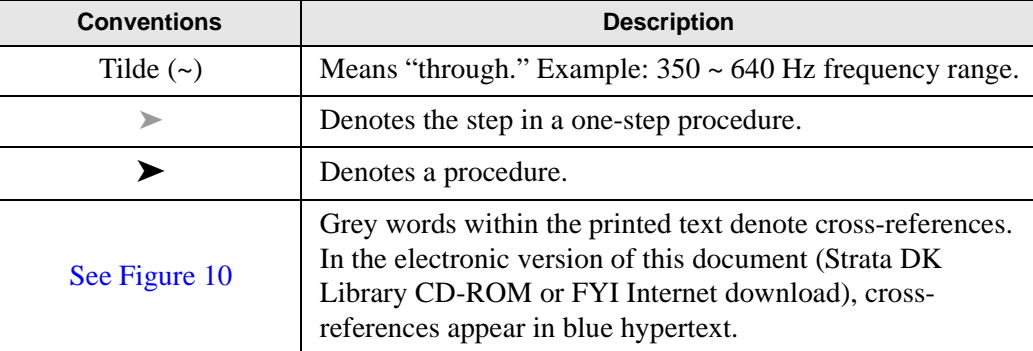

#### **Action/Response Table**

- 1. *Actions* you perform appear in this column. They can consist of either a single step or a series of numbered steps.
- 2. When the action you perform results in a screen, menu, dialog box, etc., the example to the right displays.

The *immediate response to the action* performed appears in this column. Addtional notes and comments are also included.

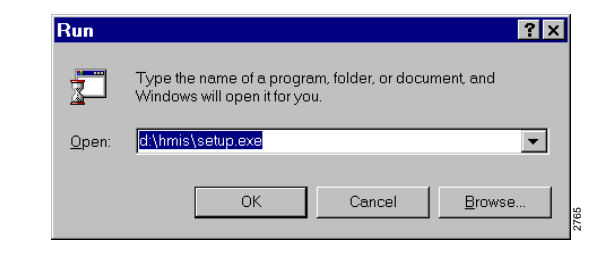

### **Related Documents/Media**

The following documents and CD-ROMS can be used to reference further information about the Strata DK systems.

- ♦ **Hospitality Management Information System (HMIS) General Description**  provides an overall view of the system hardware, software, applications and features.
- ♦ **Strata DK HMIS CD-ROM –** contains a copy of all HMIS documentation/ bulletins and enables you to view, print, navigate and search publications.
- ♦ **Strata DK Library CD-ROM** contains a copy of all Strata DK documentation, including HMIS, and enables you to view, print, navigate and search publications.

The Toshiba Strata DK Hospitality Management Information System (HMIS) is a Personal Computer (PC)-based solution that meets the specific operational needs of small- to medium-sized hotels/motels.

HMIS tightly integrates with the Strata DK telephone (Release 3.1 or higher) and the Stratagy Voice Processing Systems, providing a complete and fully integrated hospitality package.

The HMIS PC is dedicated to running the HMIS program and functions as the front desk terminal. Other programs *should not* be installed and run on the HMIS PC. In applications requiring multiple front desk terminals, HMIS PC workstations can be networked together to share a common database.

### **Features**

HMIS provides all the standard features needed by a hotel/motel facility while providing many advanced features. The following is a list of some of the main features available:

**Automatic Wake-up** – Guests can request an automatic wake-up call for any time. The HMIS notifies the front desk of any unsuccessful wake-up attempts.

- ♦ **Call Forwarding** If the Stratagy Voice Processing System is installed, guest room telephones are automatically set to Call Forward Busy/No Answer (CFBNA) to Stratagy. The guest can request that calls be blocked and all calls forwarded to voice mail.
- ♦ **Check-in** Information previously entered from the reservation automatically appears on the check-in screen when the guest registers. Both walk-in guests and guests with reservations can be easily registered. The automatic check-in capability turns the room telephone on at check-in.
- ♦ **Check-out with Billing** By selecting the room and clicking on a Check-Out button on the Main screen, the guest's bill is displayed at the front desk. A printed bill can be produced by simply clicking on a screen button. Clicking the Payment Received button, automatically clears the account, turns the room telephone off, clears the guest's messages, and designates the room for required maid service.
- ♦ **Consolidated Billing** All charges incurred during the guest's stay are incorporated into one bill at check-out. This includes room rental, taxes, telephone charges, room service, movies and any other miscellaneous charges. Billing statements can be customized.
- ♦ **Do Not Disturb (DND) Call Blocking** If a guest wishes to avoid room-to-room calls (e.g., calls made at late night hours), the front desk can enable/disable a Call Blocking feature. The feature can be set on an individual room basis and a list of rooms using the feature can be viewed from the front desk by using the Browse Window.
- ♦ **Guest Directory** Complete guest information can be displayed at the front desk HMIS PC or printed in a report.
- ♦ **Guest Messaging** Guest messages can be entered into the HMIS PC at the front desk and displayed or printed at any time. Multiple messages can be stored in the text field. If the Stratagy Voice Processing System is installed, the HMIS can assign voice mailboxes to guests to use during their stay.
- ♦ **Liquid Crystal Display (LCD) Name Display** HMIS automatically displays the registered guest's name on the LCD of administrative telephones at the front desk, room service, and other service locations when the guest calls.
- ♦ **Outgoing Call Restriction** Call restriction controls the type of outgoing calls the guest is permitted to make and is also used for vacant room call restriction. Telephone class of service or restriction levels can be individually set for each guest room. Room telephone settings include enabling long distance or local and toll free use, or restricting the telephone to in-house calls only.
- ♦ **Remote Maintenance** Technical support staff can perform on-line support and remote HMIS software upgrades, using Symantec™ pcANYWHERE™ software and the HMIS Server PC's internal modem.
- ♦ **Reports** Seven reports can be run at any time by staff members. The report subjects include Uncleared Outgoing Phone Calls Made, All Active Balance Statements, Hotel Guest List, Maid Activity Report, Reservations List, Morning Check Out List, and Consolidated Detail Night Audit Report.
- ♦ **Reservations** Reservations can be entered up to 20 years in advance. Reservation information is automatically displayed on the Main screen when the guest checks in.
- **Room Swap** If a guest needs to change rooms, this is easily accomplished by selecting their room record and pressing the Swap Room button. All of the guest room information is transferred to the new room record automatically.

### **Main Screen**

All screens and pop-up dialog boxes are accessed from the Main screen (shown in the next page). It displays reservation/check-in and room setup information gathered automatically by HMIS from other screens. Entries made on the Main screen itself are minimal and are concentrated in the Customer Detail Window and the Function Tab dialog boxes.

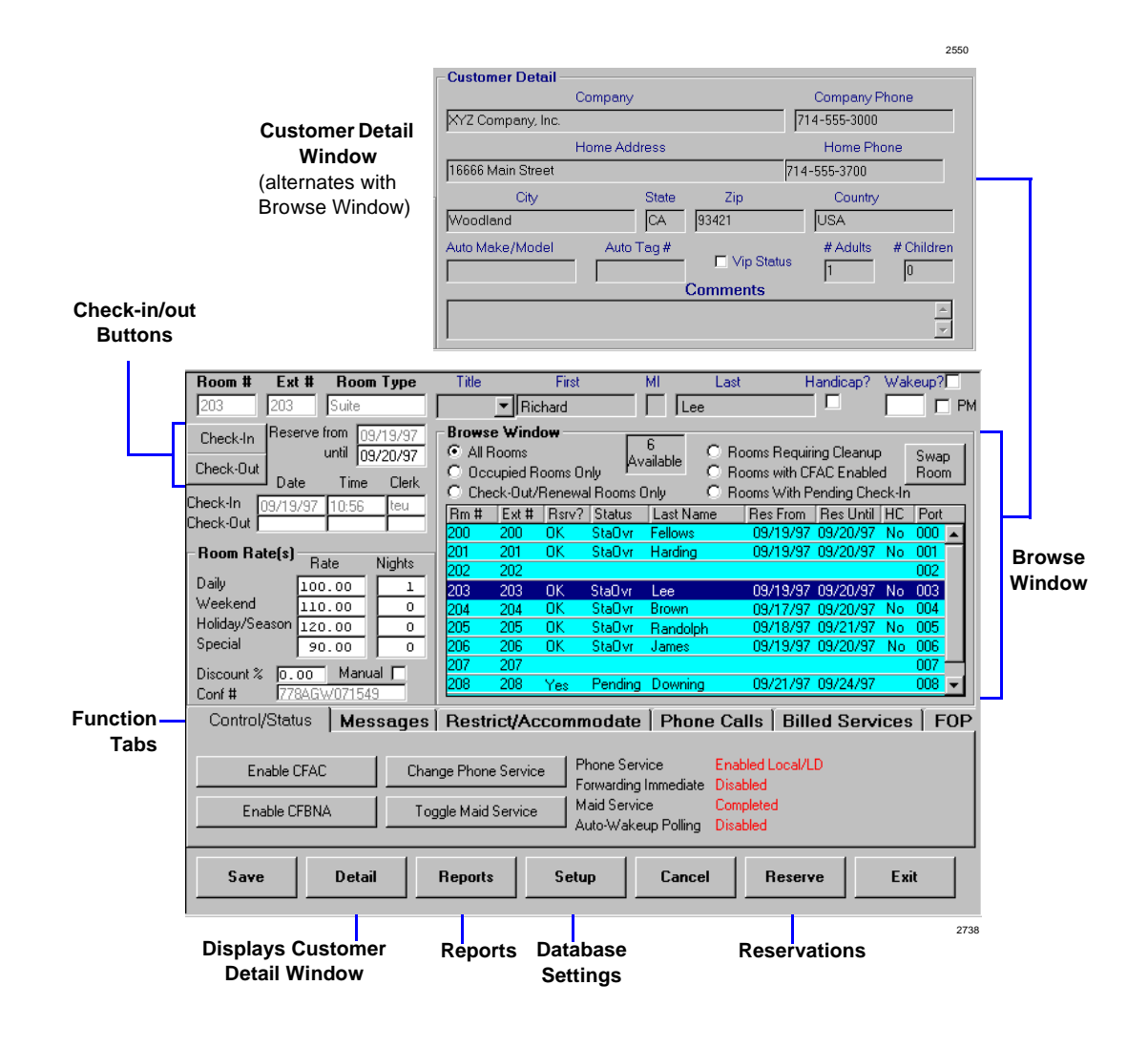

### **Main Screen Fields**

Information displayed in the following fields is for the guest/room highlighted in the Browse Window. For guests who have not checked in and have a Pending reservation, only the Room #, Ext #, Room Type and Room Rate fields display information.

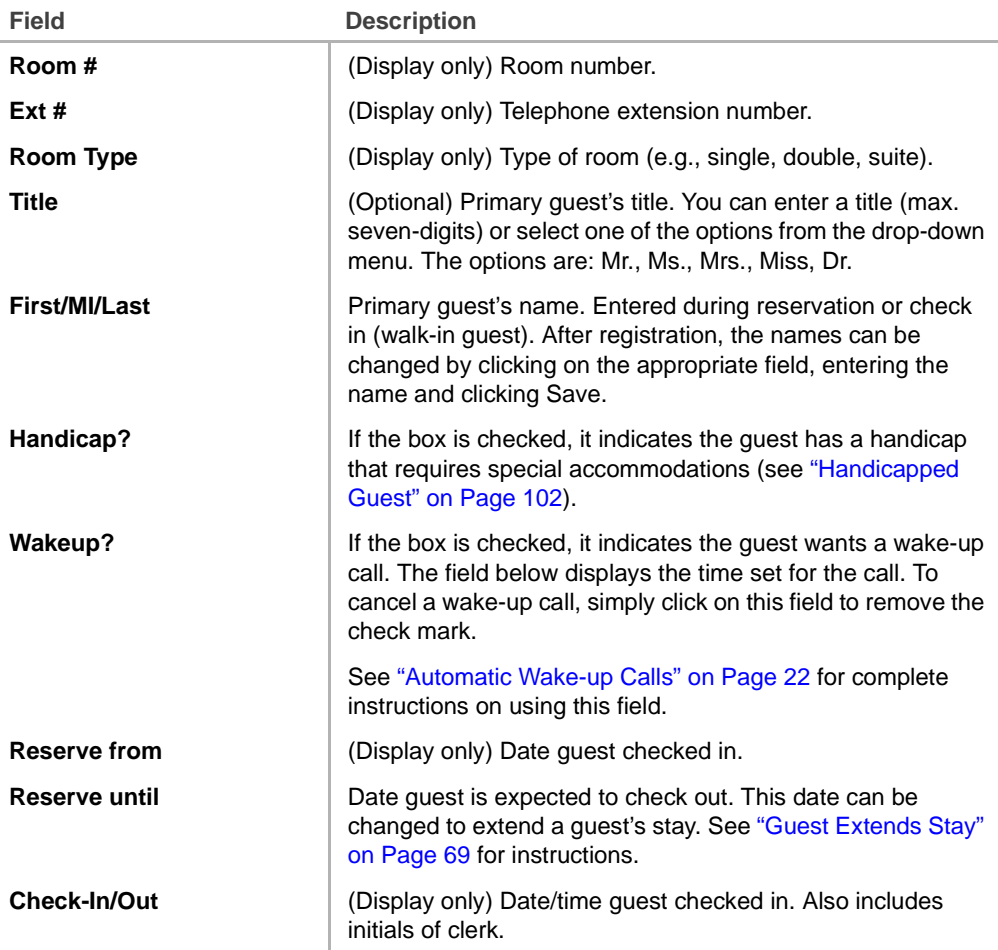

#### **Grand Tour**

Main Screen

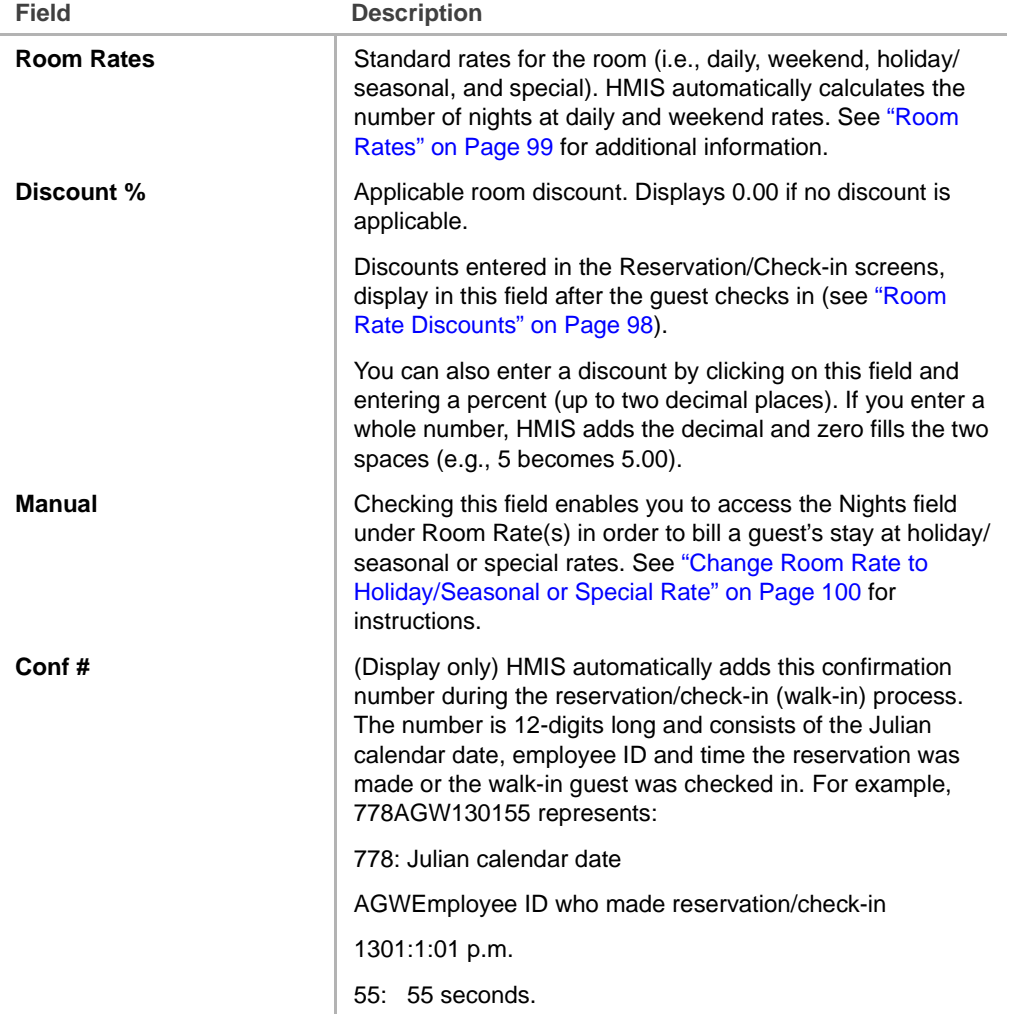

#### **Main Screen Buttons**

The HMIS Main screen provides button access to the functions and menus required to run the hospitality facilities.

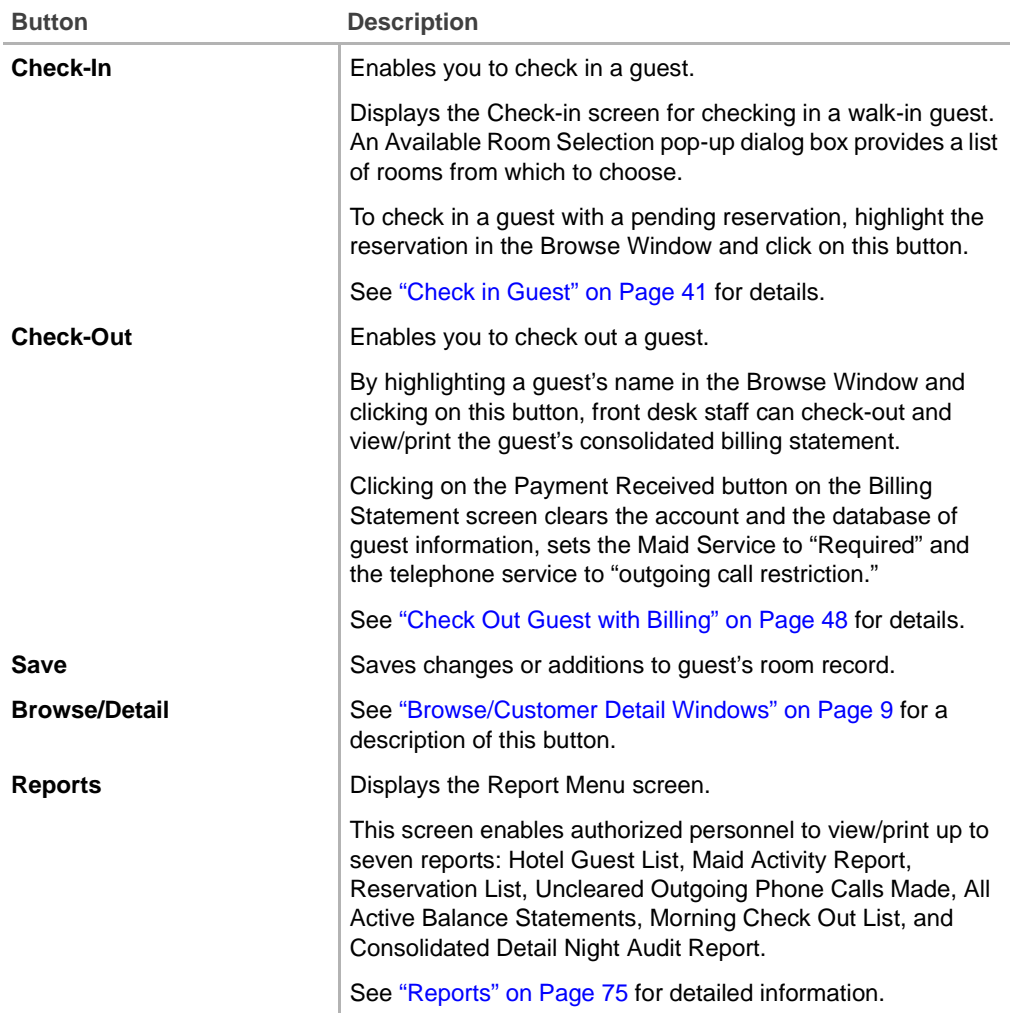

Main Screen

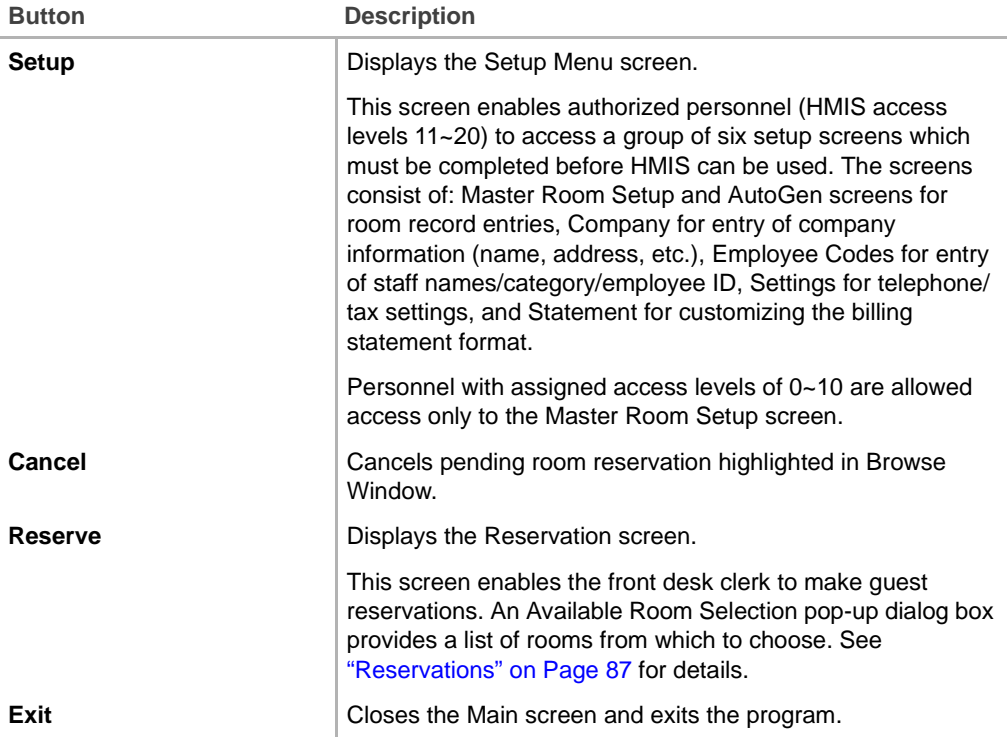

### **Browse/Customer Detail Windows**

Two windows are displayed on the Main screen – Browse and Customer Detail. A button at the bottom of the Main screen enables you to toggle between them.

The following is a brief description of the windows. Full details of each are explained in Chapter 2 – Features.

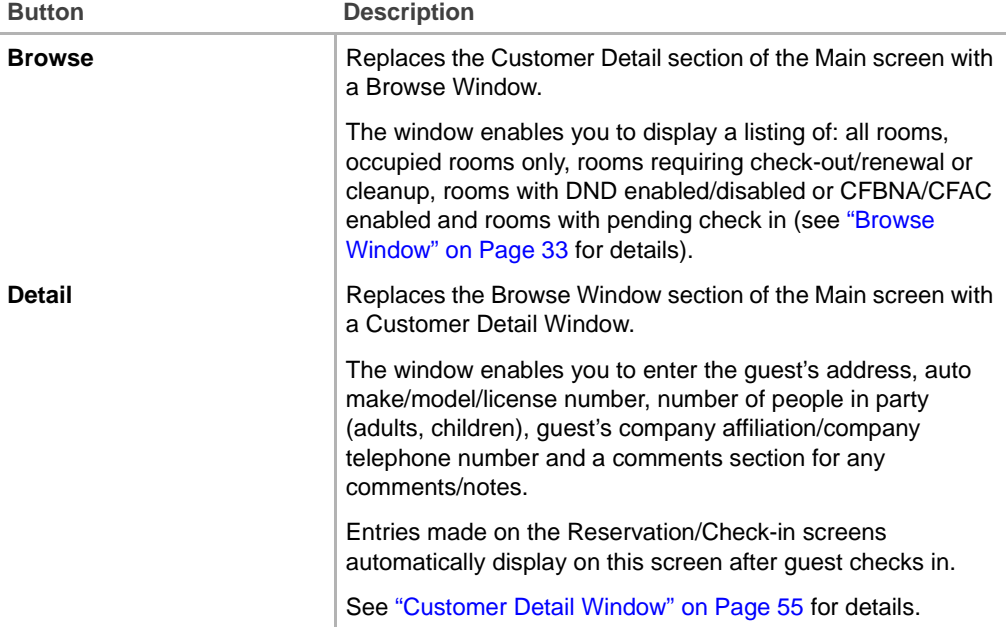

## **Function Tab Dialog Boxes**

Dialog boxes are provided in the bottom half of the Main screen (see figure below). The boxes enable you, on a per-room basis, to enter guest or room information during the guest's stay and view the data, whenever necessary.

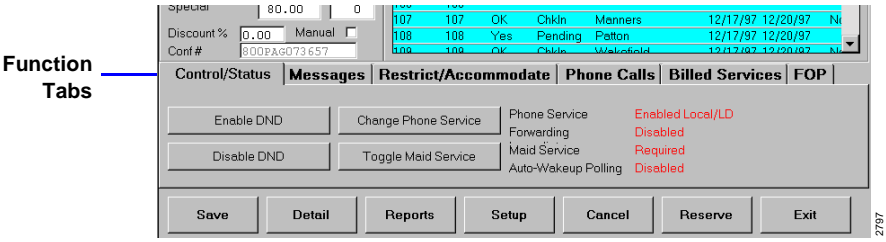

To use the boxes, you must highlight a room in the Browse Window and click on one of the tabs. The following is a list of tabs with a brief description. Full details of each are explained in Chapter 2 – Features.

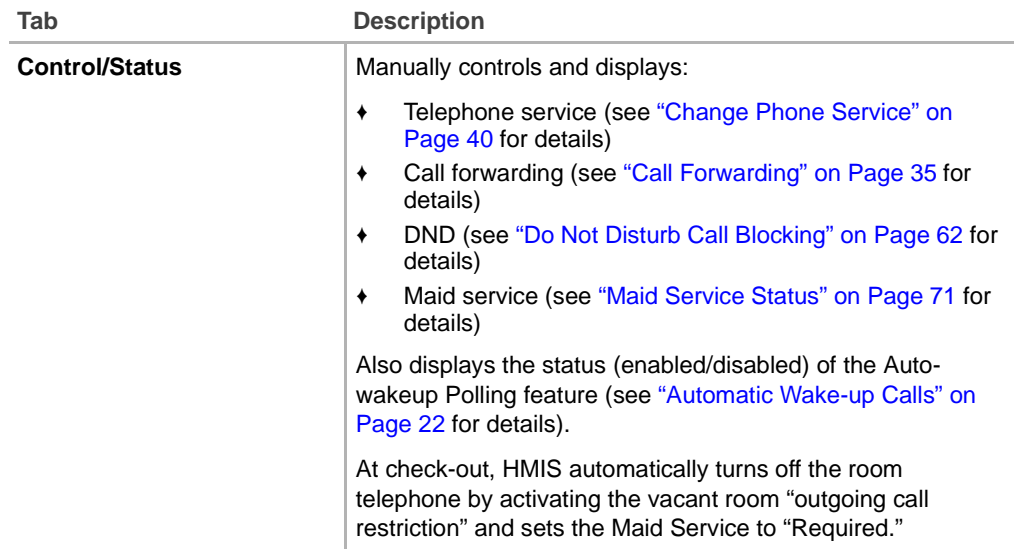

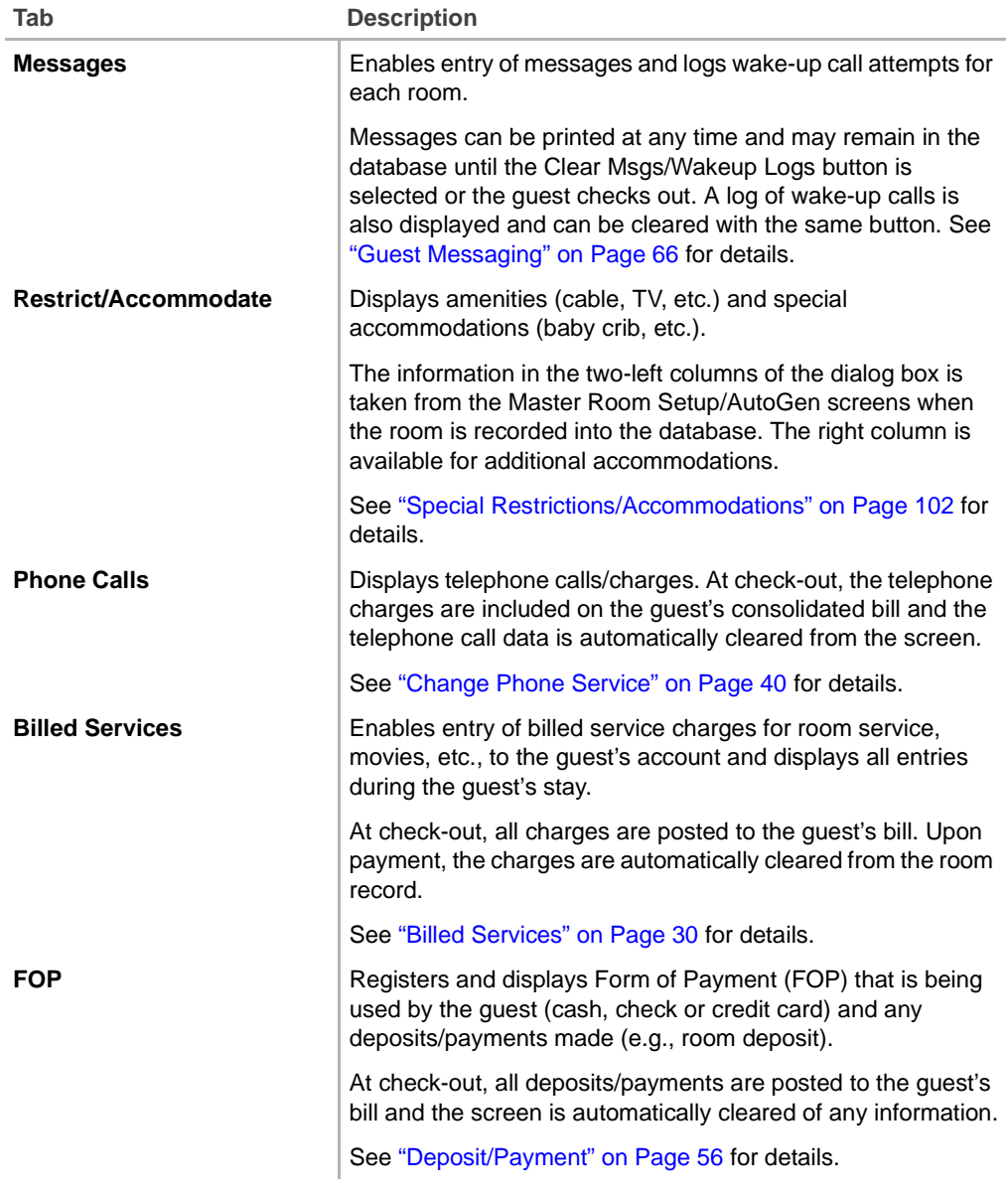

## **Screen Navigation**

The table below shows you how to use the screen and keyboard to navigate within the HMIS application.

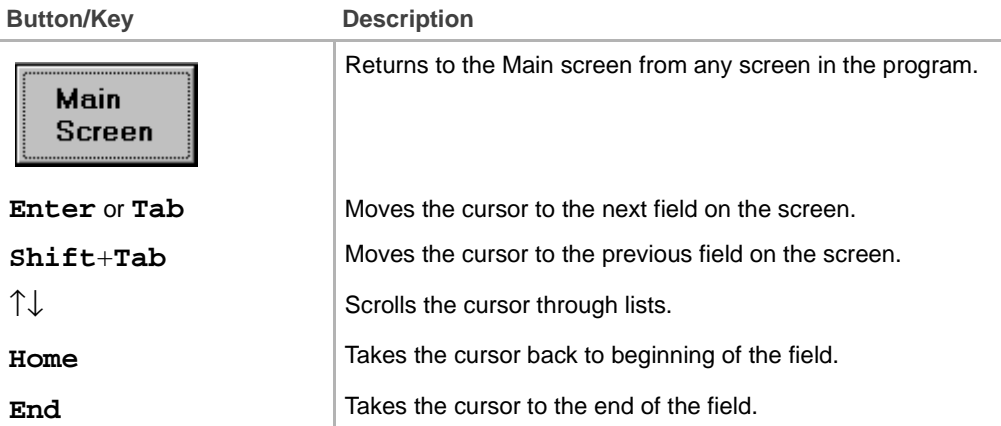

### **Employee ID Code/Password**

Employees are assigned a unique three-digit Employee ID code, password, and access level (entered at system setup by management) which is required for accessing and using the HMIS. Upon entering the system, you must enter the Employee ID code (User Name) and password. Once in the HMIS application, the screens you can access depend upon the access level assigned to you.

# **Features 2**

This chapter contains instructions for using HMIS and its features. Features appear in alphabetical order and contain field descriptions for all screens and pop-up dialog boxes.

**Important!** *Management must set up the databases and standard telephone settings (e.g., rates, taxes, etc.) before normal operations can begin.*

### **Access HMIS**

**Important!** *These procedures for logging on and off are provided only in case you accidently close the Main screen. The Main screen must be displayed at all times. Under no circumstances should you ever deliberately close the program.*

### **Logging On**

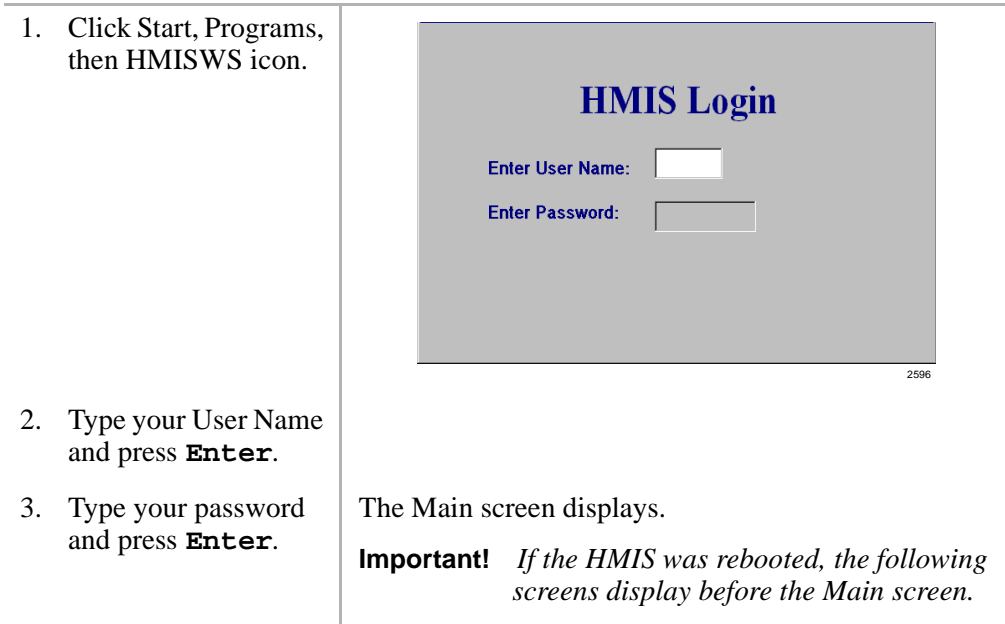

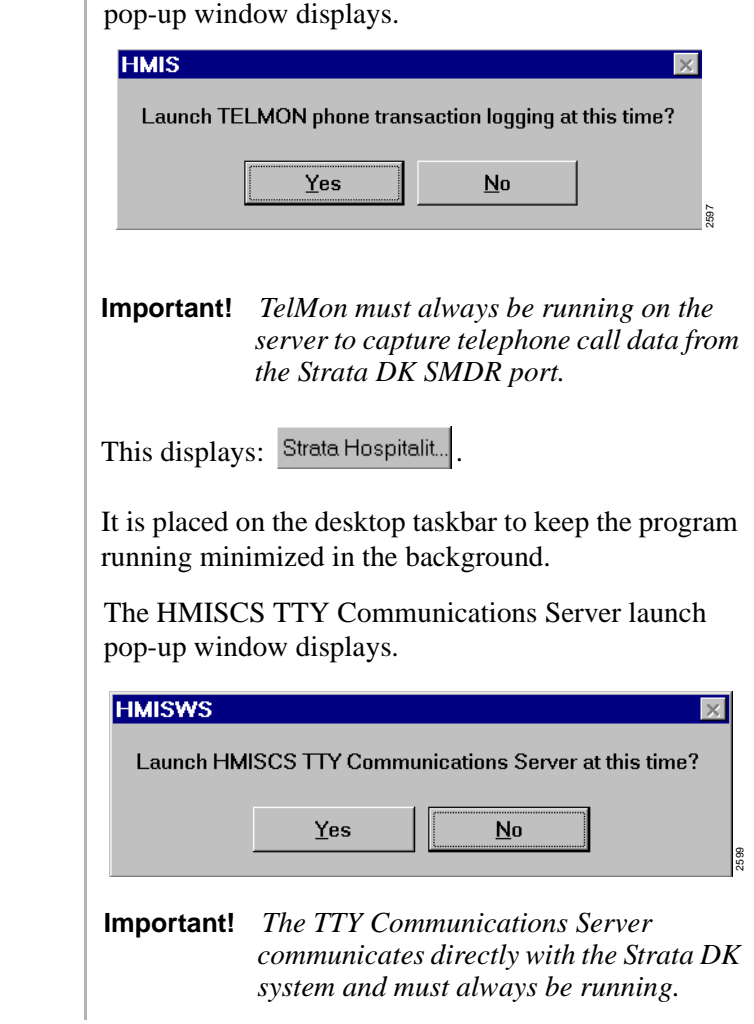

The Transaction Monitor Program (TelMon) launch

4. Click Yes. **Important!** *TelMon must always be running on the* 

5. Click Yes.

A Strata Hospitalit... is placed on the desktop taskbar. This keeps the communications server running minimized in the background.

The Main screen displays.

### **Logging Off**

1. From the Main screen, click Exit.

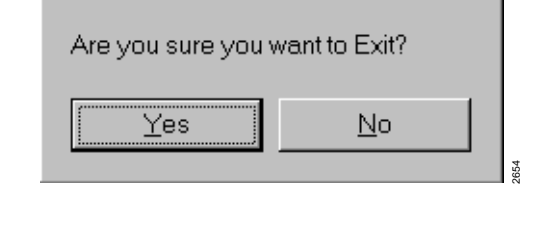

2. Click Yes.

### **Additional Text Comments**

Three windows provide areas for additional comments: Details Window, Customer Detail Window, and Master Room Setup Window.

### **Details Window**

Comments can be typed into the Details Window when:

- $\uparrow$  Making a reservation Comments entered in this screen when making a reservation automatically remain in this screen when the guest registers. See "Make Reservations" on Page 88 and "Details Window" on Page 61 for instructions.
- $\triangle$  Check in Comments entered/displayed in this screen at registration become a part of the guest record and are automatically displayed in the Customer Detail Window (Main screen) after check in. See "Check in Guest" on Page 41 and "Details Window" on Page 61 for instructions.

#### **Customer Detail Window**

Comments can be typed into the Customer Detail Window anytime during the guest's stay. Any comments entered in this screen are automatically deleted when the guest checks out. To manually delete an entry, highlight it and press **Delete**.

- 1. Highlight the room in the Browse Window.
- 2. Click Detail.

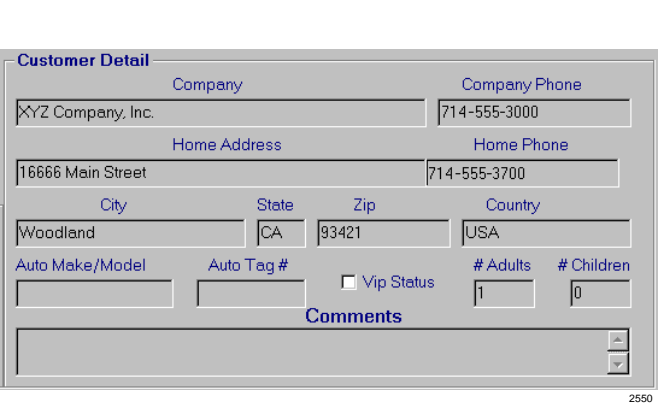

- 3. Type the text in the Comments section.
- 4. Click Save.

Text automatically wraps around as you enter it. The Comments section can be scrolled to view the entire entry.

### **Master Room Setup Window**

Comments can be typed into the Master Room Setup window at anytime. Any comments entered in this screen must be manually deleted. To delete a comment, highlight the comment and press **Delete**.

1. Click Setup.

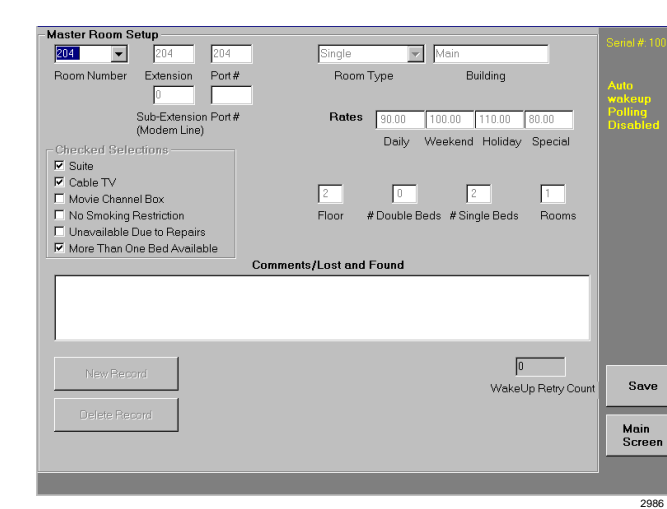

- 2. From the drop-down menu, select the room number.
- 3. Type the text in the Comments/Lost and Found section.
- 4. Click Save.

The information about the room (room rates, amenities, etc.) displays on the screen.

Text automatically wraps around as you enter it. The Comments section can be scrolled to view the entire entry.

### **Assigned Rooms Screen**

The Assigned Rooms screen (shown below) displays a list of all occupied and reserved rooms for a specified date range. This feature enables you to cancel reservations or check-in pending reservation guests.

Each listing consists of the following information: room number and status, reservation dates, guest's last name, confirmation number, and weekly room rate. Click on any column heading to sort the screen by subject (e.g., room number, room status, etc.).

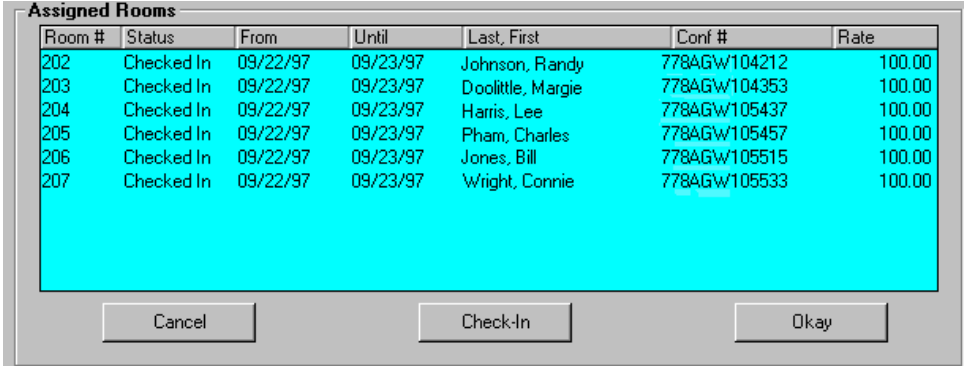

2567

The screen can be accessed:

- ♦ Automatically during the reservation process.
- ♦ From Check-in/Reservation screens by clicking on the Assigned Rooms button (upper left corner of the screen – shown at right).

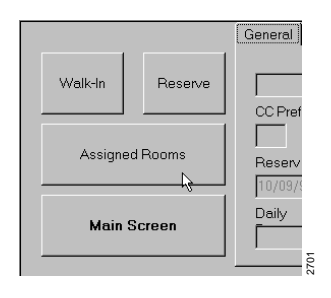

### **Assigned Rooms Screen Fields (Display Only)**

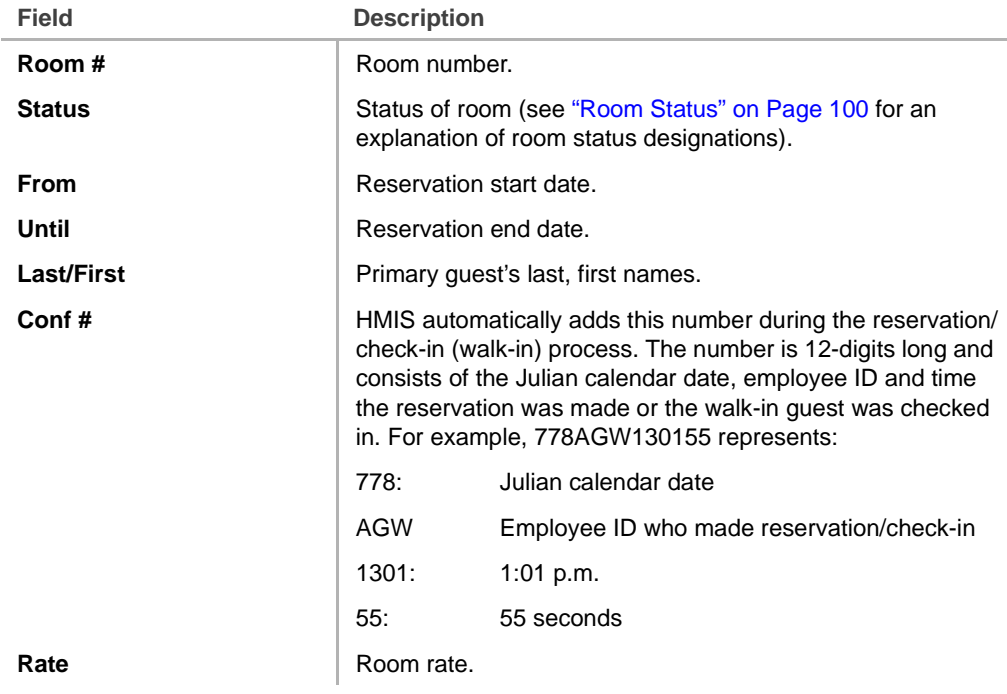

### **Cancel Reservation**

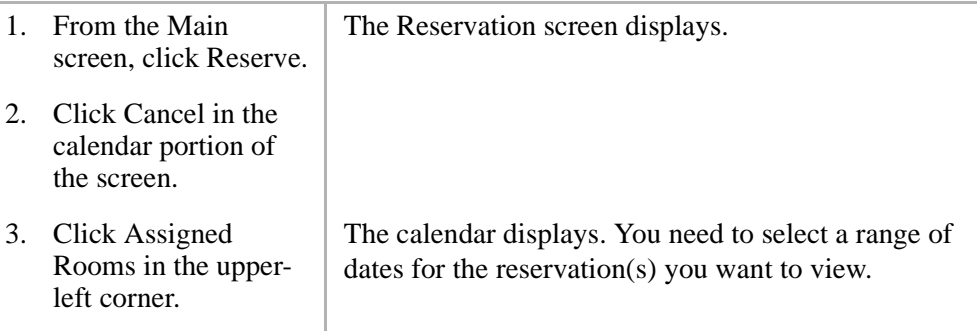

- 4. Select a start date on the calendar. Click Assigned Check-in Date.
- 5. Select an end date on the calendar. Click Assigned Check-out Date.
- 6. Highlight the reservation.
- 7. Click Cancel.

You can scroll the calendar (months/years) by clicking the scroll buttons  $(\triangle$  b). If you check the wrong date, click Clear Settings to start over.

The Assigned Rooms screen displays with the listing of all occupied and reserved rooms for the range of dates you entered.

This screen can be sorted by any of the columns. Click on the column head you want to search (e.g., guest's last name).

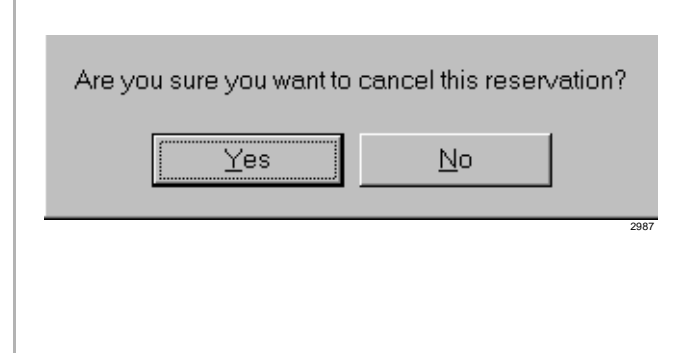

#### 8. Click Yes.

9. Click OK.

### **Check in Pending-Reservation Guest**

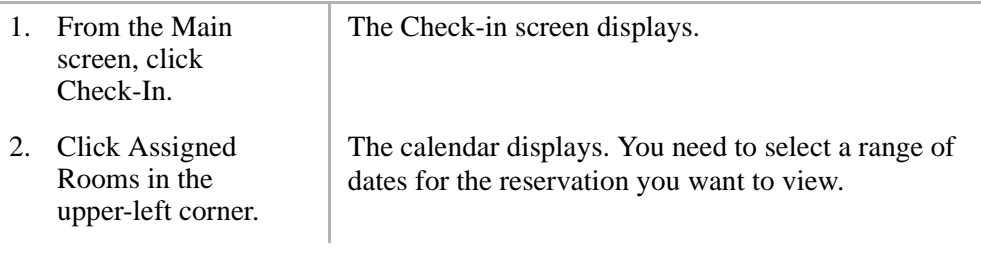

Automatic Telephone Activation

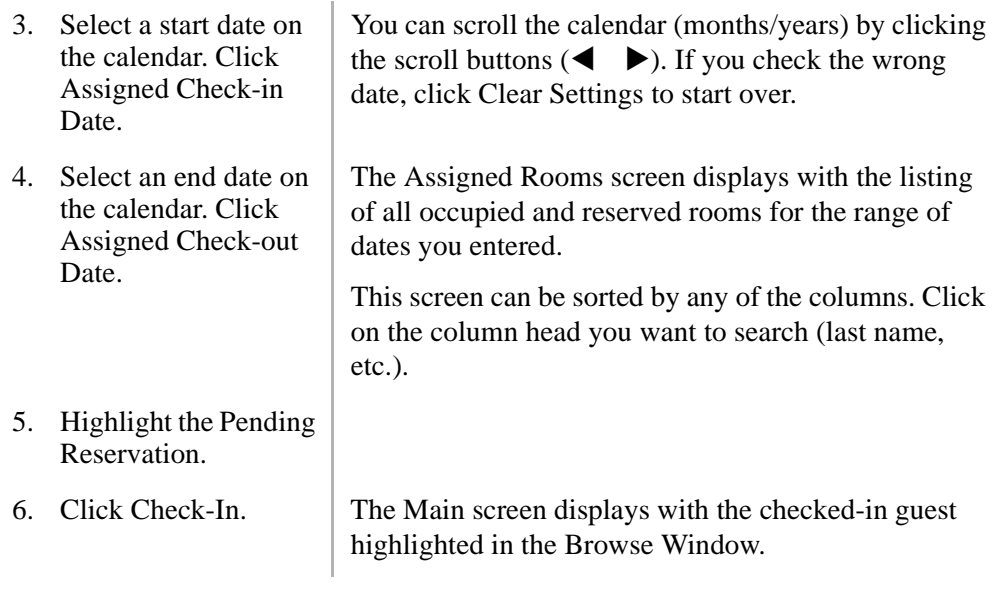

### **Automatic Telephone Activation**

This feature turns on the room telephone at check-in. HMIS automatically removes outgoing call restriction and enables local and long distance calling through Least Cost Routing (LCR). It also automatically sets CFBNA to a designated extension/ location or the Stratagy Voice Processing System.

Upon a guest request, the front desk staff can also manually change these room telephone settings by using the Control/Status Tab screen (see "Change Phone Service" on Page 40 for more details).

### **Automatic Wake-up Calls**

This feature provides for a single automatic guest wake-up call at a specified time. When the guest requests this service, the front desk enters the request into the Main screen.

HMIS initiates the wake-up call by automatically calling the operator/attendant who can announce the wake-up call to the guest. Or, by integrating an external device, a digitally recorded message, tone, silence or music can be played (music/message source required).

If a wake-up call has not been completed within 15 minutes of the requested time (due to no answer or high wake-up call traffic), an Overdue Wake-up Call Warning is displayed, with an audible beep, on the Main screen of all terminals listing past-due and unsuccessful attempts.

### **Prior to Setting Wake-up Calls**

**Important!** *For the Automatic Wake-up feature to work, the Call Forward–All Calls (CFAC)/DND Call Blocking features must be disabled and the Autowakeup Polling feature enabled.*

- 1. From the Main screen, click Control/ Status tab.
- 2. Check the Forwarding setting. If the setting reads Enabled, click Disable DND.

...or if Stratagy is installed, check the Forwarding Immediate setting. If the setting reads Enabled, click Enable CFBNA.

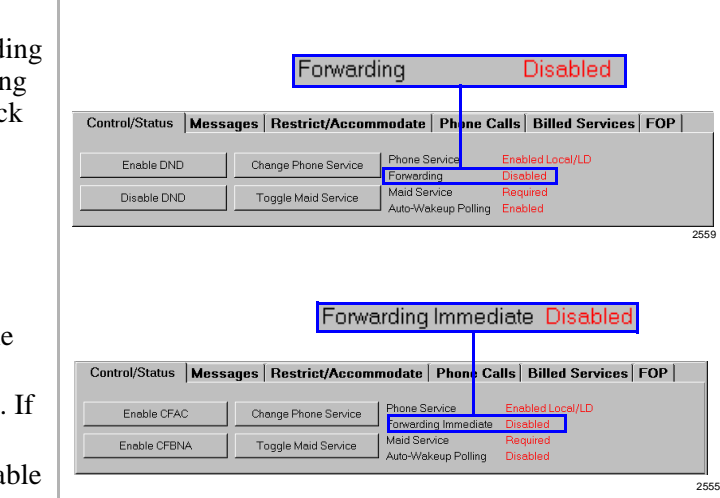

- 3. Check the Auto-Wakeup Polling setting. If the status reads Disabled, click Setup at the bottom of the Main screen.
- 4. From the right-hand corner of the Setup Utility screen, click Auto Wakeup Polling Disabled to deselect (uncheck) it.

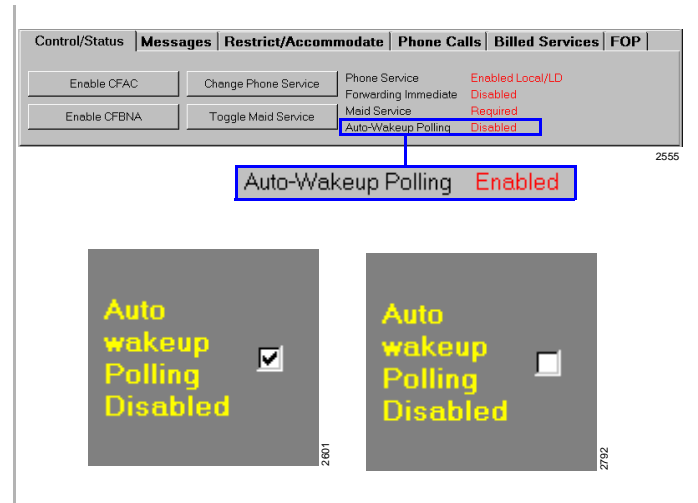

### **Set an Automatic Wake-up Call**

1. From the Main screen, highlight the room in the Browse Window. 2. Click Wakeup? (right Wakeup? M top corner of the Main screen).  $\Box$  PM 2698 A pop-up dialog box (shown below) displays as a reminder to enter the time. Be sure to enter the wakeup time below OK. 2651
2552

PM

Wakeup? $\nabla$ 

l6:00

- 3. Click OK. Type the time in HH:MM format.
- 4. Check PM, if applicable.

## **Cancel an Automatic Wake-up Call**

1. From the Main screen, highlight the room in the Browse Window. 2. Click Wakeup? (right Wakeup? I top corner of the Main screen) to deselect 6:00  $\Box$  PM (uncheck) it. 2702**Note** The time does not have to be deleted to cancel the auto wake-up call.

### **Handle Unanswered/Overdue Wake-up Calls**

HMIS rings the room a designated number of times (set in Setup Utility). If it is busy/ no answer, the system goes on to the next wake-up call.

If the system cannot reach the room within 15 minutes or the maximum number of retries (whichever comes first), the HMIS PC server/workstation screen at the front desk emits an audible beep and an Overdue Wake-up List button displays (shown below).

By clicking the Overdue Wake-up List button, a screen pop-up box displays with a list of unsuccessful wake-up call attempts. The button remains on the screen for 60 minutes as a reminder or until all wake-up call listings are cleared (checked) from the box.

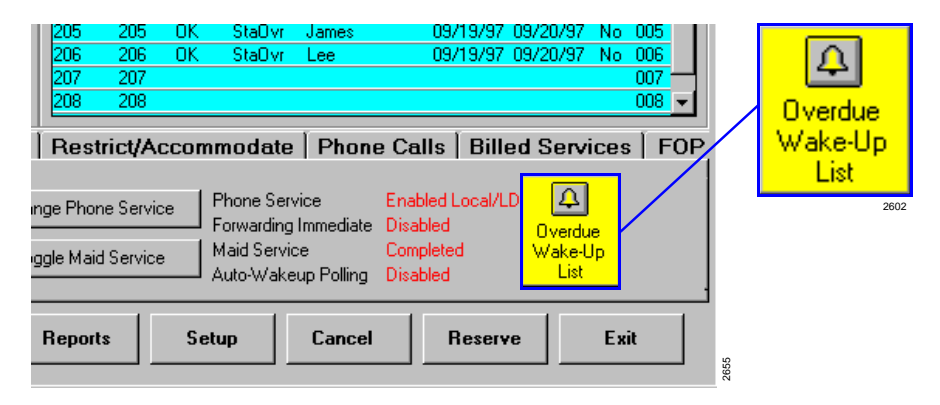

1. From the Main screen, click Overdue Wake-up List.

The Overdue Wakeup Notifier displays (shown below) with a list of unsuccessful wake-up call attempts.The front desk must now attempt to make the wake-up call to the room.

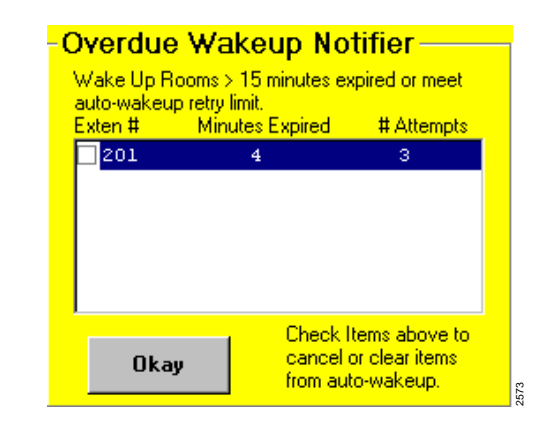

- 2. After you have made the wake-up call, click (check) the box next to the room extension number.
- 3. When finished making wake-up calls, click OK.

This marks the wake-up call for deletion from the list.

If all wake-up calls were made and checked, the Overdue list and button disappear from the Main screen.

If all wake-up calls were not made, the Overdue Wakeup List button remains on the Main screen for 60 minutes as a reminder. If you click on the button a second time, the overdue list displays minus any calls which were made (and checked) the first time.

### **View Room Wake-up Call Log**

- 1. From the Main screen, highlight the room in the Browse Window.
- 2. Click Messages Tab.

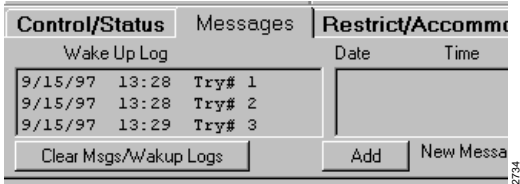

## **Clear Room Wake-up Log**

- **Note** Room Wake-up Logs are automatically cleared by HMIS when a guest checks out.
- 1. From the Main screen, highlight the room in the Browse Window. 2. Click Messages Tab. Messages Control/Status **Restrict/Accommo** Wake Up Log Date Time  $9/15/97$  13:28 Try# 1 9/15/97 13:28 Try# 2 9/15/97 13:29 Try# 3 New Messa Add Clear Msgs/Wakup Logs N 25803. Click Clear Msgs/ **Important!** *This also clears all messages from the*  Wakeup Logs. *room record.*

# **Available Room Selection Screen**

The Available Room Selection screen (shown on the next page) automatically displays during the check-in (walk-in guest) or reservation processes and cannot be accessed directly. The screen displays the current room selection information and is used to reserve a room or check in a walk-in guest.

The screen can be sorted by any column heading (click on the heading). See "Check in Walk-in Guest" on Page 42 and "Make Reservations" on Page 88 for instructions on accessing and using this screen.

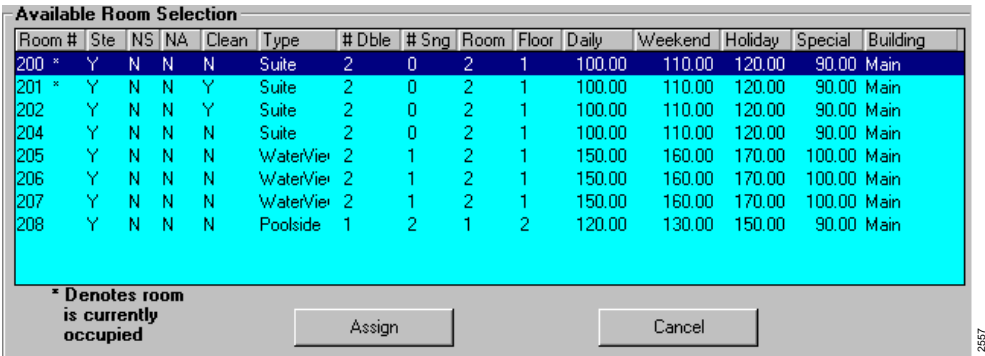

Rooms that are currently occupied are noted with an **\*** and a note appears in the lower left-hand corner of the screen.

## **Available Room Selection Screen Fields (Display Only)**

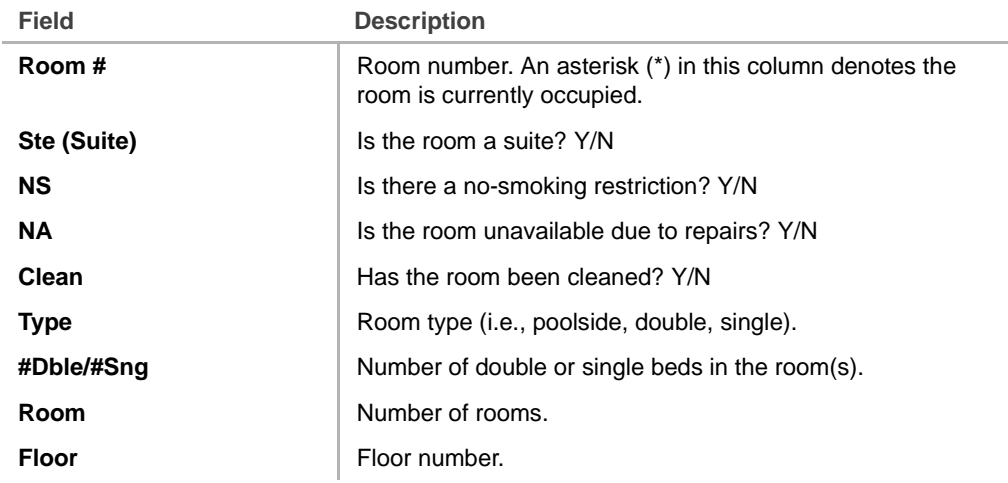

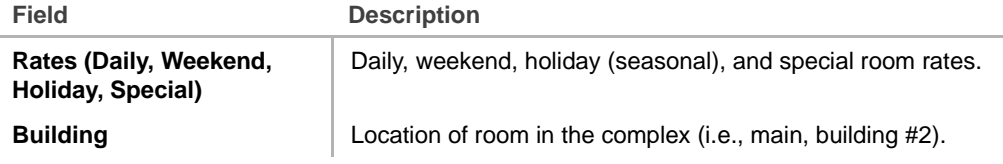

## **Billed Services**

Billed service charges for room service, movies, etc., are entered to the guest account using the Billed Services Tab (shown below) on the Main screen.

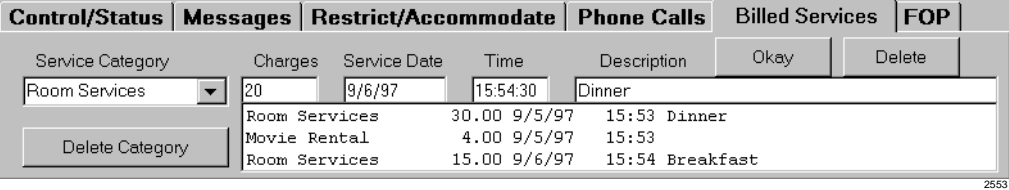

The Service Category field enables you to store new categories in a drop-down menu for future use. The field can also be used to delete an outdated category.

All charges entered on this screen are posted to the guest's bill. Upon payment and check out, the charges are cleared from the room.

## **Billed Services Tab Fields**

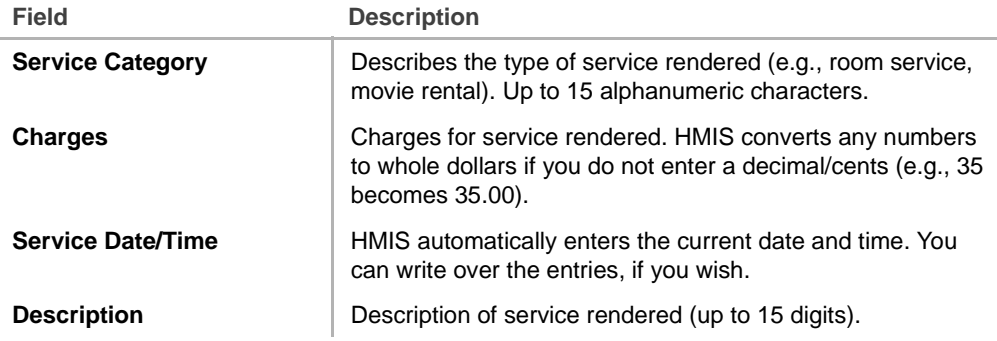

## **Add a Service Category**

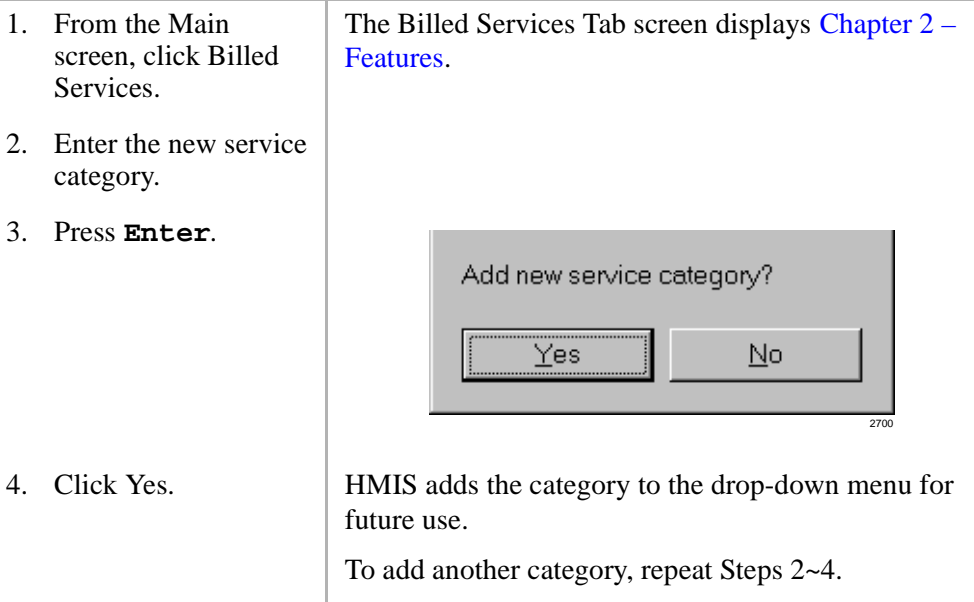

## **Delete a Service Category**

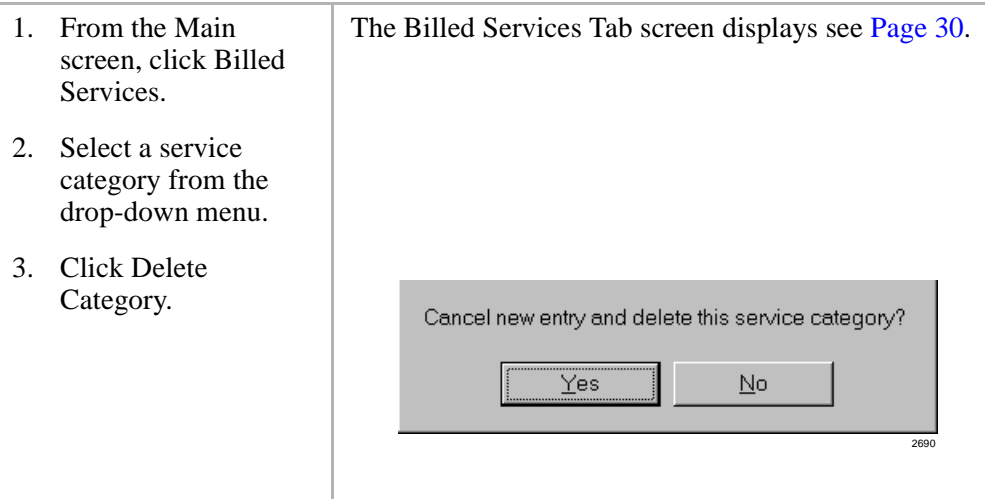

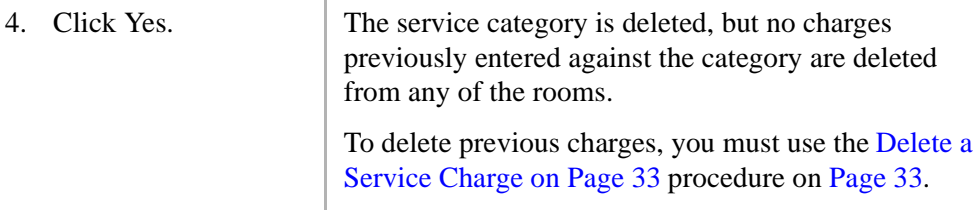

## **Add a Service Charge**

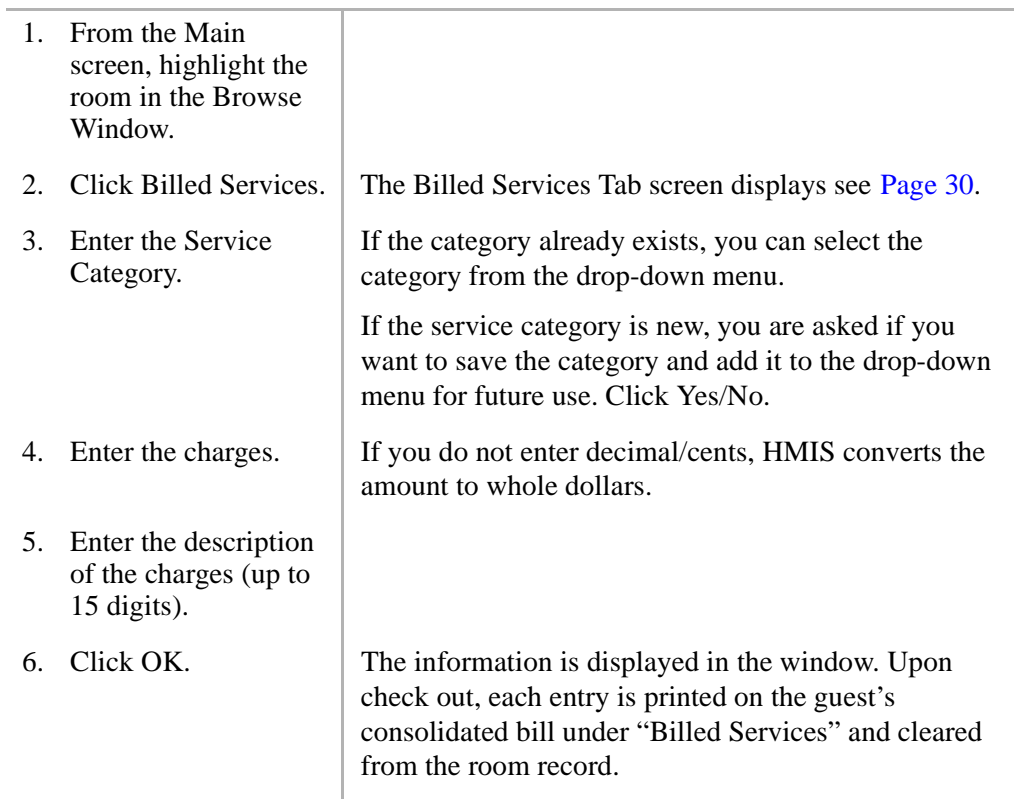

## **Delete a Service Charge**

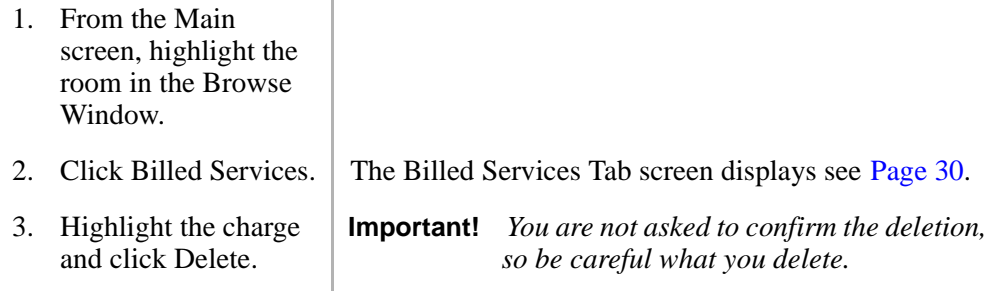

## **Browse Window**

The Browse/Detail buttons at the bottom of the Main screen provide a toggle feature between the Browse and Customer Detail Windows. The Browse Window (shown below) enables you to search the HMIS database quickly and easily. The front desk clerk can browse room availability or status (i.e., list of all rooms, occupied rooms). When the Occupied Rooms Only option is selected, the window displays the entire hotel guest list. The Browse function is very useful during the check-in or check-out processes for locating guest reservations/room listings.

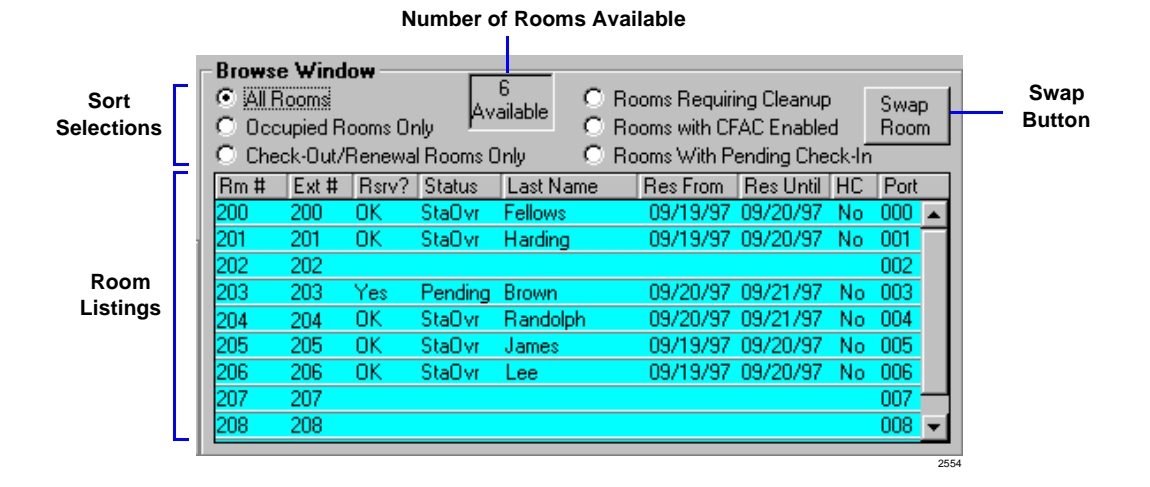

## **Sort the Browse Window**

➤ Click on column heading (e.g., Last Name) to sort by column subjects

...or click one of these six sort options (located at top of window):

- ♦ **All Rooms** A complete list of rooms. Designates occupied rooms and rooms with pending and expired reservations.
- ♦ **Occupied Rooms Only** A list of rooms with checked-in guests.
- ♦ **Rooms Requiring Check-out/Renewal** Rooms that have been reserved to the current day and the guests are going to stay over or be checked out.
- ♦ **Rooms Requiring Cleanup** Rooms that require maid service.
- ♦ **Rooms with DND Enabled** (Stratagy not installed) A room that is in DND mode is in a state of call blocking. Calls to that room are forwarded to the front desk. The front desk can call the room, if it is an emergency; otherwise, the front desk takes a message.
- ♦ **Rooms with CFAC Enabled** (with Stratagy installed) A room in a state of CFAC. Calls automatically go to voice mail. In case of an emergency, the front desk can highlight the room and click Enable CFBNA and call or transfer a call to the room.
- ♦ **Rooms with Pending Check-in** Guest is scheduled to check in on current date.

#### **Swap Button**

This button activates the swap/change room feature. HMIS automatically switches the guest information to the new room record. See "Room Change (Swap)" on Page 97 for details.

## **Number of Rooms Available**

HMIS automatically calculates the number of rooms available at the current date/time. This figure is instantly updated when a guest checks out or reservations are entered into the database.

## **Browse Window Fields (Display Only)**

All of the fields are automatically filled in by HMIS from the information entered in other screens (reservation/check-in screen, etc.).

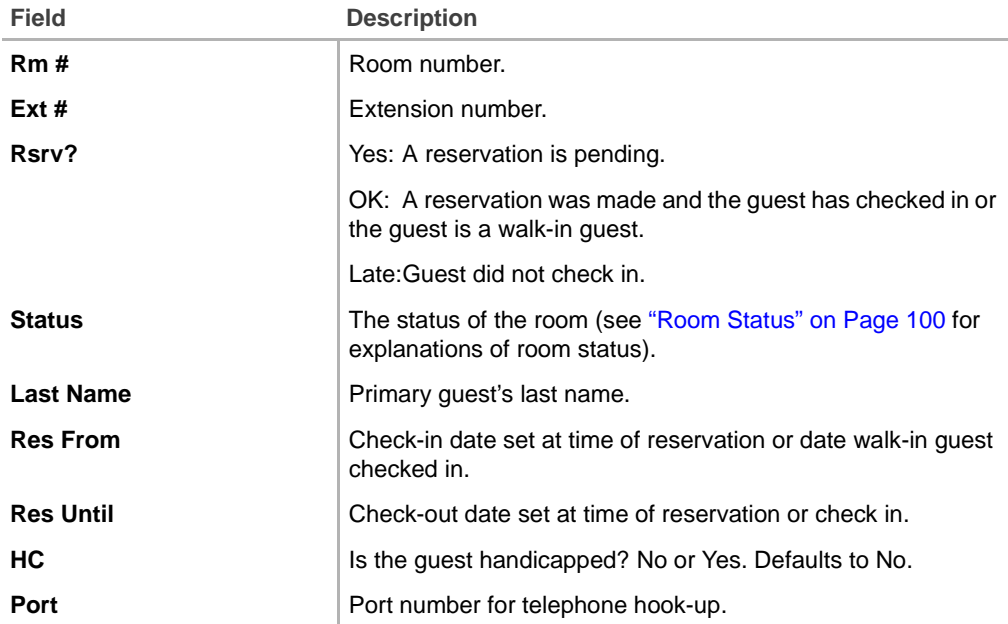

## **Call Forwarding**

If the Stratagy Voice Processing System is installed, guest room telephones are automatically set to CFBNA calls to Stratagy. The guest can request that calls be blocked and all calls forwarded to voice mail.

CFAC can be enabled/disabled on an individual room basis from the front desk terminal using the Control/Status Tab screen (shown below).

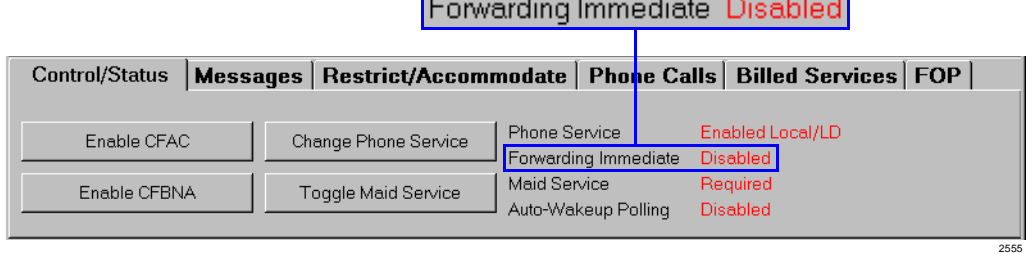

The call forwarding status for the room is:

- ♦ Enabled CFAC is enabled and all calls forward to Stratagy.
- ♦ Disabled CFAC is disabled and only CFBNA calls forward to Stratagy.

Guests can still contact other guests in CFAC mode by placing the call through the system attendant or front desk staff. In case of an emergency, the front desk can highlight the room in the Browse Window, click Enable CFBNA and call or transfer a call to a room. Calls can also be transferred using standard Strata DK override capabilities.

Using the Browse Window, an on-screen display of all rooms/stations that are in CFAC mode is available. If the Stratagy Voice Processing System is not installed, you can use the DND Call Blocking feature to block incoming calls (see "Do Not Disturb Call Blocking" on Page 62).

## **Enable CFAC/CFBNA**

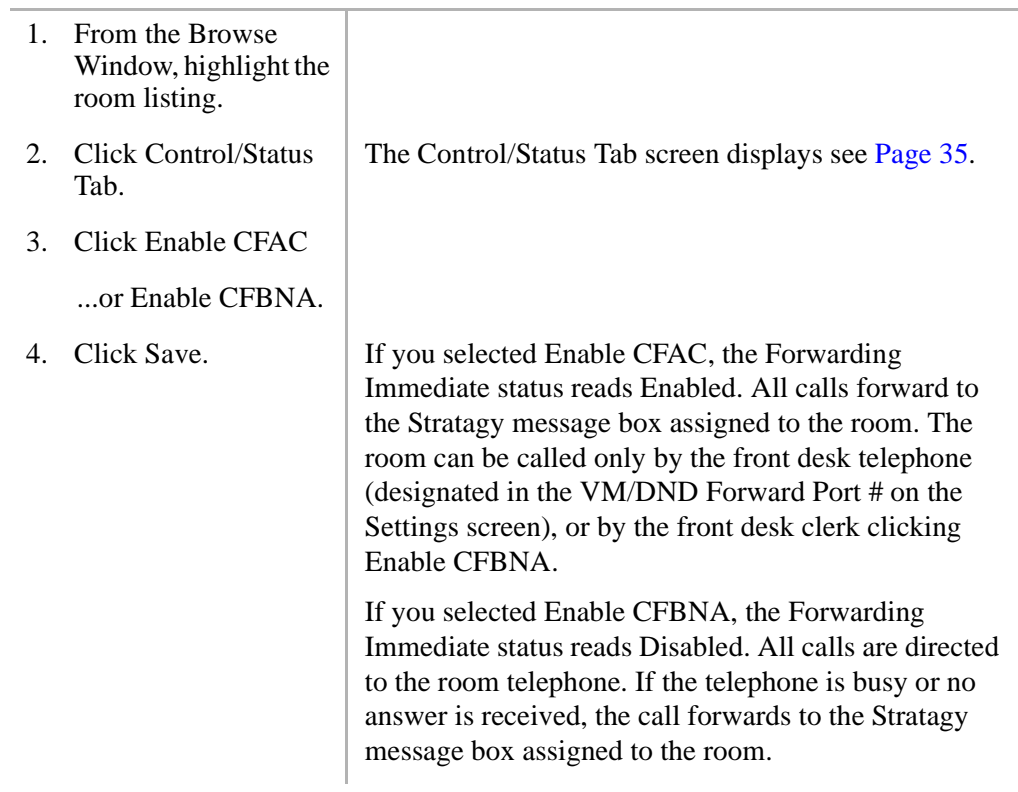

# **Change Guest Information**

You can edit information for guests that have checked in or have a pending reservation. Information includes misspelled name, phone numbers, credit card numbers, etc.

## **Change Guest Information for Checked-in Guest**

- 1. From the Browse Window, highlight the room listing.
- 2. From the Main screen, function tab screen, or Customer Detail Window, double-click on the field you want to change. Enter the information.
- 3. Click Save.

You can change information on the Main screen (name, title, room rates, discount, Reserve Until date, etc.), any of the function tab screens (FOP, Restrict/ Accommodate, etc.), or the Customer Detail Window. See the individual screens for detailed information on screen fields.

## **Change Guest Information on Pending Reservation**

- 1. From the Assigned Rooms screen, highlight the pending reservation.
- 2. From the General Window, double-click on the field you want to change. Enter the information.
- 3. Click Save.
- 4. Click Details Window tab.
- 5. Double-click on the field you want to change. Enter the information.
- 6. Click Save.
- 7. From the Assigned Rooms screen, click OK.

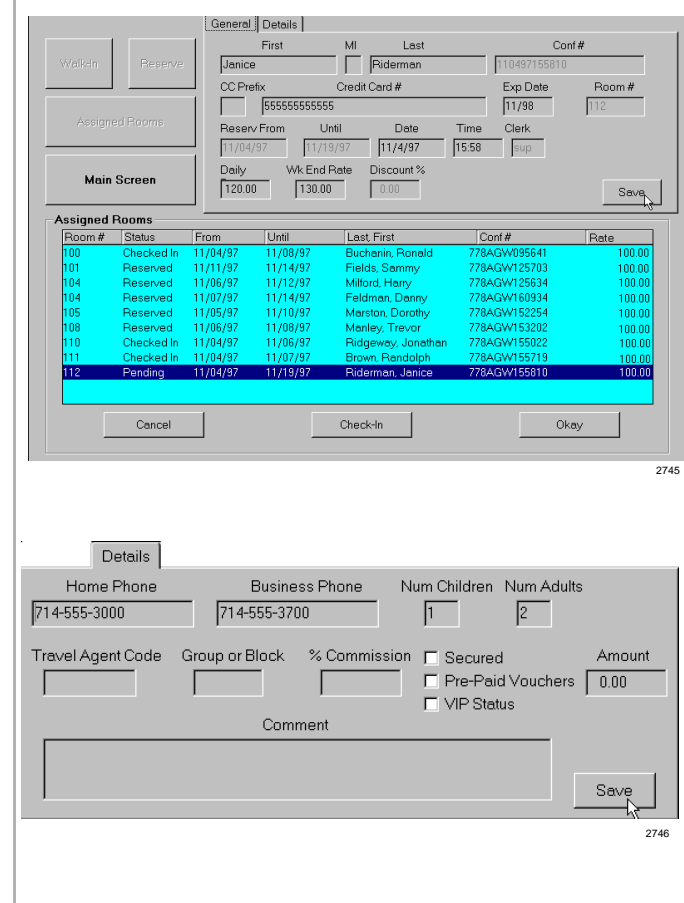

# **Change Phone Service**

Using the Control/Status Tab screen (shown below), the front desk clerk can manually set the telephone service for each room. Telephone settings include turning the telephone service off and enabling in-house calls only, or turning the telephone service on and enabling either local and long distance (no restrictions apply) or local and toll free use only.

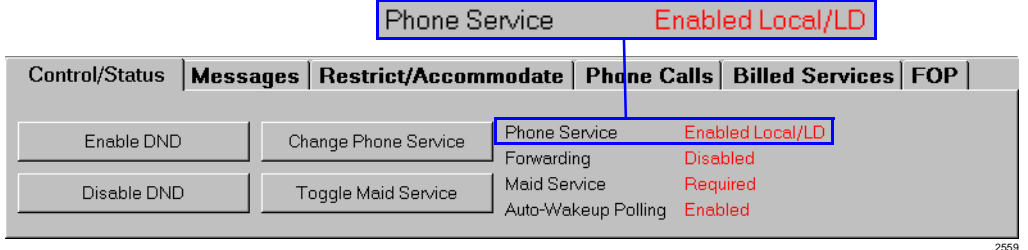

The telephone service status for a room is:

- ♦ Enabled Local/LD (long distance) unlimited calling and 911 calls
- $\leftarrow$  Enable Local local, toll-free, and 911 calls
- $\rightarrow$  Disabled in-house and 911 calls

### **Manually Change Phone Service Status**

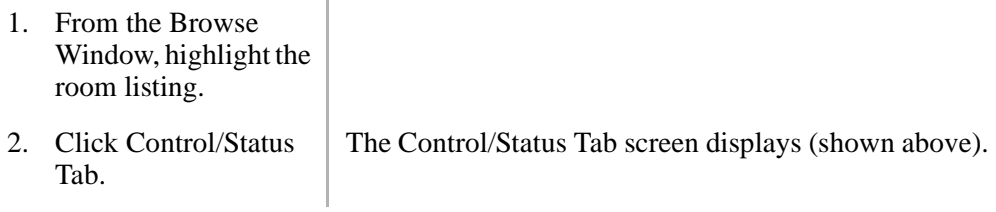

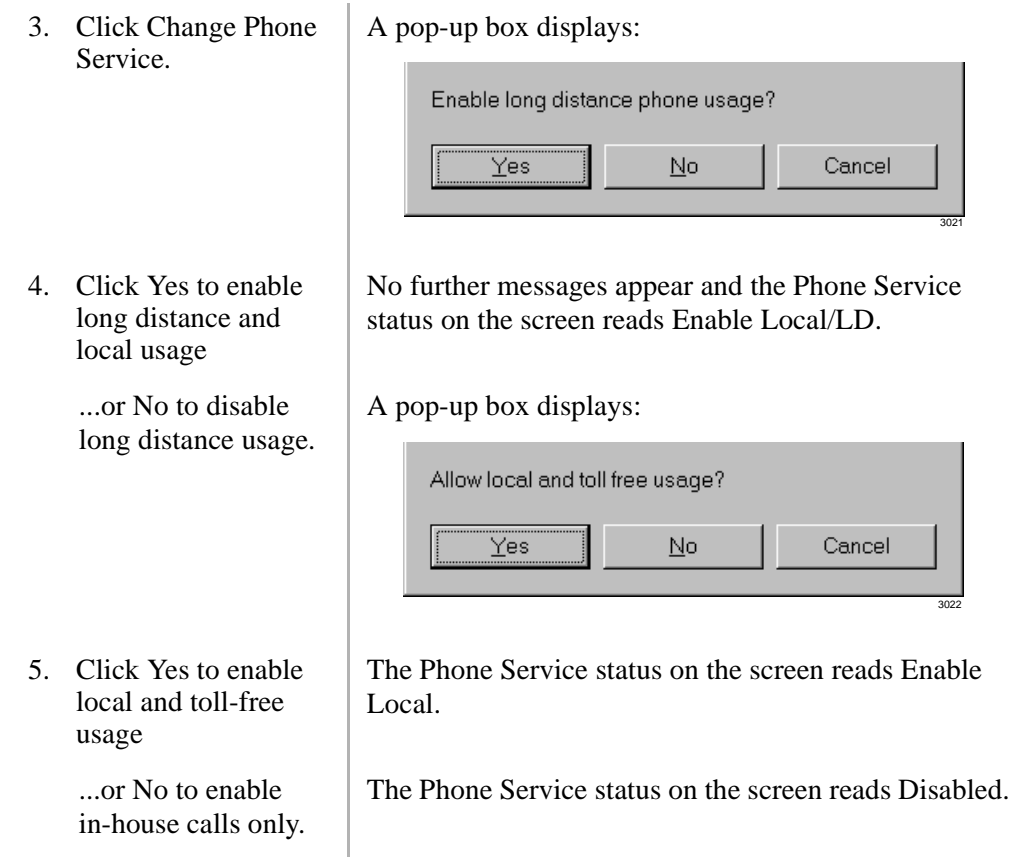

# **Check in Guest**

Guests, with or without reservations, are checked in using the Check-in screen (shown below). During the check-in process, the following items are automatically performed by HMIS:

- ♦ The room telephone is turned on.
- ♦ LCD name is reset to the primary guest's name.

♦ If the Stratagy Voice Processing System is installed, guest room telephones are set to CFBNA to Stratagy.

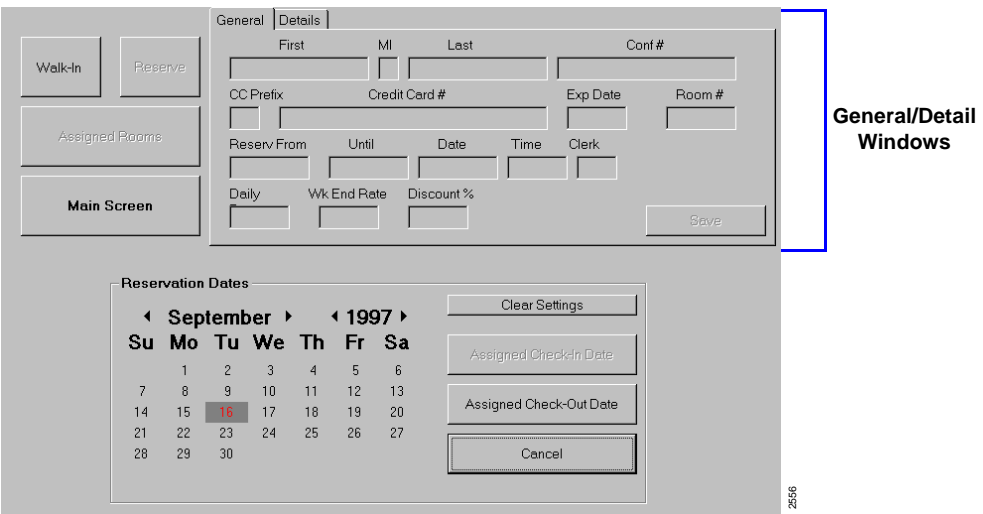

### **Check in Walk-in Guest**

**Note** If a Pending Reservation is highlighted when you click Check-In in this procedure, HMIS displays a pop-up box asking you to confirm the check in of the guest with the reservation. Click No and highlight an empty or occupied room.

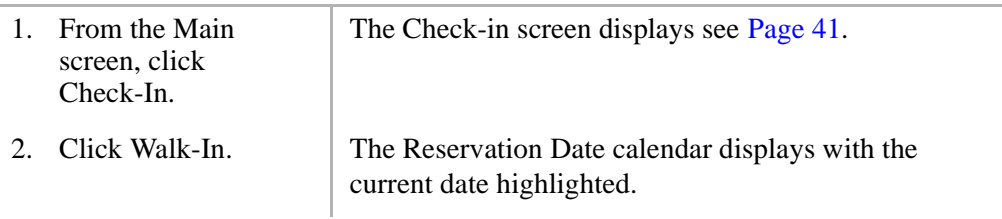

- 3. Click expected check-out date on the calendar.
- 4. Click Assigned Check-Out Date.

You can scroll the calendar (months/years) by clicking the scroll buttons  $($ 

**Note** If you check the wrong date, click Clear Settings to start over.

The Available Room Selection screen displays. All available rooms are listed by room number. An asterisk appears next to any room that is currently occupied. (See "Available Room Selection Screen" on Page 28 for field descriptions.)

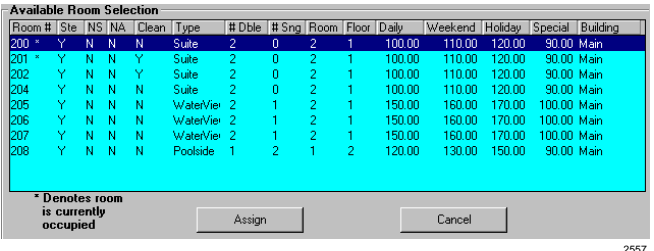

#### **Note** Clicking Cancel on this screen stops the check-in process.

5. Highlight the desired room.

#### **Features**

Check in Guest

6. In the General Window at the top of the Check-in screen, type the guest's name and credit card information.

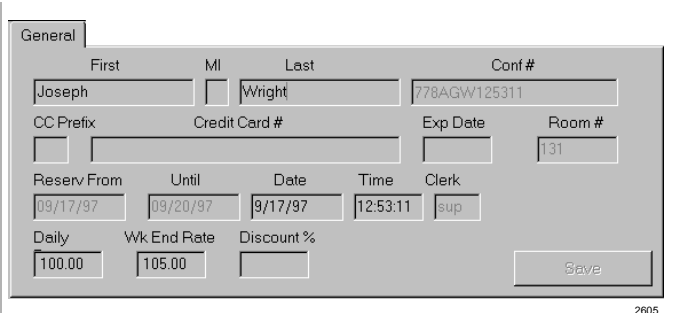

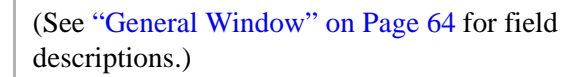

- 7. (Optional) If the basic room rate does not apply, double-click on the Daily and/or Wk. End Rate fields and enter the applicable rate.
- 8. (Optional) If a room discount applies, enter a discount (X.XX format) in the Discount % field.

For example, if the discount is 5-1/2%, enter 5.50. If you enter a whole number, HMIS adds the decimal and zero fills the two spaces (e.g., 5 becomes 5.00).

9. Click the Details Tab. Enter the applicable information.

10. In the Available Room Selection screen, click Assign

11. (Optional) Click Detail at the bottom of the Main screen. Enter or change any information. Click Save.

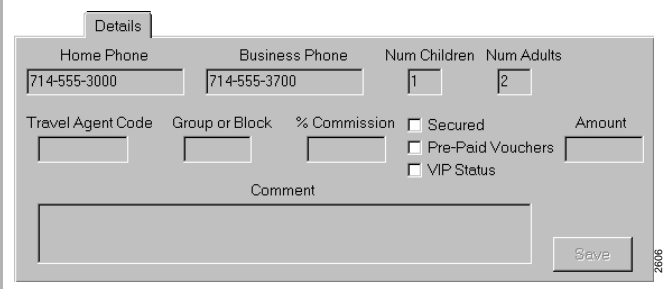

(See "Details Window" on Page 61 for field descriptions.)

The guest is checked in and the Main screen displays.

...or click Cancel. The check-in process is cancelled and no room assignment is made.

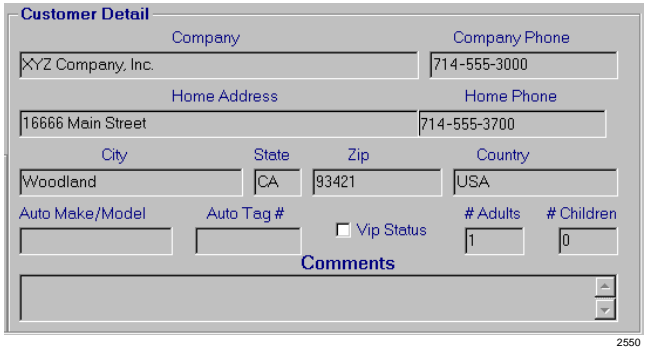

(See "Customer Detail Window" on Page 55 for field descriptions.)

### **Features**

Check in Guest

- 12. Go to "Optional Check-in Requirements" on Page 47.
- **Note** The automatic check-in capability turns the room telephone on at check-in.

## **Check in Pending Reservation Guest**

1. From the Browse Window, click Room with Pending Check-In option. Highlight the guest's name/room listing.

2. Click Check-In (upper-left corner of Main screen).

C All Rooms  $\mathbf{C}$ Rooms Requiring Cleanup Swap Available C Rooms with CFAC Enabled Occupied Rooms Only Room C Check-Dut/Renewal Rooms Only Rooms With Pending Check-In Rm # Ext # Rsrv? Status Last Name Res From Res Until HC Port  $\frac{Yes}{Yes}$ Pending Johnse<br>Pending Lloyd  $\frac{200}{201}$ 09/19/97\_09/20/9<br>09/19/97\_09/20/9 L Pending Miller 09/21/97 09/22/97 205 Yes<sup>-</sup>  $005$ Pending 209 Yes Pending Leslie 09/17/97 09/19/97 **mm** Restrict/Accommodate | Phone Calls | Billed Services | FOP Phone Service Enabled Local/LD ge Phone Service Forwarding Immediate Disabled Maid Service Completed ale Maid Service Auto-Wakeup Polling Disabled **Reports** Setup Cancel Reserve Exit 2727

 $\overline{6}$ 

**Browse Window** 

You can sort this Window by clicking on any column heading (e.g., guest's last name).

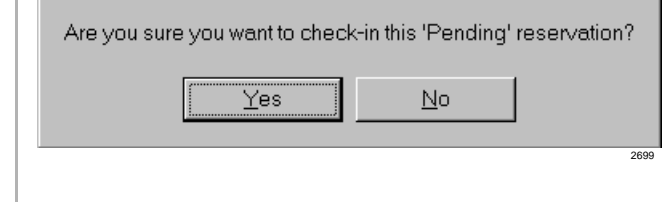

3. Click Yes. The Pending reservation disappears from the Browse Window.

- 4. From the Browse Window, click All Rooms option.
- 5. Highlight the room listing for the guest you checked in.
- 6. (Optional) Click Detail (lower portion of Main screen). Enter or change any information. Click Save.

The room records display.

Guest and room information (name, confirmation number, room number, reservation dates, rate, credit card number and expiration date) entered when the reservation was made automatically appear on the Main screen.

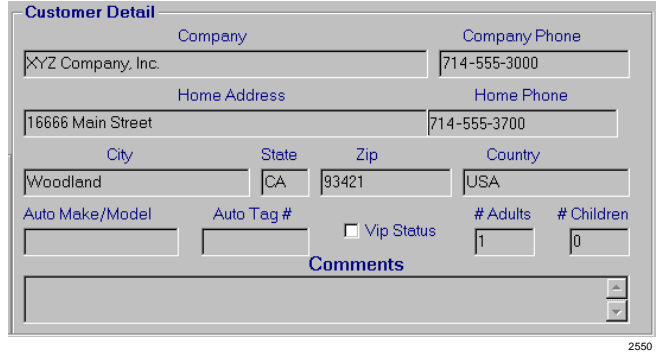

7. Go to "Optional Check-in Requirements" on Page 47.

(See "Customer Detail Window" on Page 55 for field descriptions.)

**Note** The automatic check-in capability turns the room telephone on at check-in.

## **Optional Check-in Requirements**

#### **Does the guest require any special accommodations? If yes,**

- 1. Click Restrict/Accommodate Tab.
- 2. Check any requirements (e.g., baby crib, wheel chair).

3. Click Save.

#### **Is the guest handicapped, therefore having special requirements? If yes,**

► Check the Handicap box at the top of the Main screen. Click Save.

#### **If this is a cash paying guest, does he/she need to make telephone calls that will require charges? If yes,**

The guest needs to make a deposit. See "Deposit/Payment" on Page 56 for instructions on recording the deposit in the room record.

#### **Does the guest require a wake-up call? If yes,**

Follow the instructions in "Automatic Wake-up Calls" on Page 22 to set an automatic wake-up call.

#### **Should the room be billed at Holiday, Seasonal or Special Rates? If yes,**

Follow the instructions in "Change Room Rate to Holiday/Seasonal or Special Rate" on Page 100 to change the rates.

# **Check Out Guest with Billing**

During the check-out process, the following items are automatically performed by HMIS:

- ♦ All messages and wake-up logs are cleared.
- ♦ Maid Service is set to Required.
- ♦ Phone Service is set to outgoing call restriction.
- ♦ LCD name is reset to Room Number only.
- ♦ Voice mailbox is reset (if Stratagy is installed).

In addition, a Morning Check Out List Report can be printed at any time (see "Reports" on Page 75). The report lists all rooms expected to check out on the current date. The listing includes room number, extension, guest name, check-in/out dates and number of adults/children in the party.

## **Check Out Guest**

- 1. From the Browse Window, highlight the guest's name/room.
- 2. (Optional) If the guest's stay should be calculated using holiday/seasonal or special rates, click Manual. Enter the correct number of nights for the appropriate rate(s). Click Save.
- 3. (Optional) If a room discount applies, type a discount (X.XX format) in the Discount % field. Click Save.

HMIS calculates the guest's stay at daily and weekend rates. If the guest's stay includes a holiday or should be billed at seasonal or special rates, you must change the number of nights listed in the Nights field.

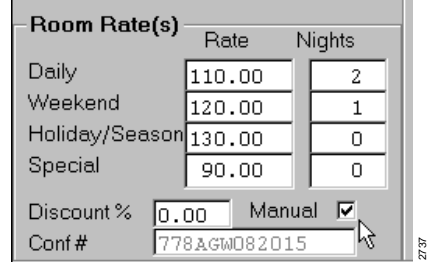

For example, if the discount is 5-1/2%, enter 5.50 in the Discount % field. If you enter a whole number, HMIS adds the decimal and zero fills the two spaces (e.g., 5 becomes 5.00).

4. Click Check-Out. A billing statement appears on the screen (sample shown below).

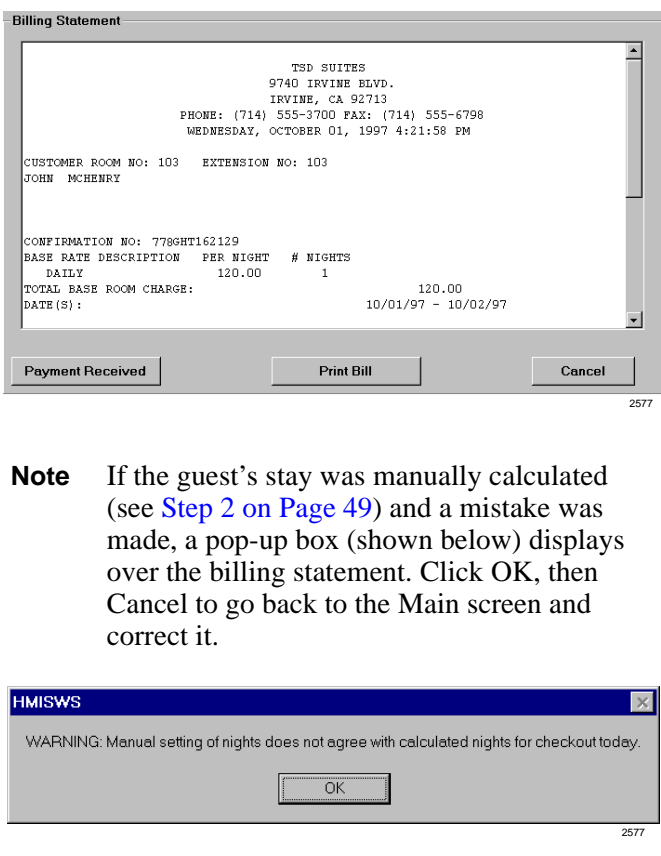

The guest's bill includes all charges they incurred during their stay. This includes room rental, state and local tax, telephone charges, and other billed service charges.

Telephone charges are automatically calculated, using SMDR data and billing rates defined by the user in the Setup Utility.

If the guest requests to see the statement, you can click Print Bill for a copy.

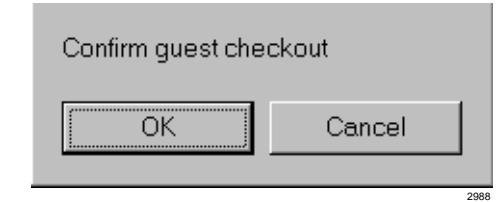

HMIS automatically posts the balance paid to the room record and shows the payment as "checkout" under the Credits and Payments portion of the statement.

A copy of the statement automatically prints with a balance of \$0.00. See "Sample Consolidated Bill" on Page 52.

7. Click OK. The Main screen displays. The room assignment has been cleared from the Browse and Assigned Rooms Windows.

> **Note** If you need a copy of the billing statement after checking out the guest, see "Reprinting Processed Billing Statements" on Page 86 for instructions.

- 5. Scroll the screen until the Net Statement Balance displays. Inform the guest of the balance owed.
- 6. Click Payment Received.

## **Sample Consolidated Bill**

This is only a sample of a guest bill that would be printed during the guest check-out process. The billing statement you print may vary in layout, depending on what your management has set up. Callouts have been added to explain the main portions of a standard bill.

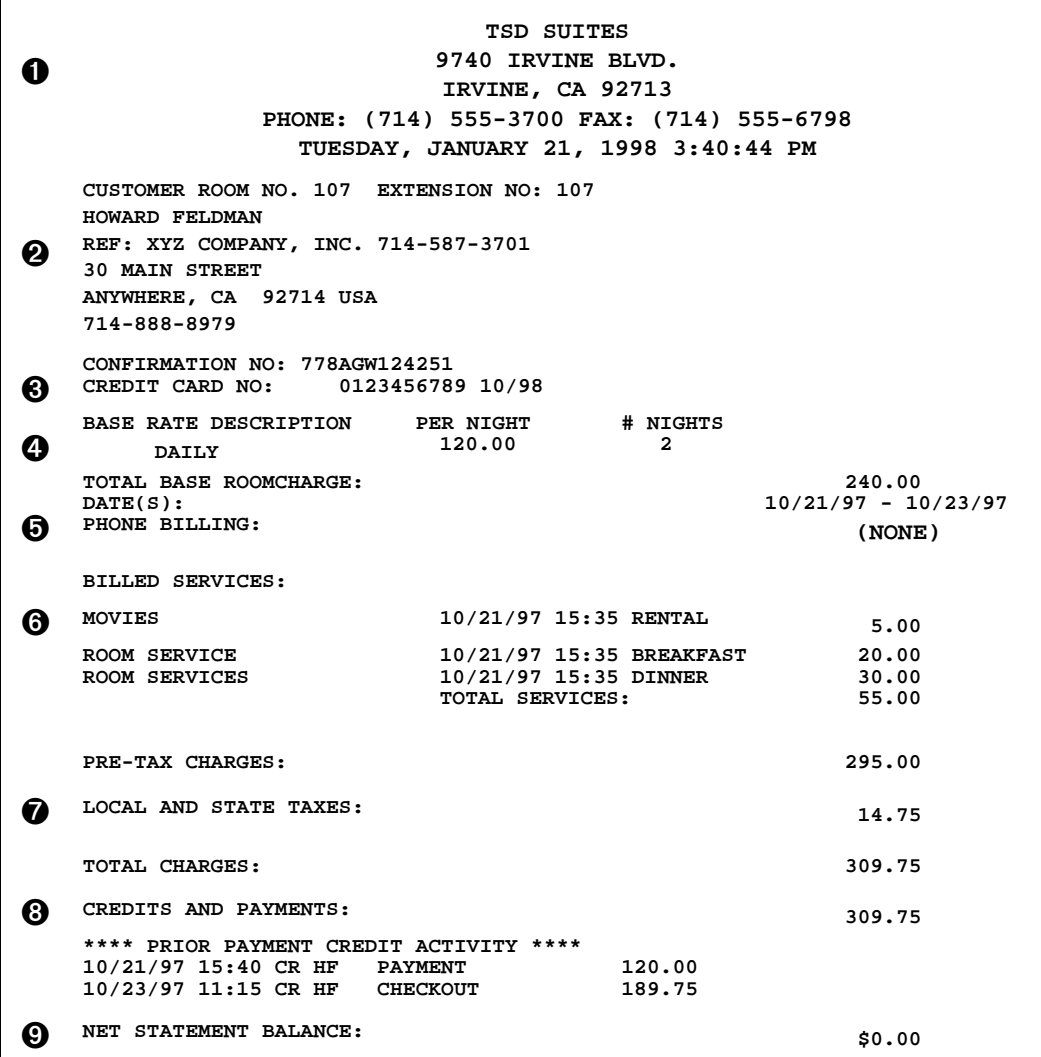

#### **Callouts**

- **Company Information** Hotel/motel name, address, telephone and fax numbers, and day/date/time bill was printed. Information is entered into the Company screen in System Setup.
- **O** Guest Information Guest name, company affiliation, work telephone number, and home address and telephone number. Information entered into Details Window on Reservation/Check-in screens or Customer Detail Window on Main screen.
- Go Credit Card Information Credit card number and expiration date. The Print Credit Card number on Statement option must be selected on the Settings screen in System Setup for this to print.
- A Hotel Information Base room rate, # nights, reservation dates. Information entered into Reservation or Check-in screens.
- ➎ Phone Billing Number and type of calls, charges. Automatically entered by HMIS into the Phone Calls Tab screen (Main screen) during guest's stay in the hotel/motel.
- **6** Billed Services Room service, movies, etc. Entered into the Billed Services Tab screen on the Main screen during the guest's stay.
- **s** Tax Information Local, state or special taxes. Rates entered into the Settings screen in System Setup.
- G Credits or Payments Entered into the FOP Tab screen on the Main screen during the guest's stay.
- ➒ Net Statement Balance Automatically calculated by HMIS. By clicking Payment Received on the Billing Statement screen, HMIS automatically credits the final payment and prints the billing statement with a Net Statement Balance of \$0.00.

2550

## **Customer Detail Window**

The Detail button at the bottom of the Main screen provides a toggle feature between the Browse and Customer Detail Windows (shown below). Any information previously entered on the Check-in or Reservation screens (i.e., home telephone, business telephone, or number of adults/children in party) automatically appears on this screen.

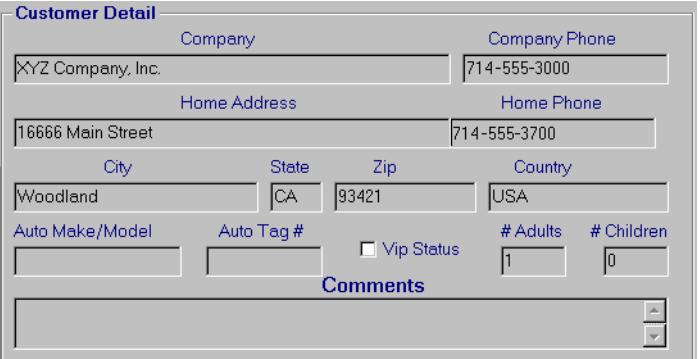

#### **Customer Detail Window Fields**

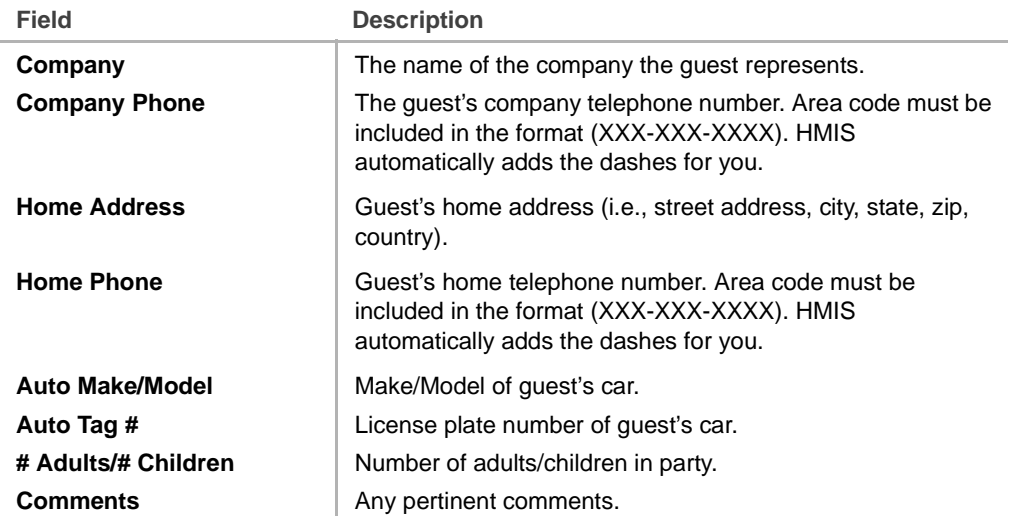

## **Add or Change Registered Guest Information**

**Note** You cannot use this screen to add or change a guest with a Pending reservation.

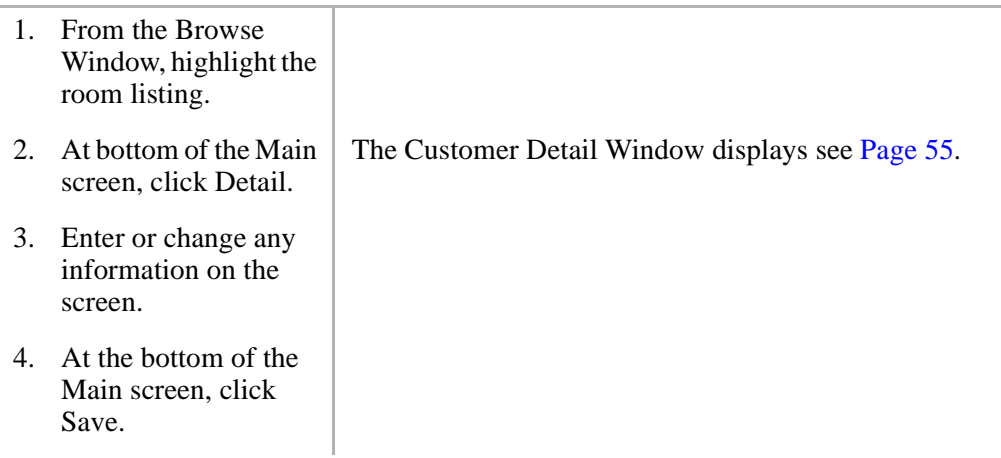

## **Deposit/Payment**

Using the FOP Tab screen (shown below), you can enter the form (cash, check or credit card), amount and type of the deposit/payment.

Deposits/payments may be made for room or phone deposits. They are credited to the guest's account and are deducted automatically from the guest's billing statement.

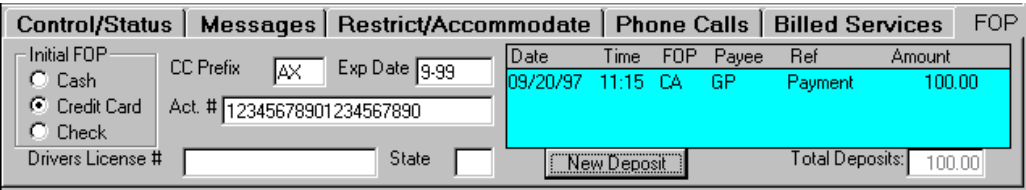

2561

## **Cash Deposit for Telephone Charges**

If the guest is a cash paying customer, a deposit must be made and entered into this screen to enable calls that require charges (e.g., long distance, international calls). HMIS records the deposit on this screen and the Phone Calls Tab screen.

As calls are made, the telephone charges are deducted from the deposit on the Phone Calls Tab screen. When the deposit balance reaches zero, telephone status is automatically changed to restrict any calls requiring charges. For additional information, see "Phone Call Records" on Page 72.

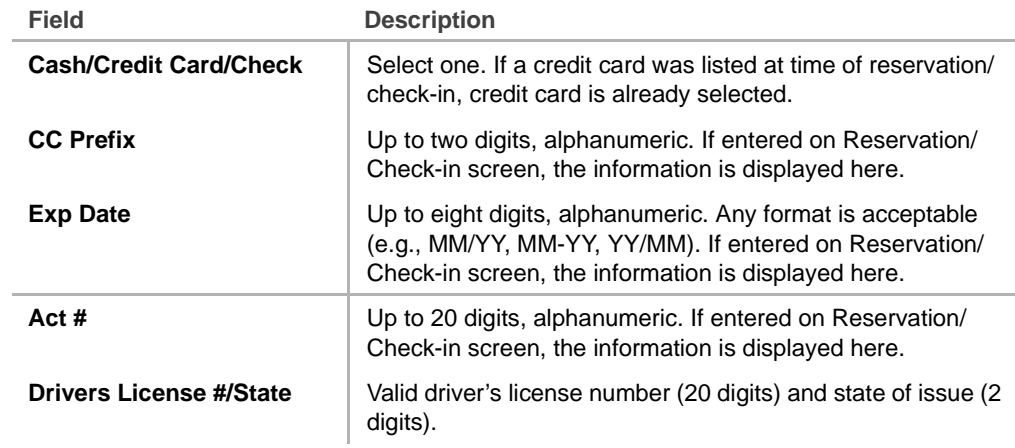

## **FOP Tab Fields**

## **FOP Tab Fields (Display Only)**

The following fields are for display only. HMIS automatically transfers your input from the pop-up dialog boxes when you make a deposit/payment (see Enter Deposit/ Payment on Page 58 below).

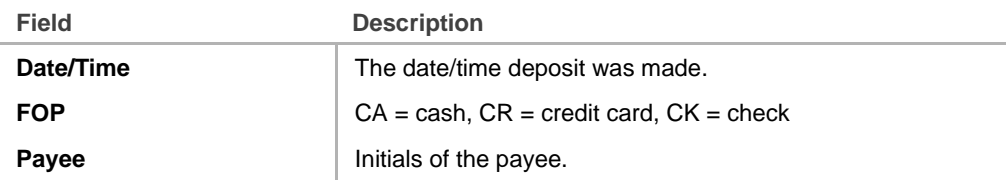

#### **Features** Deposit/Payment

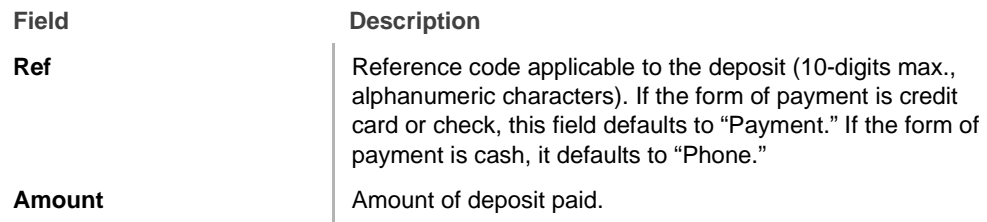

## **Enter Deposit/Payment**

- 1. From the Browse Window, highlight the room listing.
- 
- 3. In the Initial FOP field, select Cash, Credit Card or Check.
- 4. (Optional) For check payments, enter the driver's license number/state.
- 5. Click New Deposit.

2. Click FOP Tab. The FOP Tab screen displays see Page 56.

If the credit card information was entered during reservation/check-in, Credit Card is already selected and the credit card information displays on this screen.

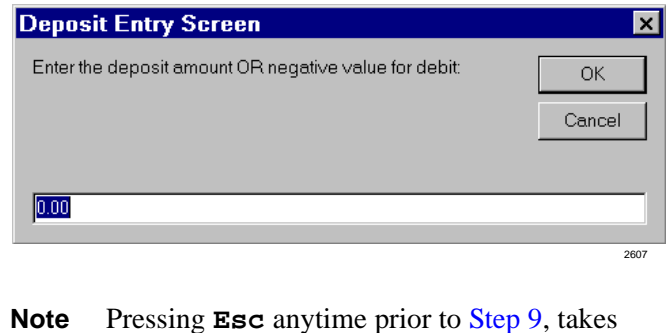

you back to this screen to start over.

6. Type the amount of the deposit. Click OK.

If you do not enter decimal/cents, HMIS converts the amount to whole dollars. Negative figures (e.g., -5.00) can be entered.

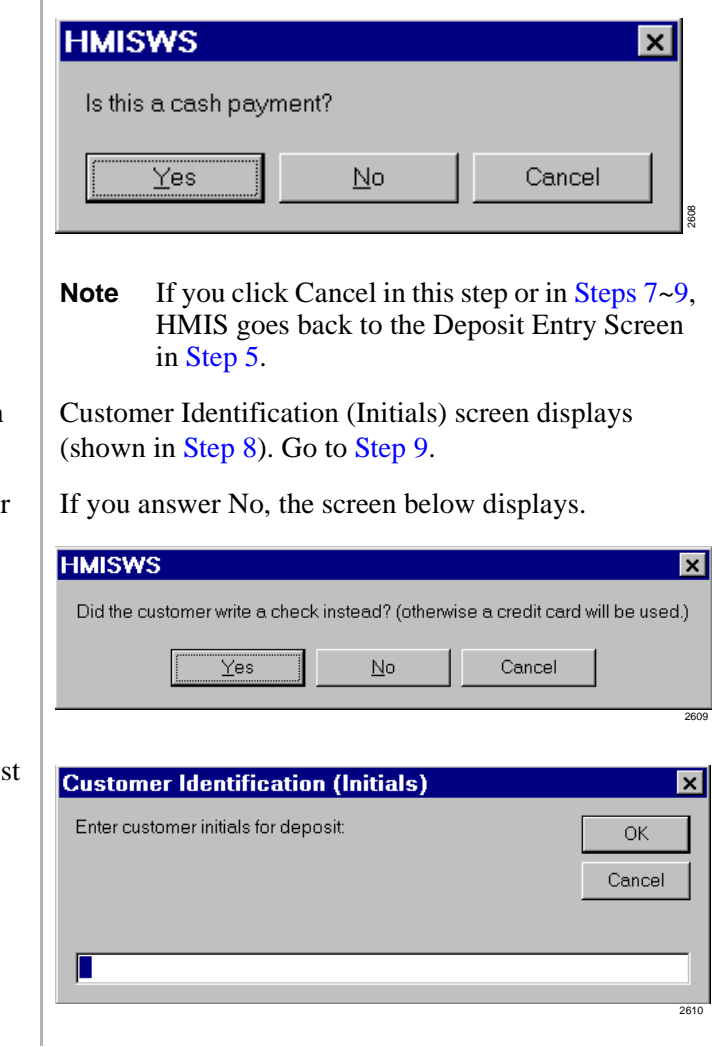

7. Click Yes for a cash deposit

> ...or No for check or credit card deposit.

8. Click Yes if the guest is paying by check

#### **Features** Deposit/Payment

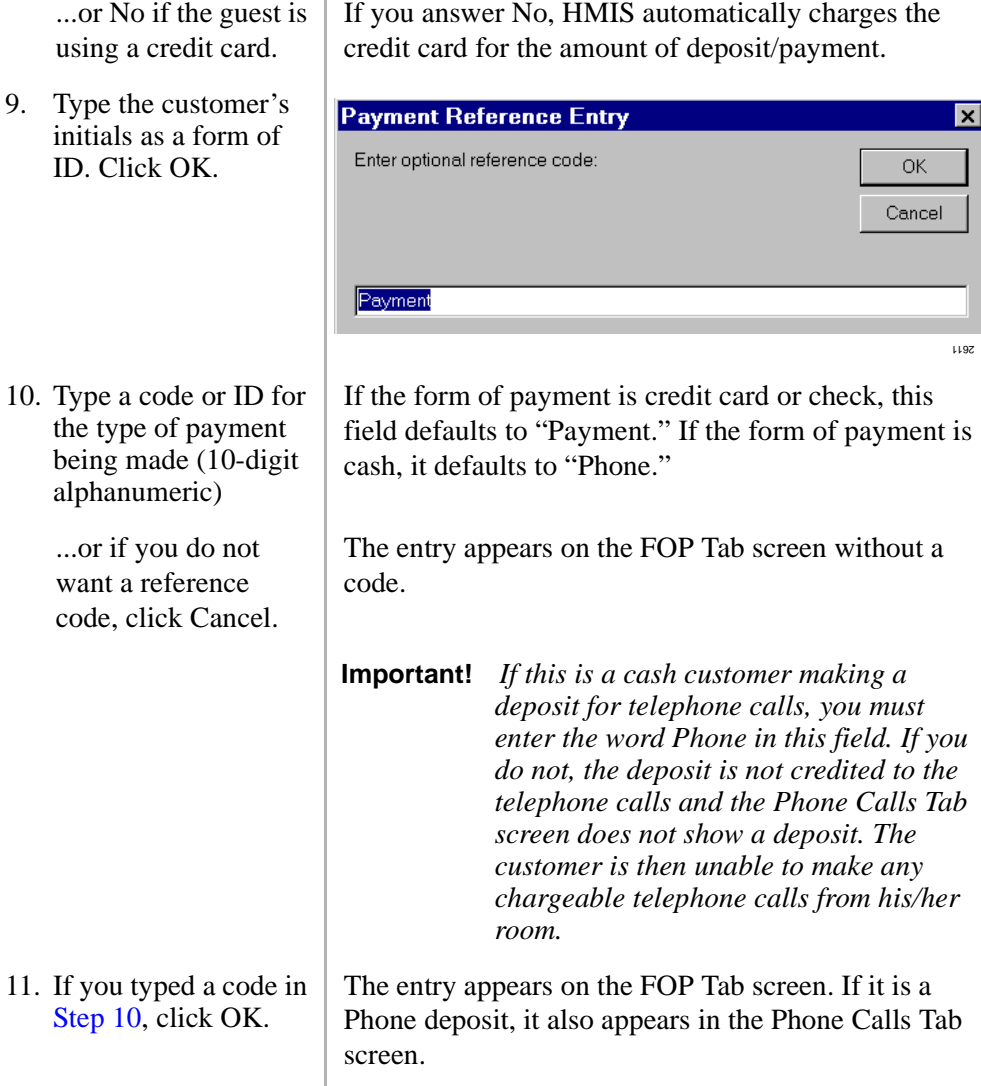
# **Change Amount of Deposit**

Once a deposit is made, the entry cannot be changed. If it is necessary to change the amount of deposit, you can make a new deposit entry. Deposits can be made for negative amounts and would be reflected on the billing at check-out and subtracted from the Phone Calls Tab screen, if applicable.

# **Details Window**

The Detail Window (shown below) displays automatically during the check-in and reservation processes or can be accessed from the Assigned Rooms screen at anytime.

The Window enables you to enter guest information which is then displayed on the Customer Detail Window on the Main screen after the guest registers. To view or edit screen information for a pending reservation, see "Change Guest Information on Pending Reservation" on Page 39 for instructions.

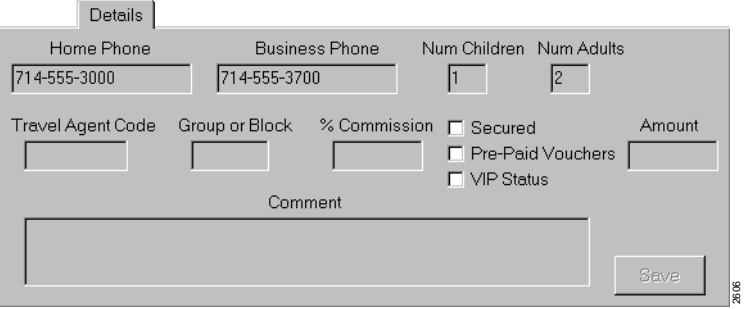

# **Details Window Fields**

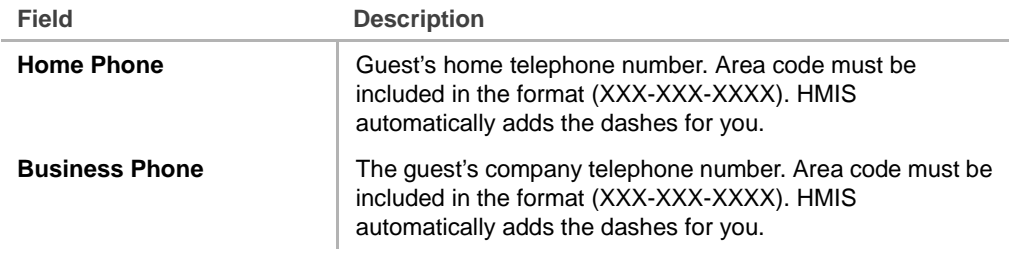

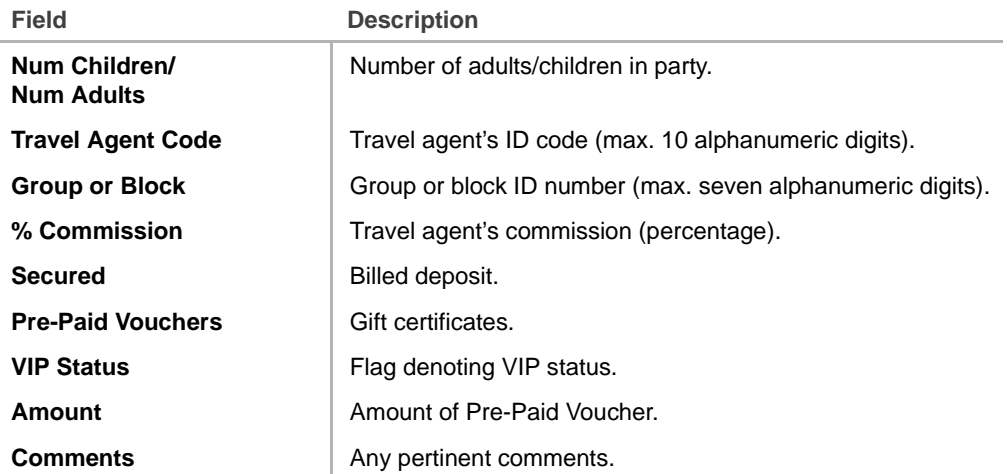

# **Do Not Disturb Call Blocking**

When this feature is set, guest room telephones are blocked from receiving calls. This feature is typically used at the guest's request during late night hours to block roomto-room calling or to avoid nuisance calls.

DND can be enabled or disabled on an individual room basis from the front desk terminal, using the Control/Status Tab screen (shown below).

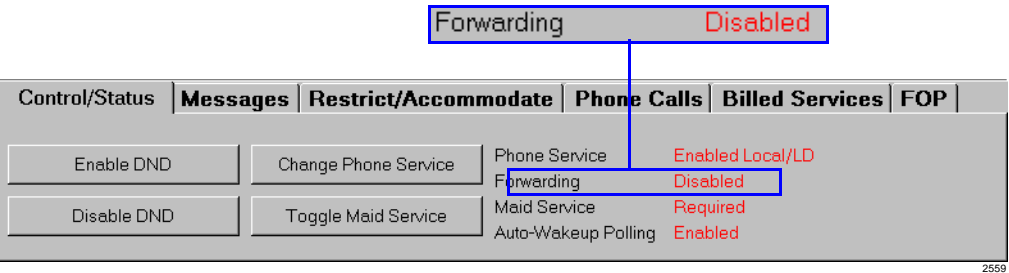

The call blocking status for the room is:

- $\overline{\bullet}$  Enabled Room telephone is in DND mode. All calls ring to the front desk.
- ♦ Disabled Only forwards calls to the front desk when the room telephone is busy or the guest does not answer.

Guests can still contact other guests with DND enabled by placing the call through the system attendant or front desk staff. In case of an emergency, the front desk can highlight the room and click Disable DND and call or transfer a call to the room. Calls can also be transferred using standard Strata DK override capabilities.

Using the Browse Window, an on-screen display of all rooms/stations that are in DND mode is available. If the Stratagy Voice Processing System is installed, all calls can be forwarded to the guest's voice mailbox and retrieved later by the guest (see "Call Forwarding" on Page 35).

# **Enable/Disable DND**

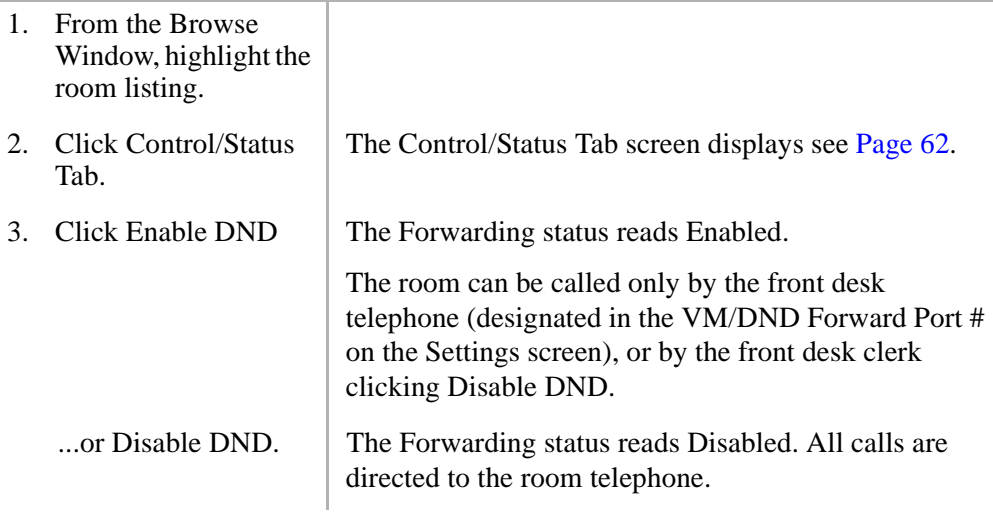

# **FOP (Form of Payment) Tab Screen**

See "Deposit/Payment" on Page 56 for instructions on using the screen.

# **General Window**

The General Window (shown below) displays automatically during the check-in and reservation processes or can be accessed from the Assigned Rooms screen at anytime.

The Window enables you to enter guest information which is then displayed on the Main screen after the guest registers. To view or edit screen information for a pending reservation, see "Change Guest Information on Pending Reservation" on Page 39 for instructions.

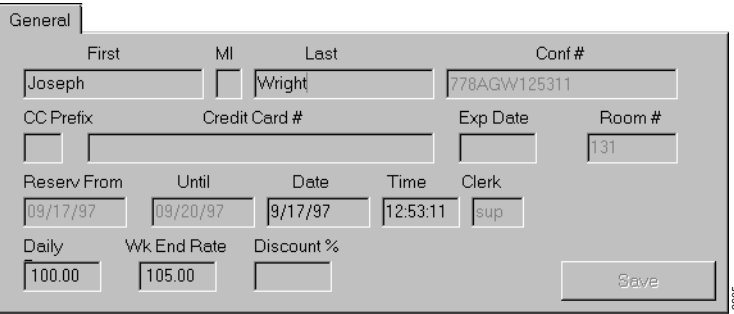

# **General Window Fields**

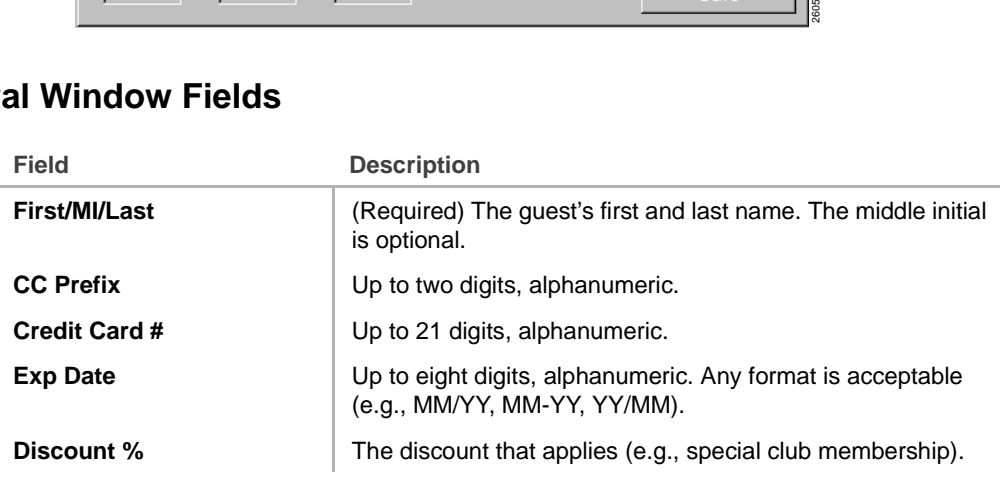

# **General Window Fields (Display Only)**

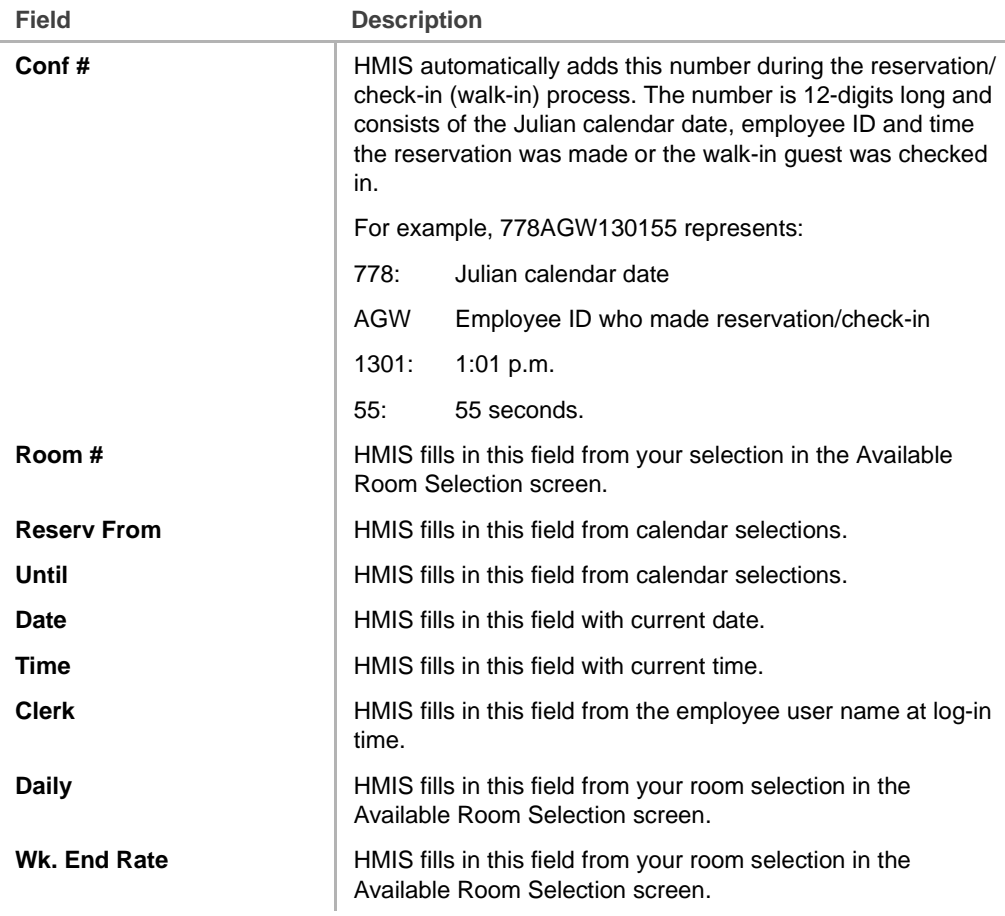

# **Guest Messaging**

The Messages Tab screen displays (shown below) all messages and wake-up calls for the room. Multiple messages for guests can be entered into the system from the front desk terminal for later display or printing.

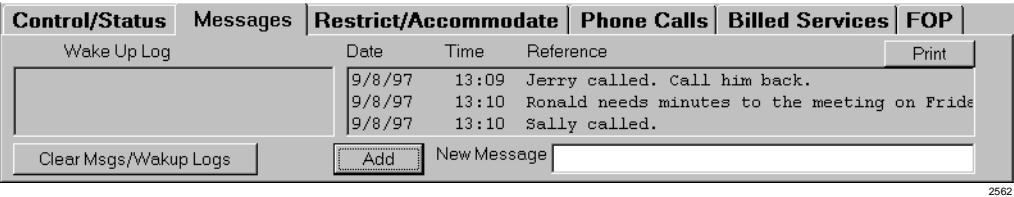

**Note** If the Stratagy Voice Processing System is installed, guest room telephones are automatically set to route CFBNA calls to designated mailboxes in Stratagy.

The guest can request that calls be blocked and all calls forwarded to voice mail. CFAC can be enabled/disabled on an individual room basis from the front desk terminal using the Control/Status Tab screen (see "Call Forwarding" on Page 35 for details).

See *Stratagy Voice Processing User Guide* for details on using the system.

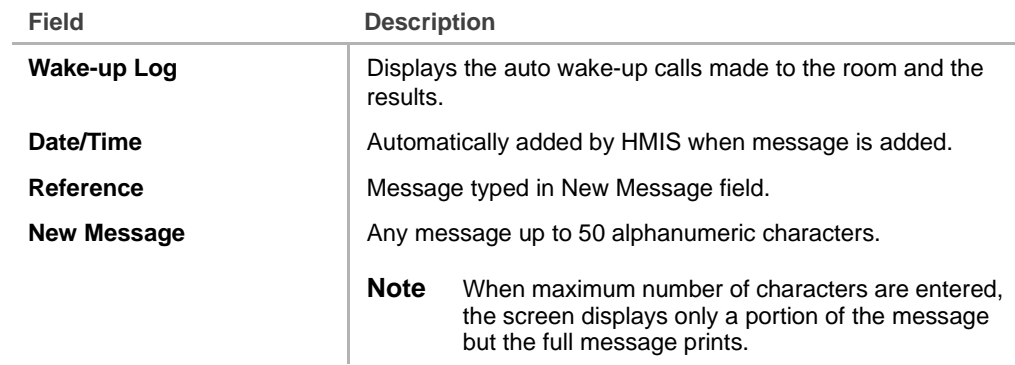

#### **Messages Tab Fields**

# **Enter Messages**

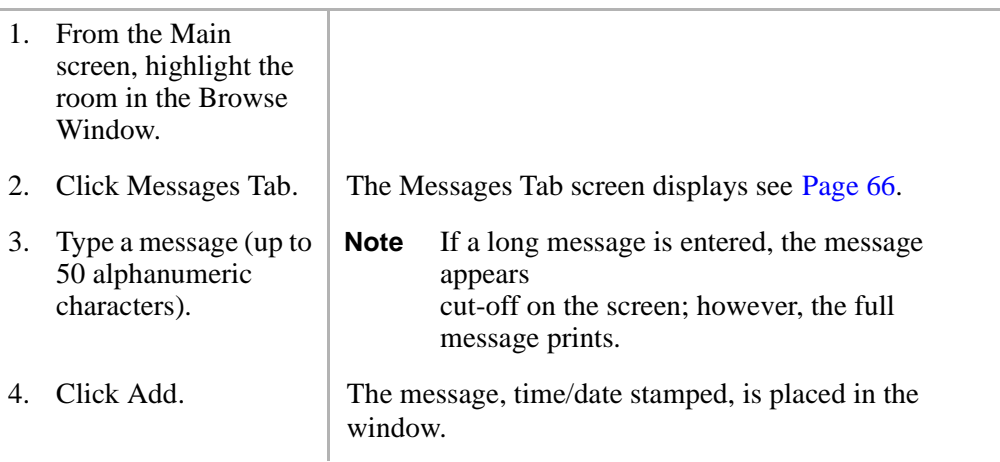

# **Print Messages**

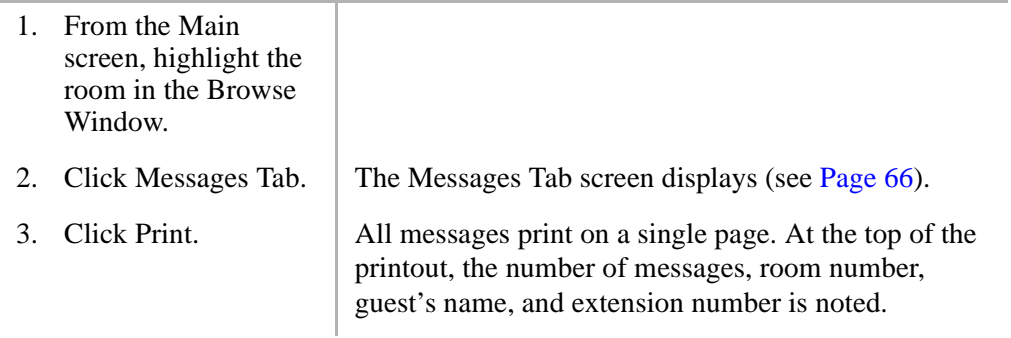

## **Clear Messages**

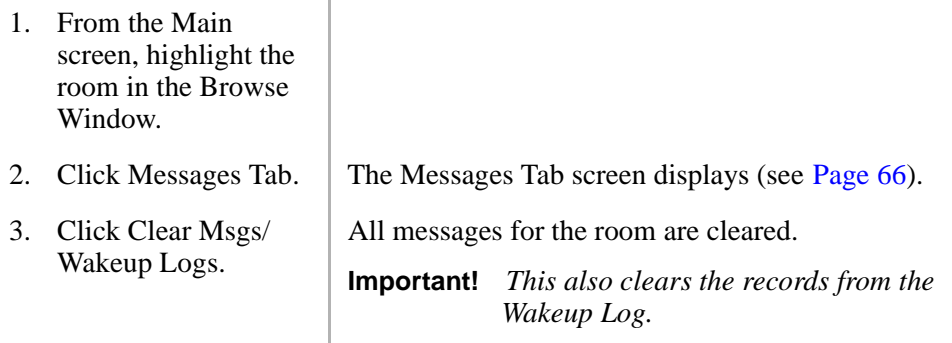

# **Guest Name LCD Display**

The LCD of administrative telephones at the front desk, room service, and other service locations shows the primary registered guest's last name when the guest calls (LCD name/number display).

The guest's name is automatically entered from the HMIS into the Strata DK telephone system during the check-in registration process and changed back to the room number during the check-out process.

# **Length of Stay (Reserve Until Date)**

A guest's expected length of stay is entered into the HMIS database using the calendar on the Reservation or Check-in screen. After check in, changes in the guest's plans can be made in HMIS using the following procedures.

# **Guest Checks Out Early**

No additional entries are required. Check out the guest in the usual manner. HMIS automatically recalculates the room charges using the current date for the Reserve Until date.

### **Guest Extends Stay**

- 1. From the Main screen, highlight the room in the Browse Window.
- 2. Double-click the date in the Reserve until field and type the new date.

If the date conflicts with an upcoming reservation, a pop-up box displays (shown below). The guest will have to swap rooms (see "Room Change (Swap)" on Page 97).

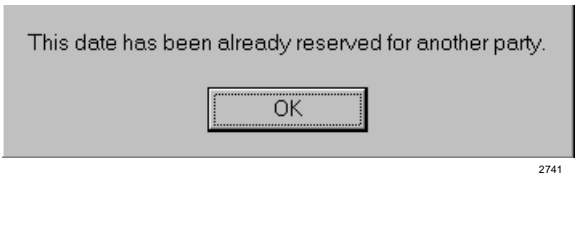

3. Click Save.

# **Maid Service Activity**

When a maid enters a room to clean, he/she should enter a code into the system using the room telephone. The code consists of a telephone access code  $+$  3-digit Employee ID Code + 4-digit Maid Service Start Code and notifies HMIS that a maid is in the room for the purpose of cleaning. The status of the Maid Service field on the Control/ Status Tab screen changes to "Completed."

Upon finishing the room, the maid enters a second code into the system. The code consists of a telephone access code  $+$  3-digit Employee ID Code  $+$  4-digit Maid Service Complete Code and notifies HMIS that the maid has completed the room cleaning.

**Note** Authorized personnel must enter the employee ID code (Employee ID Code screen) and the Maid Service Start and Complete Codes (Settings screen) in the Setup Utility.

A Maid Activity Report, can be viewed/printed by authorized personnel, whenever necessary. The report shows maid activity by room and can be printed for a specified range of dates. (See "Reports" on Page 75.)

# **Enter Maid Activity Codes**

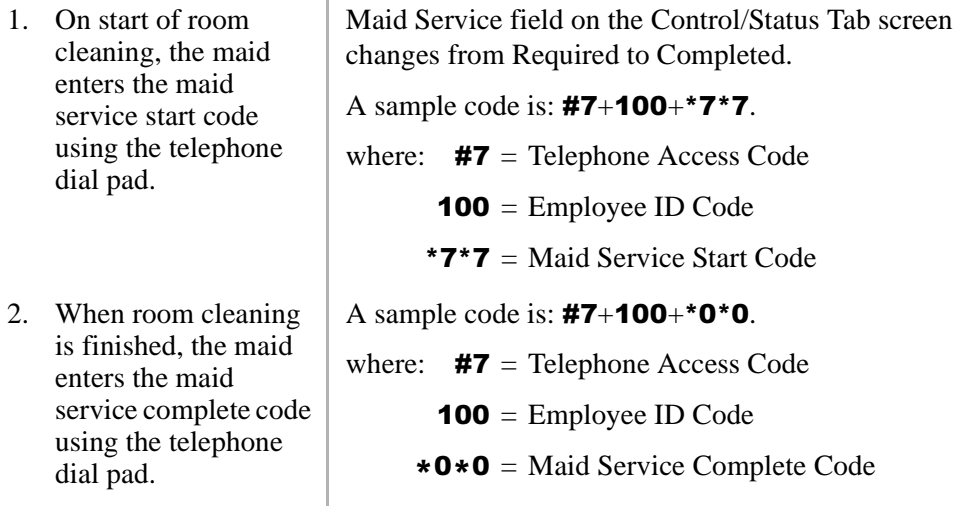

# **Maid Service Status**

From the front desk HMIS PC, the maid service requirement for a room can be manually changed, using the Control/Status Tab screen (shown below).

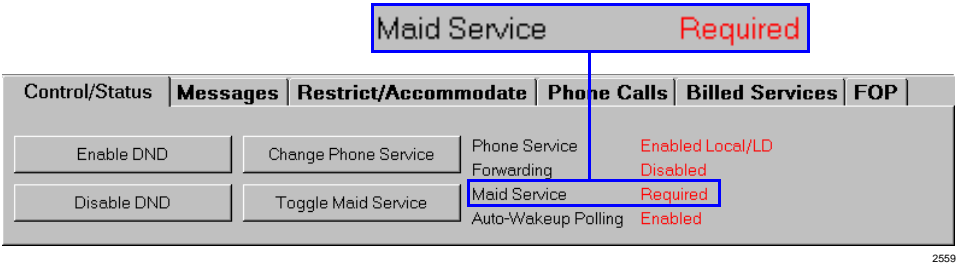

The room status for maid service is:

- ♦ Required At check-out, rooms are automatically set to Required.
- ♦ Completed Status changes to completed once the maid has entered a special code at start of the room cleaning (see "Maid Service Activity" on Page 69).

### **Manually Change Maid Service Status**

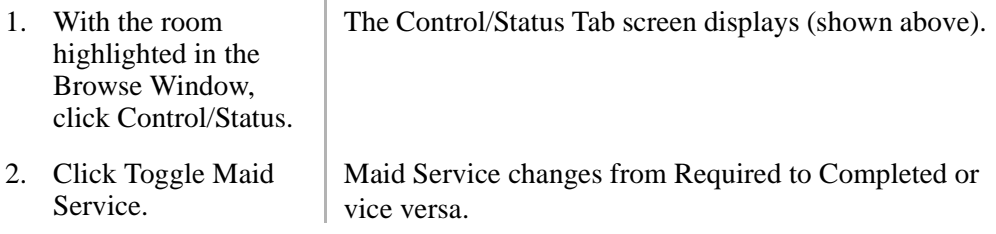

# **Phone Call Records**

Room telephone charges are displayed on the Phone Calls Tab screen (shown below).

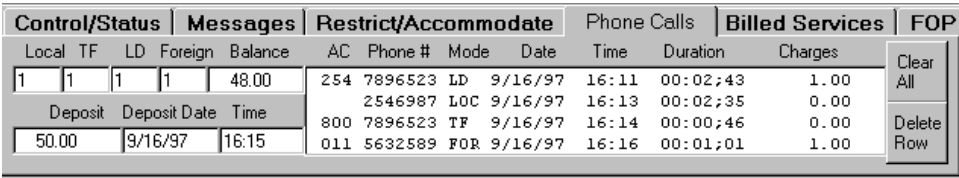

### **Telephone Charges**

Telephone charges are automatically calculated, using SMDR data and billing rates defined by authorized personnel. At check-out, the telephone charges are included on the guest's consolidated bill, the telephone call data is cleared from the screen, and HMIS resets the telephone service to outgoing call restriction.

**Note** A call is billed when the valid call time (set in zero cost threshold on the Settings screen by authorized personnel) has passed and there is no answer supervision. If a guest lets the telephone ring for more than the set time (default is 42 seconds), a charge is logged. This call may be disputed and can be deleted.

In order for the Phone Calls Tab screen to display calls that do not have charges, the Display Zero-Cost Calls option must be selected on the Settings screen in the Setup Utility.

# **Telephone Deposit (Cash Customer)**

If the guest is a cash paying customer, a deposit must be made and entered into the FOP Tab screen to enable calls that require charges (e.g., long distance, international calls). Without this deposit, the customer cannot make chargeable calls.

# **Restricted/Emergency/Credit Card Calls**

Restricted calls attempted from guest room telephones are sent an error tone. Emergency calls (9+911) override all restrictions. Guests can use the "0+" Credit Card Calling feature to *bypass* toll restriction, so that the calls are billed directly to their telephone credit card. This provides flexibility and control of telephone usage.

2564

#### **CAUTION! 0+ dialing also permits person-to-person calls billed back to the room telephone. Hotel Billing Information Center (HOBIC) trunks must be used to prevent this from happening.**

### **Phone Calls Tab Fields (Display Only)**

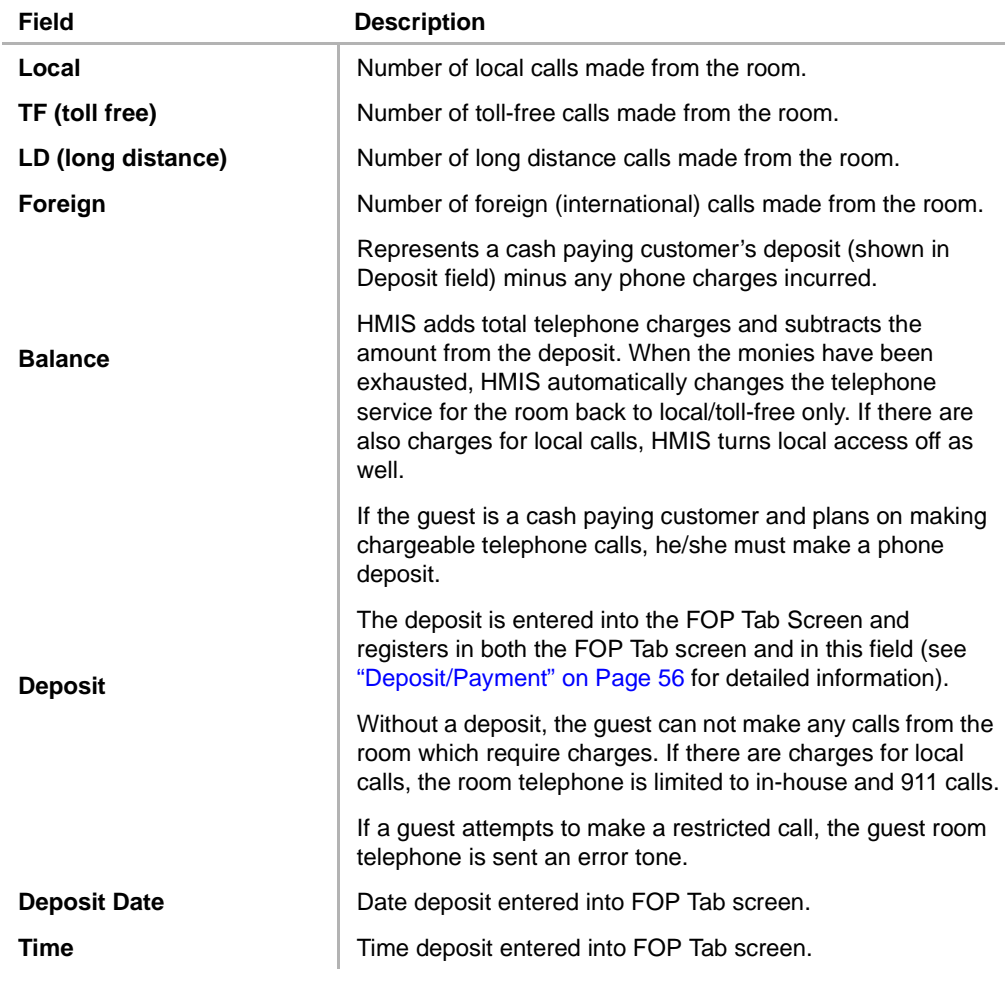

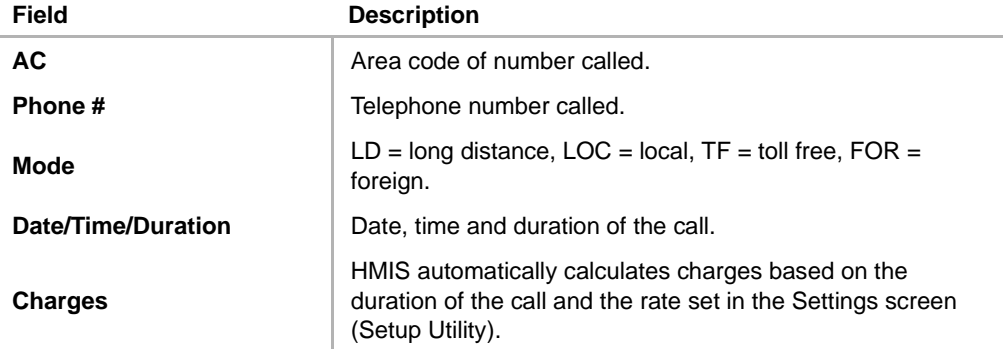

### **View Telephone Service Charges**

➤ With the room highlighted in the Browse Window, click Phone Calls. The Phone Calls Tab screen displays see Page 72.

#### **Delete a Charge**

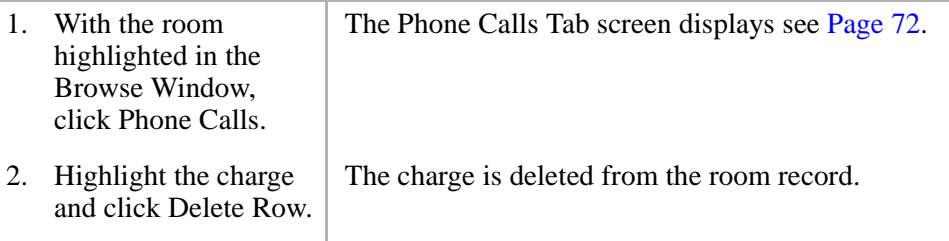

### **Clear all Charges**

**Note** Upon check-out, all phone charges are automatically cleared.

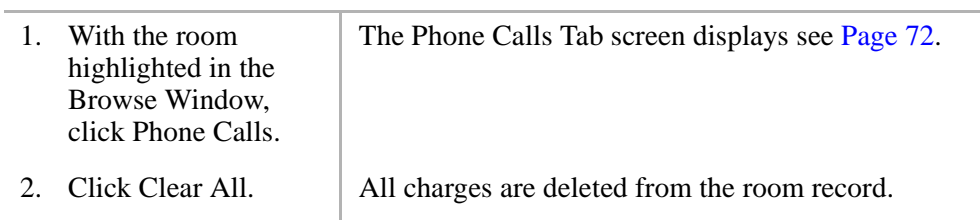

# **Reports**

Reports are generated at the front desk terminal and can be displayed on the screen or printed. By clicking on the Reports button at the bottom of the Main screen, the Reports Menu screen displays (shown below).

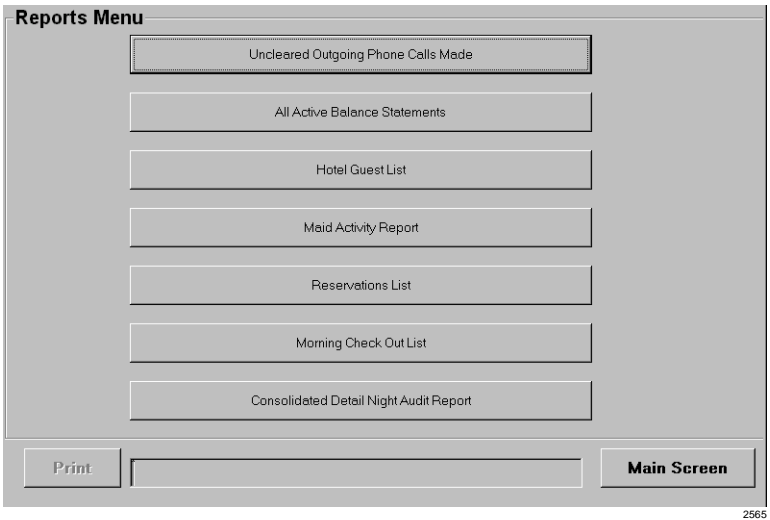

The report menu choices consist of:

- ♦ **Uncleared Outgoing Telephone Calls Made**  Printed by the night auditor on a daily basis. The report lists all calls from guests that have not been billed.
- ♦ **All Active Balance Statements** Printed by the night auditor on a daily basis. The report lists the current net balance for the room and includes room number/ extension, guest name, and itemized charges against the room.
- ♦ **Hotel Guest List** Printed for the front desk on a daily basis. The report lists current guest list and includes room number/extension, room status, guest name, reservation dates, and number of guests (adults/children).
- ♦ **Maid Activity Report** Printed by a manager, the report lists maid activity for either the current date or a specified date range. Information includes maid ID/ name, actions, extension, date and time activity took place.
- ♦ **Reservations List** Printed for the front desk on a daily basis, usually by the night manager. The report lists reservations for either the current date or a specified date range. Information includes room number, reservation dates, guest name, confirmation number, room rates (daily/weekend) and room status.
- ♦ **Morning Check Out List** Printed for the front desk on a daily basis, usually by the night manager. The report lists guest's due for check out on the current date. Information includes room number/extension, room status, guest name, reservation dates, and number of guests (adults/children).
- ♦ **Consolidated Detail Night Audit Report** Printed by the night auditor on a daily basis. The report displays figures for only the date entered. Figures are not cumulative totals for previous  $day(s)$ . The report lists the current gross and net figures, subtotal and balance owed for each room. Also includes room numbers/ extensions, itemized charges against each room and totals for all rooms.

The report shows either all rooms or only the rooms with balances, depending on a selection made by management during system setup.

# **View/Print Uncleared Outgoing Telephone Calls Made Report**

- 1. From the Main screen, click Reports.
- 2. Select the Uncleared Outgoing Telephone Calls Made option.

The Reports Menu displays see Page 75.

A pop-up dialog box appears.

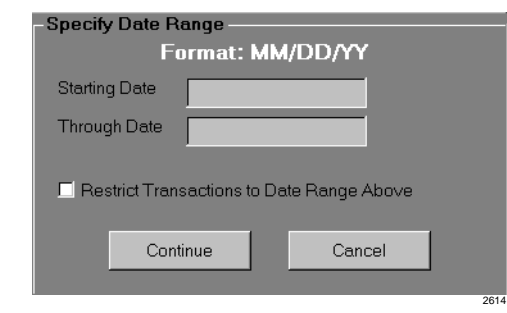

...or Restrict Transactions to Date Range Above and type starting/through dates. When finished, click Continue.

3. Click Continue The report displays for the current date only.

The report displays for the dates entered.

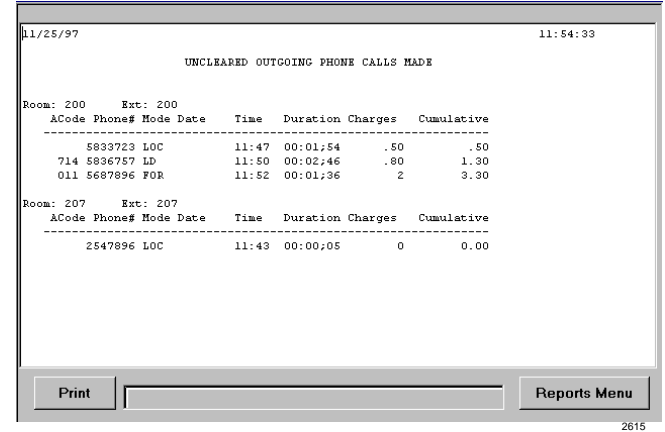

4. Click Print. The report prints.

Report fields include: Room and Extension Numbers, ACode (area code), Phone #, Mode (LOC = local, LD  $=$  long distance, FOR  $=$  foreign, TF  $=$  toll free), date, time, duration, charges, and cumulative (total charges).

#### **Features** Reports

# **View/Print All Active Balance Statements Report**

- 1. From the Main screen, click Reports.
- 2. Select the All Active Balance Statements report option.

The Reports Menu displays see Page 75.

The report is displayed:

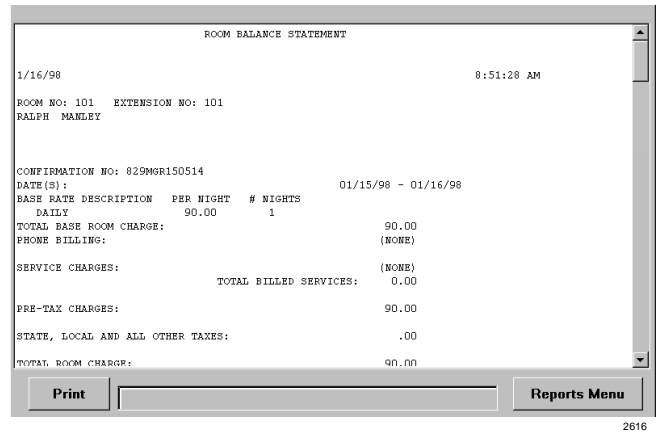

3. Click Print. The report prints.

The report fields are identical to the items that print on a regular billing statement when a guest checks out.

# **View/Print Hotel Guest List Report**

- 1. From the Main screen, click Reports.
- 2. Select the Hotel Guest List report option.

The Reports Menu displays see Page 75.

#### The report displays:

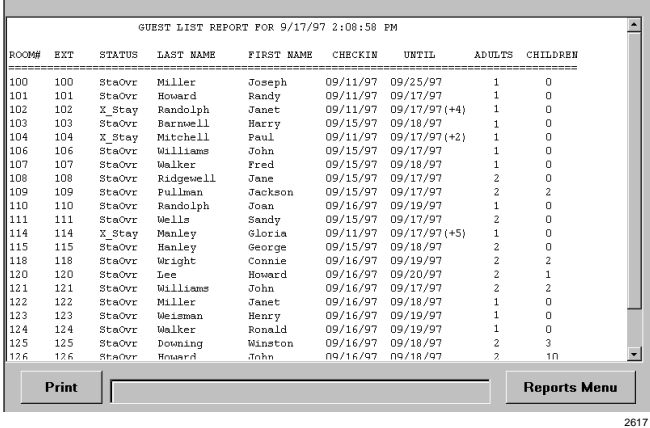

#### 3. Click Print. The report prints.

Report fields include: room and extension numbers, status (room), last and first names (of guest), checkin (date), until (date), and number of adults and children in party.

# **View/Print Maid Activity Report**

- 1. From the Main screen, click Reports.
- 2. Select the Maid Activity Report option.

The Reports Menu displays see Page 75.

A pop-up dialog box appears.

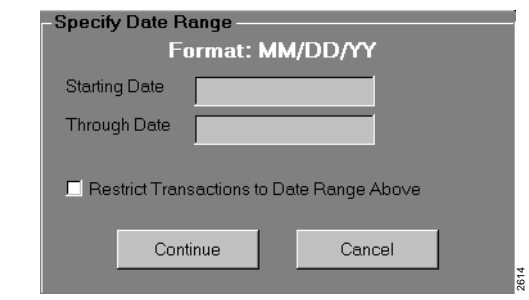

...or Restrict Transactions to Date Range Above and type starting/through dates. When finished, click Continue.

3. Click Continue The report is displayed for only the current date.

The report is displayed for the dates entered.

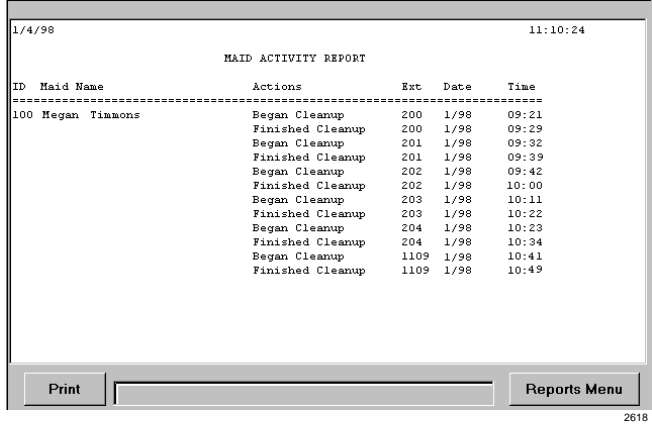

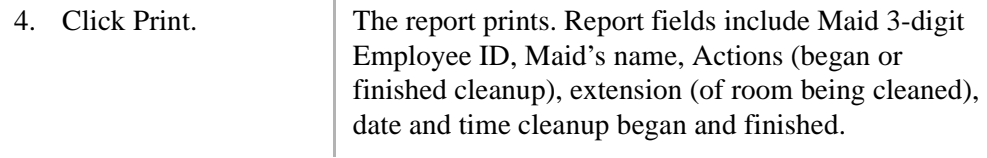

### **View/Print Reservations List Report**

- The Reports Menu displays see Page 75. 1. From the Main screen, click Reports. 2. Select the A pop-up dialog box appears. Reservations List **Specify Date Range**report option. Format: MM/DD/YY **Starting Date** Through Date Restrict Transactions to Date Range Above Continue Cancel
	-

3. Click Continue The report is displayed for only the current date.

**Features** Reports

> ...or Restrict Transactions to Date Range Above and type starting/through dates. When finished, click Continue.

The report is displayed for the dates entered.

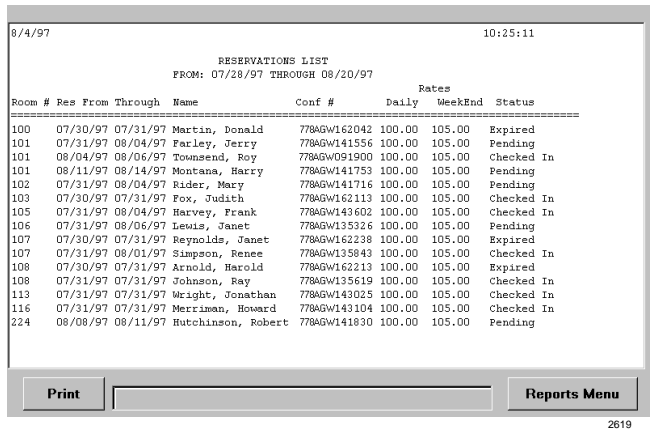

4. Click Print. The report prints.

Report fields include room number, reservation dates, name (guest), confirmation number, daily and weekend rates for assigned room, status (of reservation).

# **View/Print Morning Check Out List Report**

1. From the Main screen, click Reports. The Reports Menu displays see Page 75.

2. Select the Morning Check Out List report option.

The report displays:

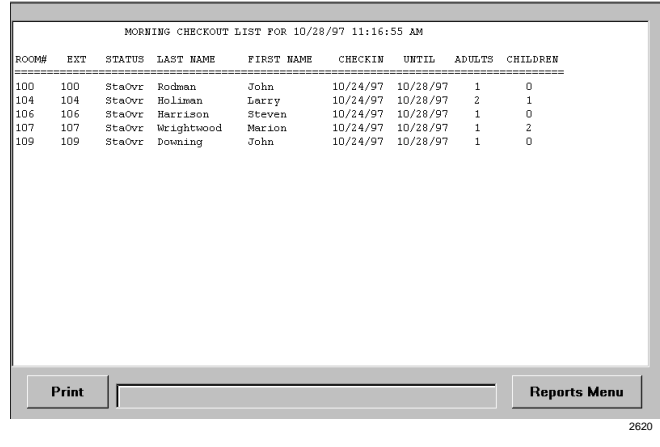

3. Click Print. The report prints. Report fields include room and extension numbers, status (room), last and first names (guest), checkin (date), until (date), number of adults and children (in party).

# **View/Print Consolidated Detail Night Audit Report**

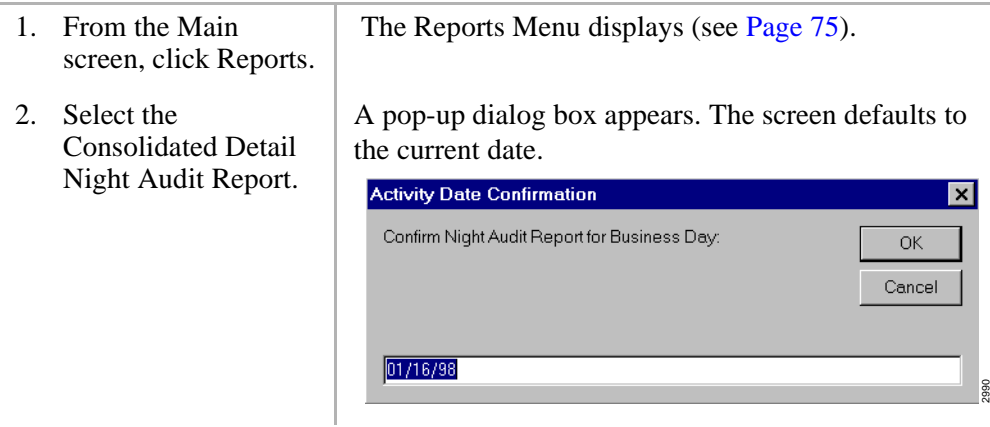

#### **Features** Reports

3. Click OK

...or type a new date and click OK.

The report displays for the date entered.

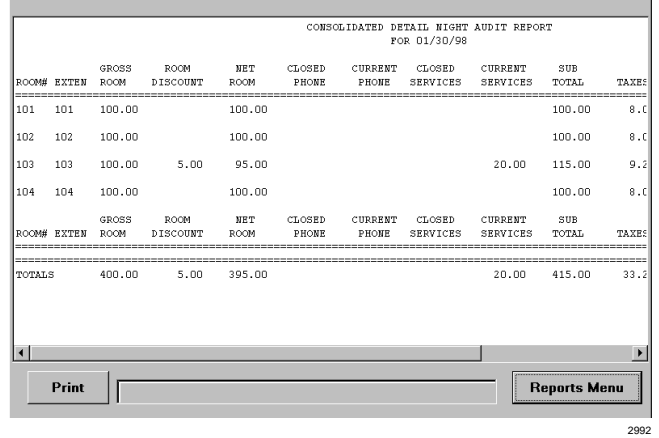

The screen cannot display the entire report. Use the scroll bar at the bottom of the screen to scroll through the report.

The report does not display cumulative totals. The figures are for only the date entered. A setting made during system setup by management determines whether this report displays all rooms or only rooms with a balance.

4. Click Print. The report prints (see "Sample Consolidated Detail Night Audit Report" on Page 85).

#### **Sample Consolidated Detail Night Audit Report**

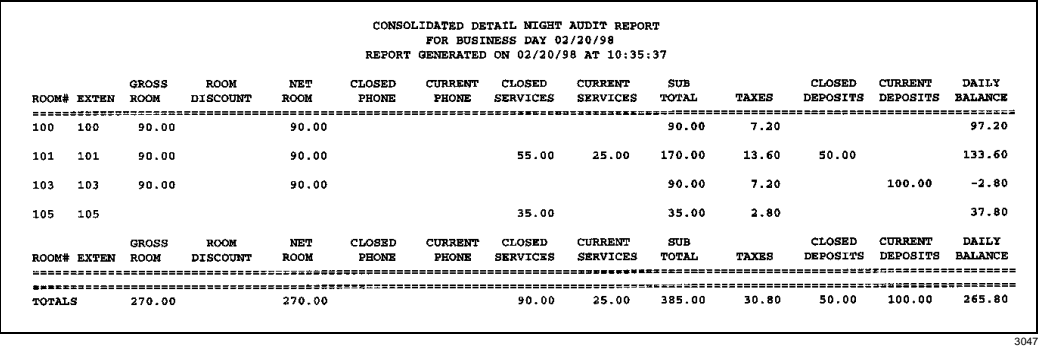

Consolidated Detail Night Audit Report Fields

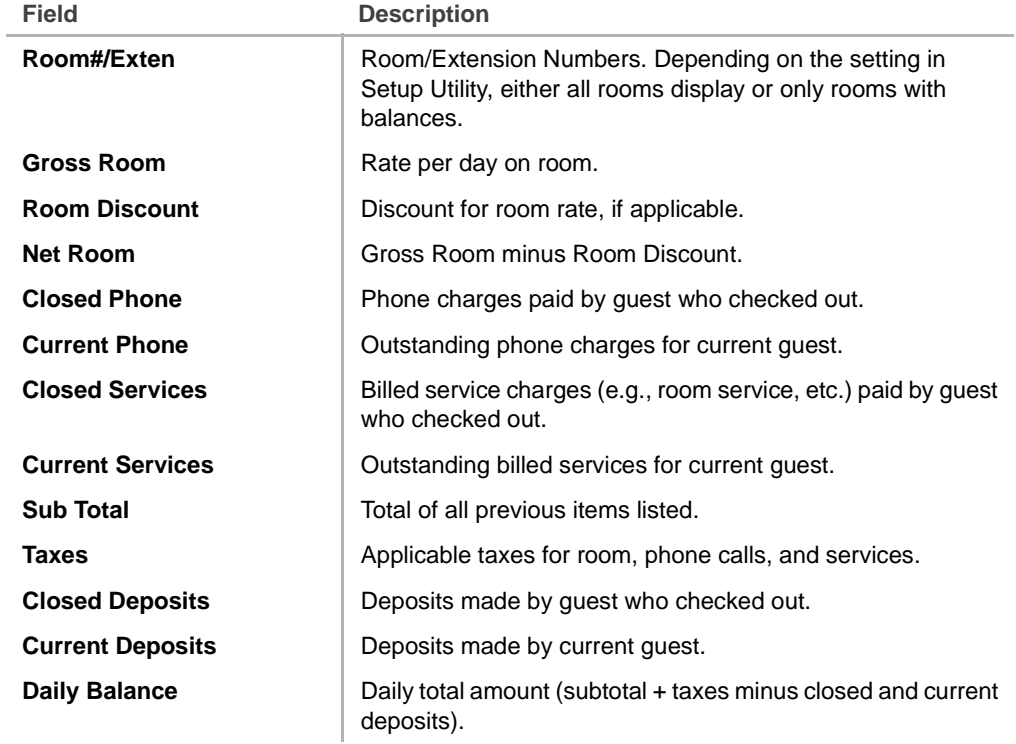

# **Reprinting Processed Billing Statements**

This feature enables you to reprint a guest's billing statement anytime after check-out. For information on printing the bill at check-out, see "Check Out Guest with Billing" on Page 48.

# **Reprinting the Billing Statement after Guest Checks Out**

- 1. Double-click on the room listing in the Browse Window.
- **Note** It does not matter if another guest has checked into the room. **Reprint Processed Invoices Customer Name From Until** Frankel, Mary 01/15/98  $01/17/98$ Knolls, Howard 01/02/98 01/05/98 Smith, John 01/07/98  $01/10/98$ Print Cancel 2989

Previous guests are listed alphabetically by their last name.

2. Highlight the customer listing on the screen.

3. Click Print. A pop-up dialog box asks you to confirm the printing.

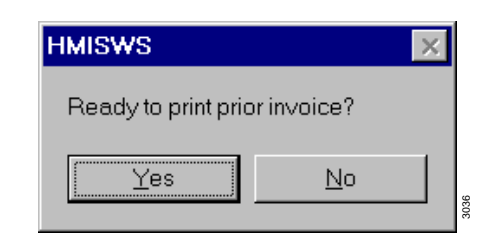

4. Click Yes. The Billing Statement prints and the pop-up boxes are cleared from the Main screen.

# **Reservations**

Reservations are made using the Reservation screen (shown below). Information entered on this screen is automatically displayed on the Main screen after the guest registers.

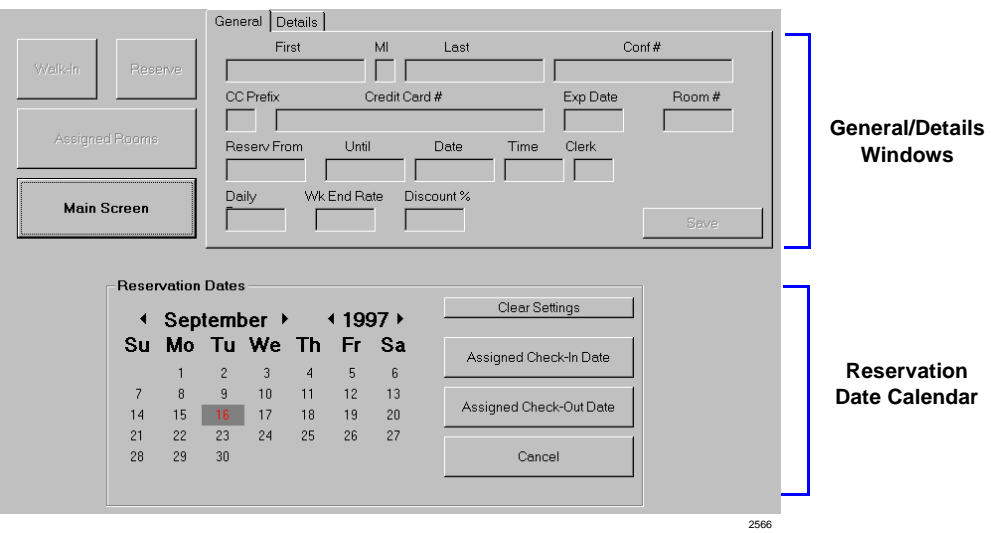

During System Setup, the authorized user can choose between reservation databases that can store 4, 8, 12, 16, or 20 years of reservation records. Guest record information includes name, confirmation number, credit card number/expiration date, room rate, reservation dates, assignment date and time, clerk number, and room number and/or type.

A Reservations List report can be printed at any time (see "Reports" on Page 75). The report can be run for the current date or a range of dates. It lists room number, extension, reservation dates, guest name, confirmation numbers, room rates and status of reservation.

#### **Make Reservations**

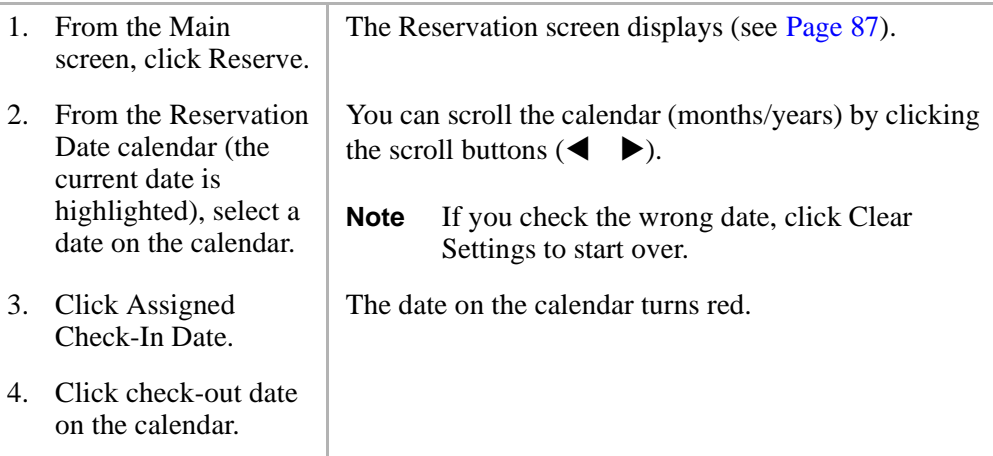

5. Click Assigned Check-Out Date. The Available Room Selection screen displays. All available rooms are listed by room number. An asterisk appears next to any room that is currently occupied. To sort the screen by a specific item, click on the column heading. (See "Available Room Selection Screen" on Page 28 for field descriptions.)

#Dble #Sng Room Floor Daily | Weekend | Holiday | Special | Building

 $110.00$  $120.00$ 

> 10.00 120 0

110.00 120.00 90.00 Main

90.00 Main

90.00

 $100.00$ 

100.00

 $100.00$ 

Ň  $\mathbb N$ N Suite  $100.00$ 110.00 120.00 90.00 Main пR N  $\mathbb N$  $\mathbf N$ WaterVie 150.00 160.00 170.00 100.00 Main 100.00 Main 'nŔ N  $N$  $\mathbb N$ WaterVier 150.00<br>150.00 160.00 170.00<br>170.00 160.00 'n7  $\frac{N}{N}$  $\frac{\mathsf{N}}{\mathsf{N}}$  $\frac{\mathsf{N}}{\mathsf{N}}$ **WaterView** Poolside  $120.00$ 130.00 150.00 90.00 Main Ō8 Denotes room is currently<br>occupied Assign Cancel 2557

Available Room Selection

200

Room # Ste NS NA Clean Type

N<sub>N</sub>  $N$ Suite

N - N Suite

Suite

- 6. Highlight the desired room.
- 7. In the General Window at the top of the Reservation screen, type the guest's name and credit card information.

8. (Optional) If the basic room rate does not apply, click on the Daily/Weekend Rate fields and enter the applicable rate.

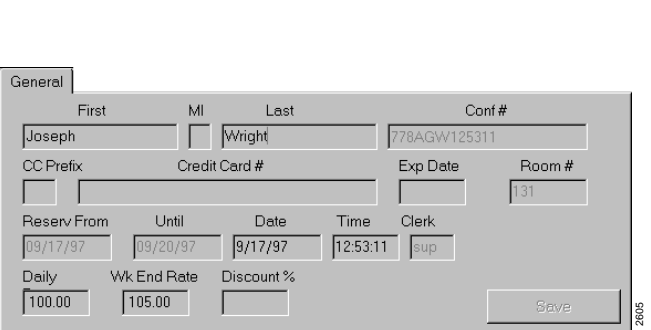

(See "General Window" on Page 64 for detailed field descriptions.)

#### **Features**

- 9. (Optional) If a room discount applies, enter a discount (X.XX format) in the Discount % field.
- 10. Click the Details Tab. Enter the applicable information.

11. From the Available Room Selection screen, click Assign. For example, if the discount is 5-1/2%, enter 5.50 in the Discount % field. If you enter a whole number, HMIS adds the decimal and zero fills the two spaces (e.g., 5 becomes 5.00).

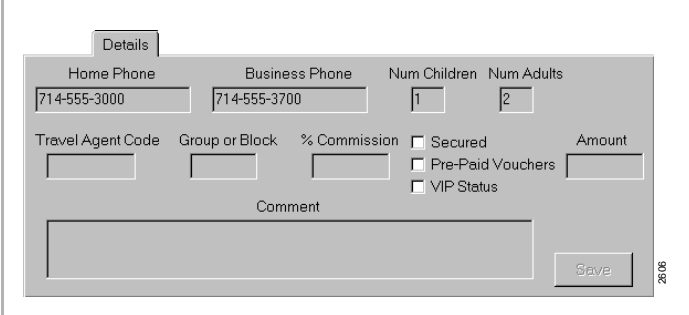

(See "Details Window" on Page 61 for detailed field descriptions.)

The room is reserved. The Assigned Rooms screen appears (shown below) and displays the information on the reservation you have just entered. (See "Assigned Rooms Screen" on Page 19 for detailed field descriptions.)

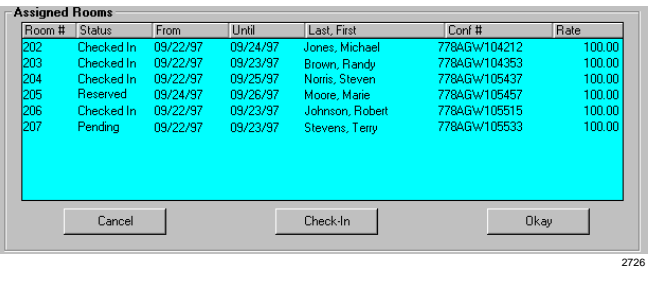

12. Click OK.

2621

Swan.

Room

00 F

001

005

m

Exit

nna

# **Cancel Reservations**

#### **Cancel Pending Reservations**

Pending reservations are reservations for guests due to check in on the current date. To cancel reservations with a Reserved status, see "Cancel Reserved or Expired Reservations" on Page 92.

**Browse Window** 

Occupied Rooms Only

Check-Out/Renewal Rooms Only

Yes  $\overline{201}$ 

 $Yes$ 

Rm # Ext # Rsrv? Status Last Name

All Rooms

ge Phone Service

gle Maid Service

**Reports** 

r.

è

 $\overline{6}$ 

Pending Johns

Pending Lloyd

Pending Miller

Pending Leslie

Smith

Forwarding Immediate Disabled

Auto-Wakeup Polling Disabled

Cancel

Restrict/Accommodate | Phone Calls | Billed Services | FOP

Pending

Phone Service

Maid Service

Setup

Available

C Rooms Requiring Cleanup

C Rooms with CFAC Enabled

C Rooms With Pending Check-In

09/19/97 09/20/9

09/21/97 09/22/9

09/17/97 09/19/9

ΩS

Enabled Local/LD

Reserve

Completed

Res From Res Until HC Port

 $09/21$ 

1. From the Browse Window, click Rooms With Pending Check-in.

- 2. Highlight the room reservation being cancelled.
- 3. Click Cancel.

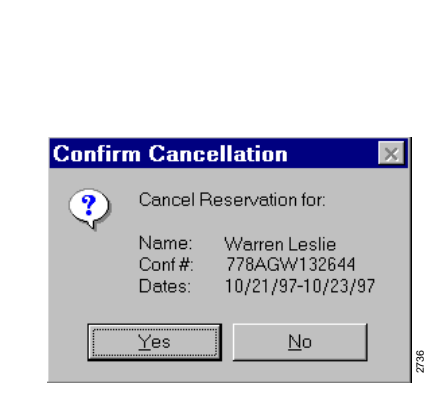

4. Click Yes. The reservation is deleted from the room database and the listing no longer appears on the screen.

#### **Cancel Reserved or Expired Reservations**

A reservation with a Reserved status is any reservation with a Reservation From date that is at least one day in the future.

An Expired reservation occurs when a guest fails to check in by 12:00 a.m. of the day after the Reservation From date. For example, if a guest scheduled to check in on 10/3 fails to check in by 12:00 a.m. on 10/4, the reservation status is changed to Expired.

If the Expired reservation is not cancelled using this procedure, it remains a valid reservation until 12:00 a.m. of the Reservation Until date, and *cannot* be re-assigned to a walk-in or reservation guest. At 12:00 a.m. on the Reservation Until date, HMIS automatically releases the room from the reservation (deletes it from the Browse Window and adds it to the Available Selection screen) but does not delete the record from the Assigned Rooms screen. You must then delete the Expired Reservation record from the Assigned Rooms screen using this procedure.

For example: If a guest makes a reservation for 3/3~3/6 and does not check in, the following occurs:

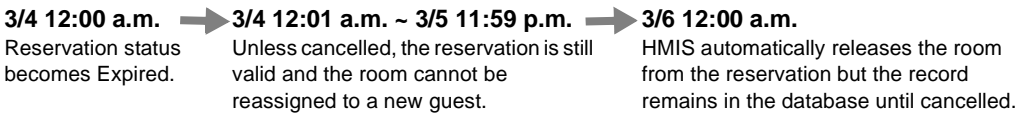

See "Room Status" on Page 100 for more detailed status definitions.

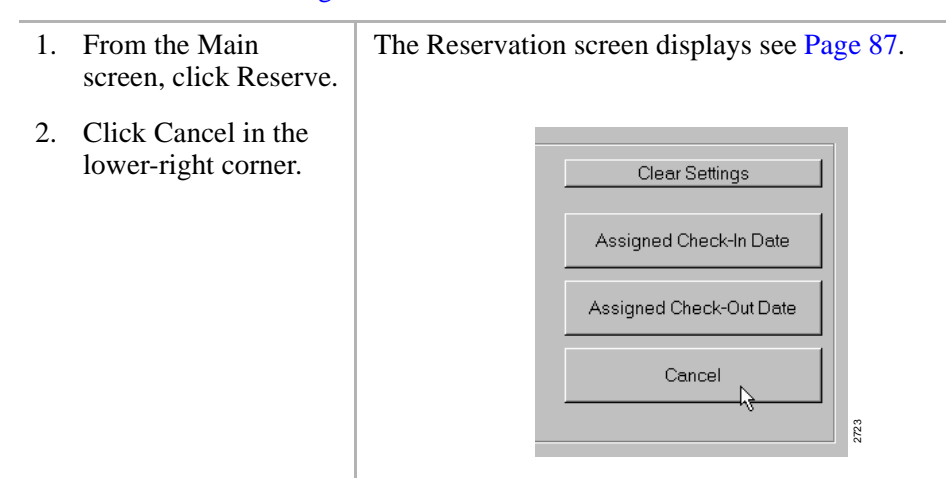

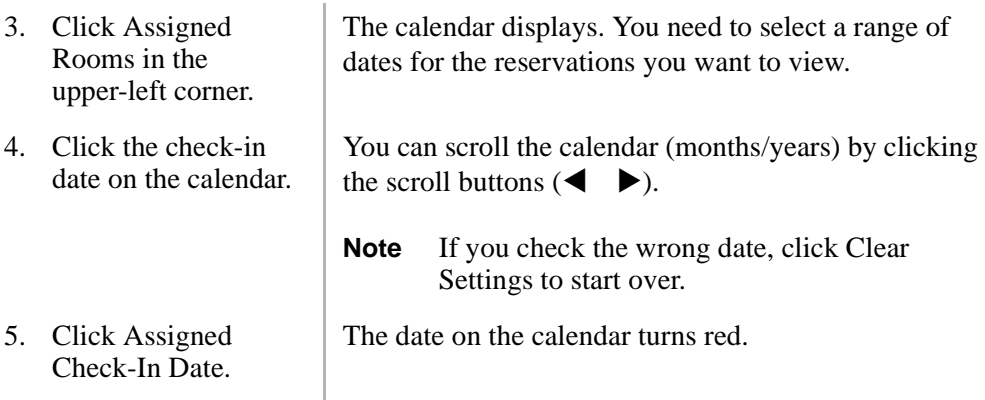

- 6. Click check-out date on the calendar.
- 7. Click Assigned Check-Out Date.

The Assigned Rooms screen displays with the listing of all reservations for the range of dates you entered.

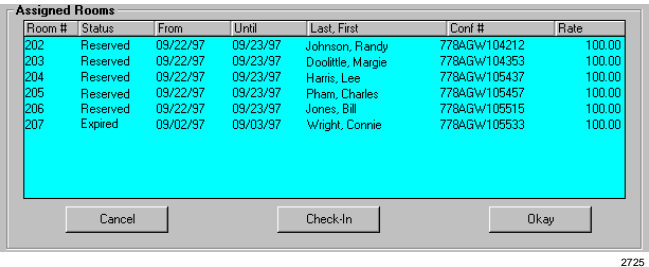

This screen can be sorted by any of the columns. Click on the column head you want to search (e.g., guest's last name).

8. Highlight the room reservation being cancelled.

#### **Features**

Reservations

- 9. Click Cancel.
- 
- 11. Click OK, then Main Screen.

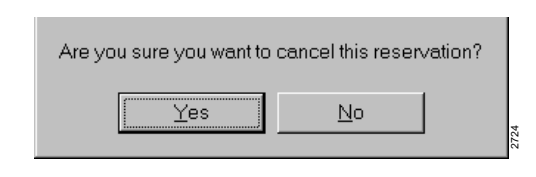

10. Click Yes. The reservation is deleted from the room database and no longer displays on the Browse Window or Assigned Rooms screen. HMIS adds the room listing to the Available Room Selection screen.

# **Reservation Conflict Warning**

This feature enables the staff to know when an occupied room is in conflict with a pending reservation.

When the conflict occurs, HMIS displays a screen pop-up box (shown below) in the lower right corner of the Main screen. The Browse Window displays both the room in conflict and the "Pending" reservation for the room. The Reservation From/Until fields for the room in conflict display the message "MUST CHECK OUT."

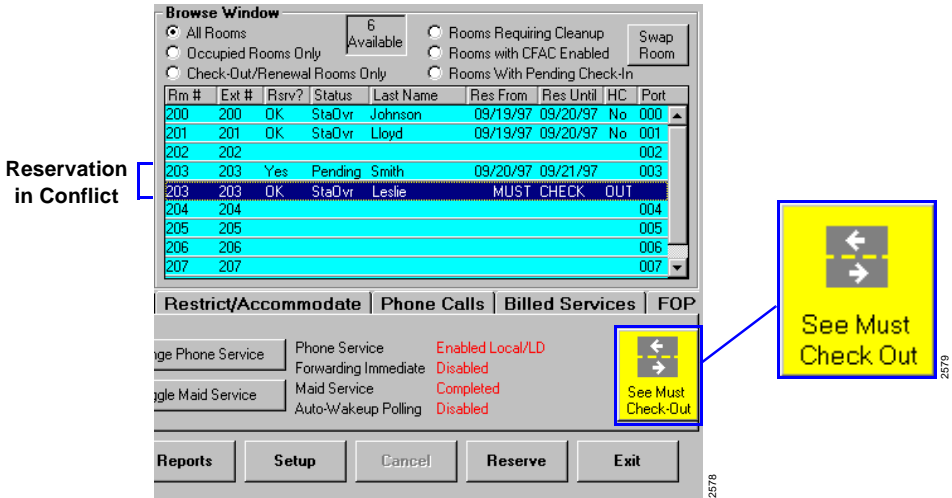

# **Change Room in Conflict (Room Status is StaOvr)**

- 1. Click See Must Check Out box.
- 2. Click Check-out and follow check-out process

The occupied room in conflict is highlighted in the Browse Window.

See "Check Out Guest with Billing" on Page 48.

...or if the guest wants **Swap to Another Room** ⊡ to stay and change rooms, click Swap Room.  $\overline{OK}$ Cancel 2742 3. Click OK and The rooms are swapped and all guest information has highlight the new transferred to the new room listing. room listing in the Browse Window.

# **Change Room in Conflict (Room Status is X\_Stay)**

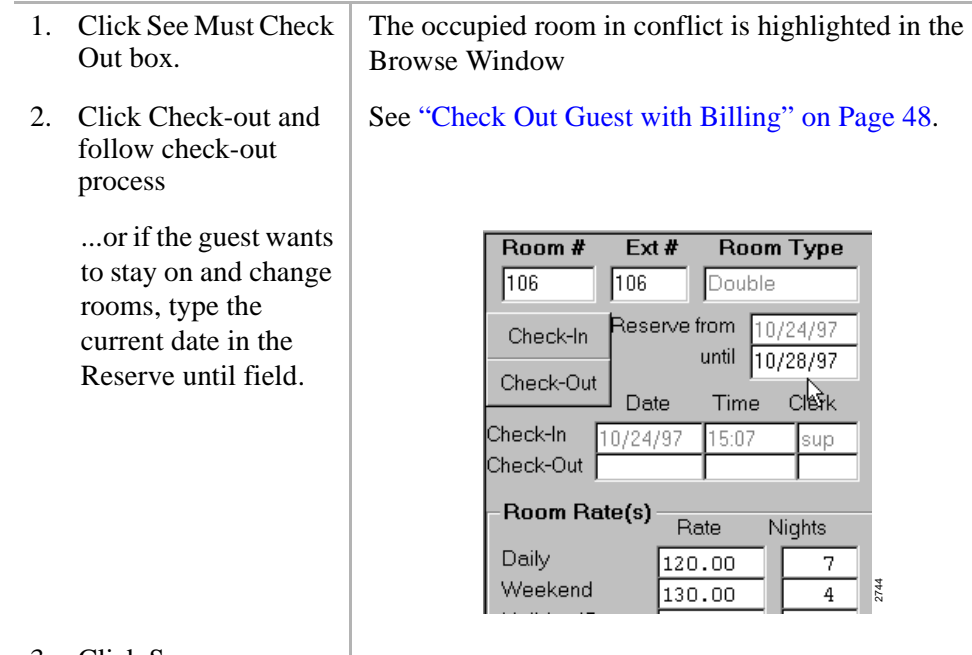

3. Click Save.
4. Click Swap Room.

5. Click OK and highlight the new room listing in the Browse Window.

**Swap to Another Room** ⊡ Click Okay followed by the selecting an unoccupied destination in the browse window - or click CANCEL  $\overline{OK}$ Cancel 2742

The rooms are swapped and all guest information has transferred to the new room listing.

# **Room Change (Swap)**

This feature enables the front desk staff to use the previously entered guest information when a guest changes (swaps) rooms. This saves hotel staff time and provides faster service to guests.

# **Change (Swap) Rooms**

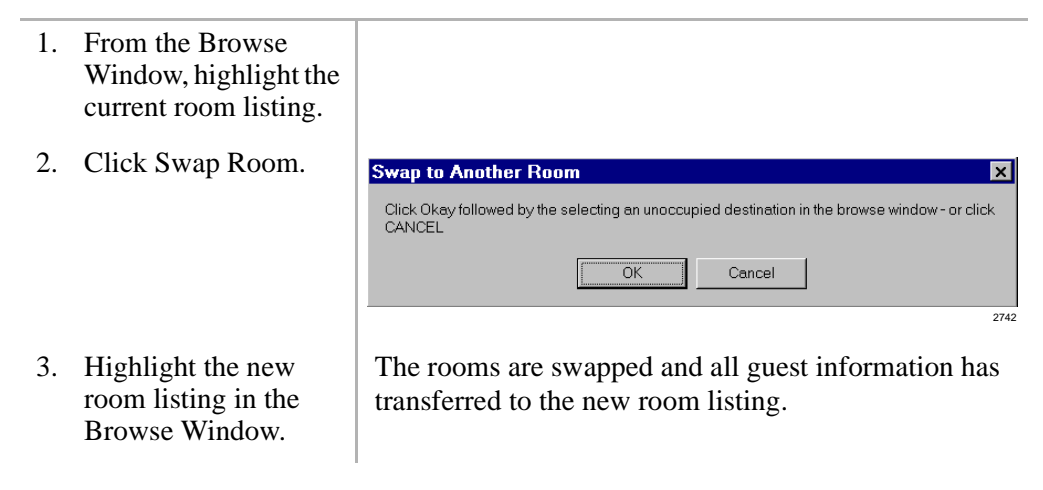

# **Room Rate Discounts**

Discounts can be entered on a per guest basis when the guest reserves the room, when a walk-in guest checks in or anytime during the guest's stay.

# **Enter Room Discount (Reservation Process)**

The discount is entered in the General Window during the Reservation process. When the guest checks in, the discount displays on the Main screen. See "Make Reservations" on Page 88 for details on entering the discount.

# **Enter Room Discount (Check-in for Walk-in Guest)**

The discount is entered in the General Window during the Check-in process of a walkin guest The discount displays on the Main screen. See "Check in Walk-in Guest" on Page 42 for details on entering the discount.

# **Enter Room Discount after Check-in (Main Screen)**

- 1. From the Browse Window, highlight the room listing.
- 2. Double-click the Discount % field. Enter the applicable discount in X<sub>XX</sub> format.

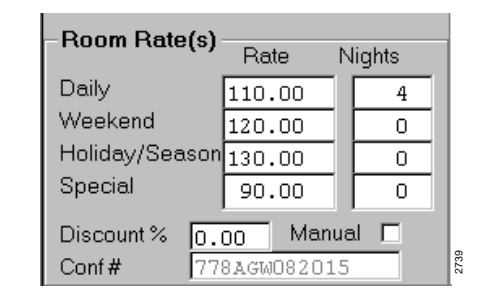

For example, 5-1/2% should be entered as 5.50. If you enter a whole number, HMIS adds the decimal and zero fills the two spaces (e.g., 5 becomes 5.00).

3. Click Save.

# **Room Rates**

Basic room rates (i.e., daily, weekend, holiday/seasonal, special) are already established for each room by an authorized user, using the Settings screen in System Setup. When you are making a reservation or checking in a guest, the established basic rates display on the screens.

If it should become necessary to change them, you can change them using the General Window during the reservation/check-in processes or on the Main screen prior to check-out.

For information on rate discounts, see "Room Rate Discounts" on Page 98.

## **Change Room Rates (Reservation Process)**

See "Make Reservations" on Page 88 for instructions on changing the rates.

# **Change Room Rates (Check-in Process)**

See "Check in Walk-in Guest" on Page 42 for instructions on changing the rates.

# **Change Room Rates (During Guest's Stay)**

- 1. Highlight the room listing in the Browse Window.
- 2. Double-click the Rate field (i.e., daily, weekend, holiday/ season, special). Enter the applicable rate.

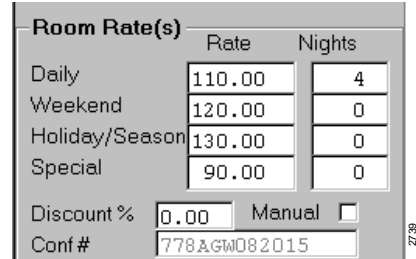

If you enter a number without decimal/cents, HMIS treats it as a whole number (e.g., 100 becomes 100.00).

3. Click Save.

# **Change Room Rate to Holiday/Seasonal or Special Rate**

- **Note** HMIS calculates a guest's stay based on daily and weekend rates. If holiday/ seasonal or special rates apply, you must change the number of nights using the following procedure.
- 1. Highlight the room listing in the Browse Window. 2. Click Manual. 3. Click the Nights Room Rate(s) column for Daily or Rate **Nights** Weekend Rates and Daily 110.00  $\overline{2}$ subtract the Weekend 120.00  $\mathbf{1}$ Holiday/Season 130.00 applicable number of O nights. Special 90.00  $\overline{0}$ Discount % Manual ঢ়  $0.00$ ΥĻ 2737 $Cont#$ 778AGW082015 4. Click the Nights **Note** Be sure that you account for all nights of the
	- column for Holiday/ Rates and enter the number of nights you guest's stay. If a mistake is made, a pop-up box at check-out warns you that the number of nights are not calculated correctly.
- 5. Click Save.

Season or Special

subtracted from the Daily/Weekend Rates.

# **Room Status**

Several of the HMIS screens (e.g., Browse Window) and reports (e.g., Hotel Guest List) display room occupancy status. The status used by HMIS on the screens/reports is:

- **Reserved** Reservation in database.
- **Pending** Guest is scheduled to check in on current date.
- ♦ **Checked In** or **ChkIn** Guest checked in on current date.
- ♦ **Expired** Guest not checked in by 12:00 a.m. on day after the Reserve From date.

If the reservation is not deleted, it remains a valid reservation until 12:00 a.m. of the Reservation Until date. At that time, HMIS automatically releases the room from the reservation by deleting it from the Browse Window and adding it to the Available Room Selection screen. The HMIS does not delete the record from the Assigned Rooms screen (see "Cancel Reserved or Expired Reservations" on Page 92 for instructions on deleting the reservation record).

- **Stay Over** or **StaOvr** Second, third, etc. day of guest's reservation.
- **X** Stay Guest staying beyond Reservation Until date.

The following flowchart gives you an example of the progress of a reservation by status in the HMIS application. For the example, the guest has made a reservation for the days of 10/3~10/7.

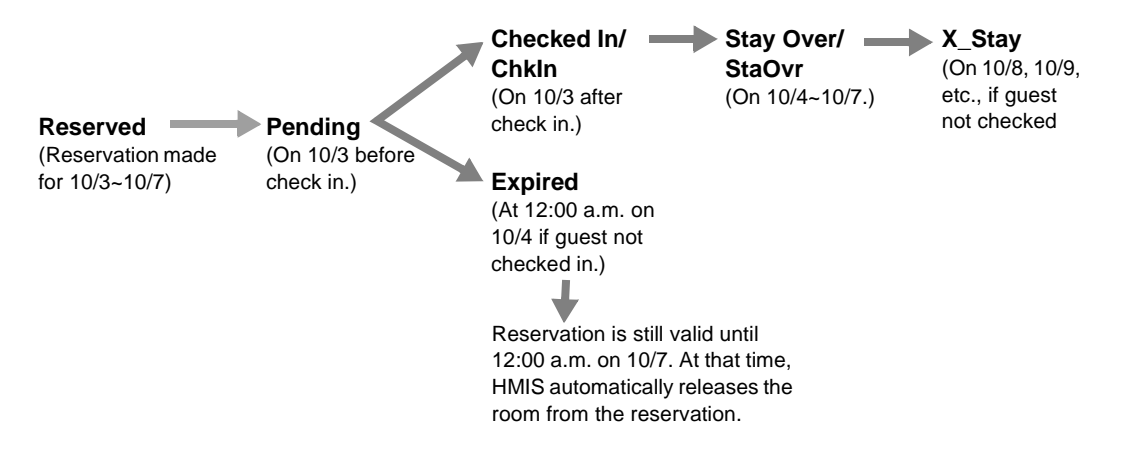

# **Special Restrictions/Accommodations**

Besides the many screens that provide text comment sections for restrictions/special accommodations, the HMIS provides two areas on the Main screen to identify the needs of the guest.

The first is the Handicap indicator field at the top right of the screen and the second is the Restrict/Accommodate Tab screen (shown below), accessed by clicking on the Restrict/Accommodate Tab at the bottom of the screen.

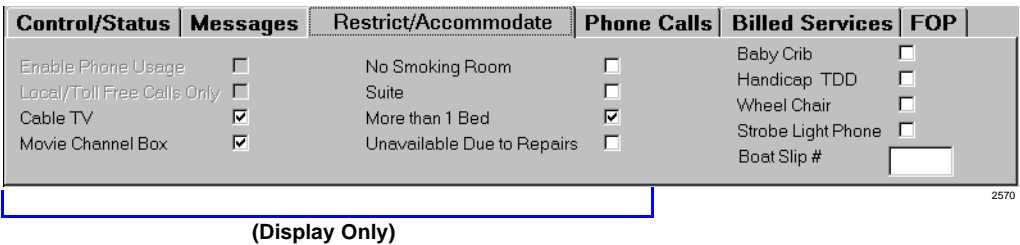

The information in the two-left columns of the dialog box is taken from the Master Room Setup/AutoGen screens when the room is recorded into the database. The right column is available for additional accommodations.

## **Handicapped Guest**

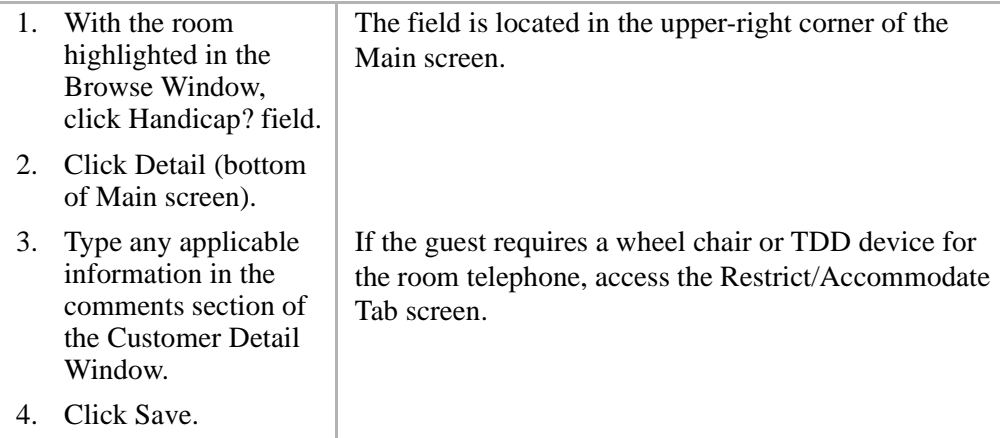

# **Special Accommodations**

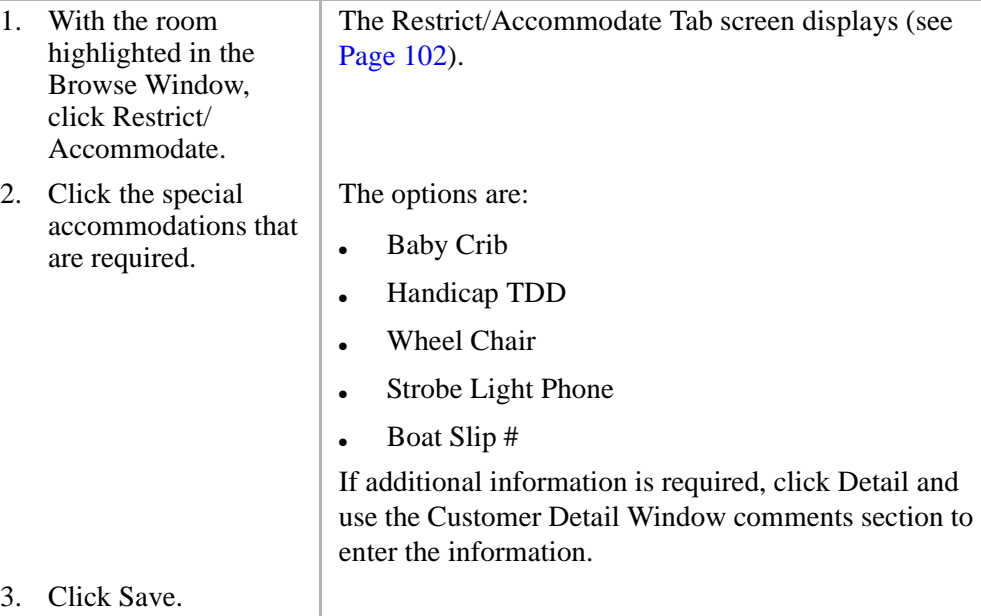

# **View Hotel/Motel Information**

To view the information available in the HMIS database:

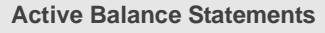

- 1. Click Reports.
- 2. Click All Active Balance Statements.

### **Assigned Rooms (occupied/reserved) Guest Information**

- 1. From the Check-in screen, click Assigned Rooms.
- 2. Select a range of dates (Assigned Check-in Date/Assigned Check-out Date).

### **Available Rooms Hotel Guest List**

➤ From the Reservation screen, select a range of dates (Assigned Check-in Date/Assigned Check-out Date).

### **Billing Statement Maid Activity**

- 1. Highlight room in Browse Window.
- 2. Click Check-Out.

### **Check-out List Messages**

- 1. Click Reports.
- 2. Click Morning Check-out List ...or from the Browse Window, select Checkout/Renewal Rooms Only option.

### **Deposits/Payments Number in Party**

- 1. Highlight room in Browse Window.
- 2. Click FOP tab.
- **Note** For Phone Call Deposits, highlight room in Browse Window, then click Phone Calls tab.

### **Guest Billing**

- 1. Highlight room in Browse Window.
- 2. Click Check-Out.

- 1. Highlight room in Browse Window.
- 2. Click Detail.
- **Note** For credit card information, highlight room in Browse Window, then click FOP tab.

- 1. Click Reports.
- 2. Click Hotel Guest List ...or in the Browse Window, click Occupied Rooms Only option.

- 1. Click Reports.
- 2. Click Maid Activity Report.

- 1. Highlight room in Browse Window.
- 2. Click Messages tab.

- 1. Highlight room in Browse Window.
- 2. Click Detail.

➤ In the Browse Window, click Occupied Rooms Only option.

- 1. Highlight room in Browse Window.
- 2. Click Phone Calls tab.

### **Phone Service Room Status**

- 1. Highlight room in Browse Window.
- 2. Click Control/Status tab.

- 1. Click Reports.
- 2. Click Reservation List.

### **Room Restrictions/Accommodations Rooms with DND Enabled**

- 1. Highlight the room in the Browse Window.
- 2. Click Restrict/Accommodate tab.

### **Room Service Charges Wake-up Call Log**

- 1. Highlight room in Browse Window.
- 2. Click Billed Services tab.

### **Rooms Pending Check-in**

➤ In the Browse Window, click Rooms with Pending Check-in option.

### **Occupied Rooms Rooms Rooms** Requiring Check-out/Renewal

➤ In the Browse Window, click Rooms Requiring Check-out/Renewal option.

### **Phone Call Records Rooms Requiring Cleanup**

➤ In the Browse Window, click Rooms Requiring Cleanup option.

➤ Browse Window.

### **Reservation List Rooms with CFAC Enabled**

➤ In the Browse Window, click Rooms with CFAC Enabled option.

➤ In the Browse Window, click Rooms with DND Enabled option.

➤ Highlight room in Browse Window, then click Messages tab.

### **Features**

View Hotel/Motel Information

# **Index**

# **A**

about this book conventions, viii organization, vii related documents, x access HMIS, 14 level, 12 accommodations, 102 all active balance statements, 75, 78 assigned rooms screen, 19, 90 screen fields, 20 automatic telephone activation, 22 automatic wake-up overdue wake-up notifier, 25 automatic wake-up calls, 22 call log, 27, 66 clear, 28 cancel, 25 main screen field, 5 no answer, 25 prior to setting a call, 23 set, 24 available room selection screen, 28, 43, 89 screen fields, 29

# **B**

basic operation logging off, 16 logging on, 14 billed services, 30 charges add, 32 delete, 33 description, 30 field, 30 screen, 11 service category add, 31 delete, 31 billing, 52 reprinting bills, 86 browse window, 9, 33 button, 9 fields, 35 sort selections, 34 swap button, 34

### **Index**  $C \sim G$

# **C**

call blocking, 62 call forwarding, 35 enable, 37 cancel reservation, 20 cash, 57 change phone service, 40 change room rates, 99 check, 57 check-in button, 7 optional requirements, 47 reservation guest, 21, 46 screen fields, 5 walk-in guest, 42 check-out billing, 48 button, 7 early check-out, 68 extended stay, 69 morning check-out list, 76 screen fields, 5 comments entering, 16 confirmation number, 6, 20, 65 consolidated bill, 52 consolidated detail night audit report, 76, 83 control/status screen, 10, 36, 40, 62 credit card, 57, 64 customer detail window, 9, 45, 47, 55

# **D**

deposit, 56 change amount, 61 enter, 58

detail window, 45, 61, 90 screen fields, 61 display guest name, 68 do not disturb, 62 enable/disable, 63

# **E**

employee ID code, 12 enter guest messages, 66

# **F**

feature outline, 1 FOP, 56 screen, 11 screen fields, 57 functions buttons, 10 tabs, 10

## **G**

general window, 44, 64, 89 screen fields, 64, 65 guest, 41 auto make/model/tag, 55 business phone, 61 check-in, 41 checks out early, 68 company affiliation, 55 credit card, 64 directory, 75, 79 drivers license/state, 57 entering comments, 16 extended stay, 69 handicapped, 35, 48

# **Index**

 $H \sim P$ 

home address, 55 home phone, 55, 61 length of stay, 68 list, 75, 79 messaging, 66 clear, 68 enter, 67 print, 67 name, 5, 20, 35, 64 number in party, 55, 62 title, 5 VIP status, 62 guest name LCD display, 68

# **H**

handicapped guest, 5, 35, 48, 102 **HMIS** access, 14 hotel guest list, 75, 79

# **L**

length of stay, 68 log off HMIS, 16 log on HMIS, 14

## **M**

maid service activity, 69, 75 manually change, 71 main screen, 3 browse window, 33 fields, 5 functions, 10 messages tab screen, 11, 66 messaging (see guest messaging)

# **N**

new message field, 66 number in party, 55, 62

# **O**

overdue wake-up list, 25 overdue wake-up notifier, 25

## **P**

password, 12 payment, 56 change amount, 61 enter, 58 phone calls charges, 74 clear charges, 74 delete charge, 74 records, 72 screen, 11, 72 screen fields, 73 view charges, 72 phone service automatic activation, 22 credit card calls, 72 deposit, 73 emergency calls, 72 international calls, 73 local calls, 73 long distance, 73 manually change, 40 restricted calls, 72 toll free, 73 view charges, 74 print reports, 75

# **R**

reports, 75 all active balance statements, 75, 78 button, 7 consolidated detail night audit report, 76, 83 hotel guest list, 75, 79 maid activity, 75 morning check-out list, 76 print, 75 reservations list, 76 uncleared outgoing telephone calls made, 75, 76 reservations, 76, 87 button, 8 cancel, 20, 91 change room in conflict, 95 confirmation number, 6, 20, 65 conflict warning, 95 dates, 5, 35 expired status, 92 list, 76 make, 88 pending status, 91 reserved status, 92 restrict/accommodate tab screen, 11 restrictions, 102 room change, 97 discount, 64 entering comments, 16 extension, 5, 35 location, 29 number, 5, 20, 29, 35, 65 rate change, 99

rate discounts, 6 rates, 6, 20, 30, 65 status, 20, 35 swap, 34, 97 type, 5, 29

# **S**

sample consolidated bill, 52 screen assigned rooms, 19, 90 available room selection, 28, 43, 89 billed services, 11, 30 browse window, 9, 33 check-in, 41 control/status tab, 10, 36, 40, 62 customer detail window, 9, 45, 47, 55 detail window, 45, 61, 90 FOP tab, 11 general window, 44, 64, 89 main, 3 messages tab, 11, 66 phone calls tab, 11 reservation, 87 restrict/accommodate, 11 screen navigation, 12 service categories, 31 setup button, 8 special restrictions/accommodations, 102 swap rooms, 34, 97

# **T**

telephone activation automatic, 22 text comments entering, 16

## **Index**

 $U \sim W$ 

# **U**

uncleared outgoing telephone calls made, 75, 76

# **V**

viewing information, 103

# **W**

wake-up calls (see automatic wake-up calls)